# 笔记本计算机

# 用户指南

© Copyright 2012 Hewlett-Packard Development Company, L.P.

Bluetooth 是其所有者的商标, Hewlett-Packard Company 经授权得以使用。 Intel 和 Centrino 是 Intel Corporation 在美国和 其他国家或地区的商标。 AMD 是 Advanced Micro Devices, Inc. 的商标。 SD 徽标是其所有者的商标。Microsoft 和 Windows 是 Microsoft Corporation 在美国 的注册商标。

本文档中包含的信息如有更改,恕不另行通 知。随 HP 产品和服务附带的明确有限保修 声明中阐明了此类产品和服务的全部保修服 务。本文档中的任何内容均不应理解为构成 任何额外保证。HP 对本文档中出现的技术 错误、编辑错误或遗漏之处不承担责任。

第一版: 2012 年 9 月

文档部件号: 702218-AA1

#### 产品通告

本用户指南介绍了大多数机型的常用功能。 您的笔记本计算机上可能未提供某些功能。

要获得本指南的最新信息,请与支持部门联 系。 有关美国支持情况,请访问 <http://www.hp.com/go/contactHP>。 有关全 球支持情况, 请访问 [http://welcome.hp.com/](http://welcome.hp.com/country/us/en/ wwcontact_us.html) [country/us/en/ wwcontact\\_us.html](http://welcome.hp.com/country/us/en/ wwcontact_us.html)。

#### 软件条款

如果安装、复制、下载或以其他方式使用此 笔记本计算机上预安装的任何软件产品, 即 表明您同意受 HP 最终用户许可协议 (EULA) 条款的约束。 如果您不接受这些许 可条款,唯一的补救办法是在 14 天内将全 部产品(硬件和软件)原封不动地退回购买 处,并依据购买处的退款政策获得退款。

如需详细信息或要求获得笔记本计算机全额 退款,请与本地销售点(经销商)联系。

## 安全警告通告

 $\overline{\bigwedge}$  $\overline{\mathbf{f}}$ 警告! 为了尽可能避免灼伤或笔记本计算机过热,请不要将笔记本计算机直接放在膝盖上,也不要阻 塞笔记本计算机的通风孔。 使用时, 应将笔记本计算机放置在坚固的平面上。 不要让坚硬物体(例如 旁边的打印机选件)或柔软物体(例如枕头、毛毯或衣物)阻挡空气流通。 在使用期间,也不要让交 流电源适配器接触皮肤或柔软物体,比如枕头、毛毯或衣物。 此款笔记本计算机和交流电源适配器符 合信息技术设备安全性国际标准 (IEC 60950) 中规定的用户可接触的表面温度限制。

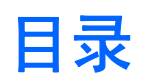

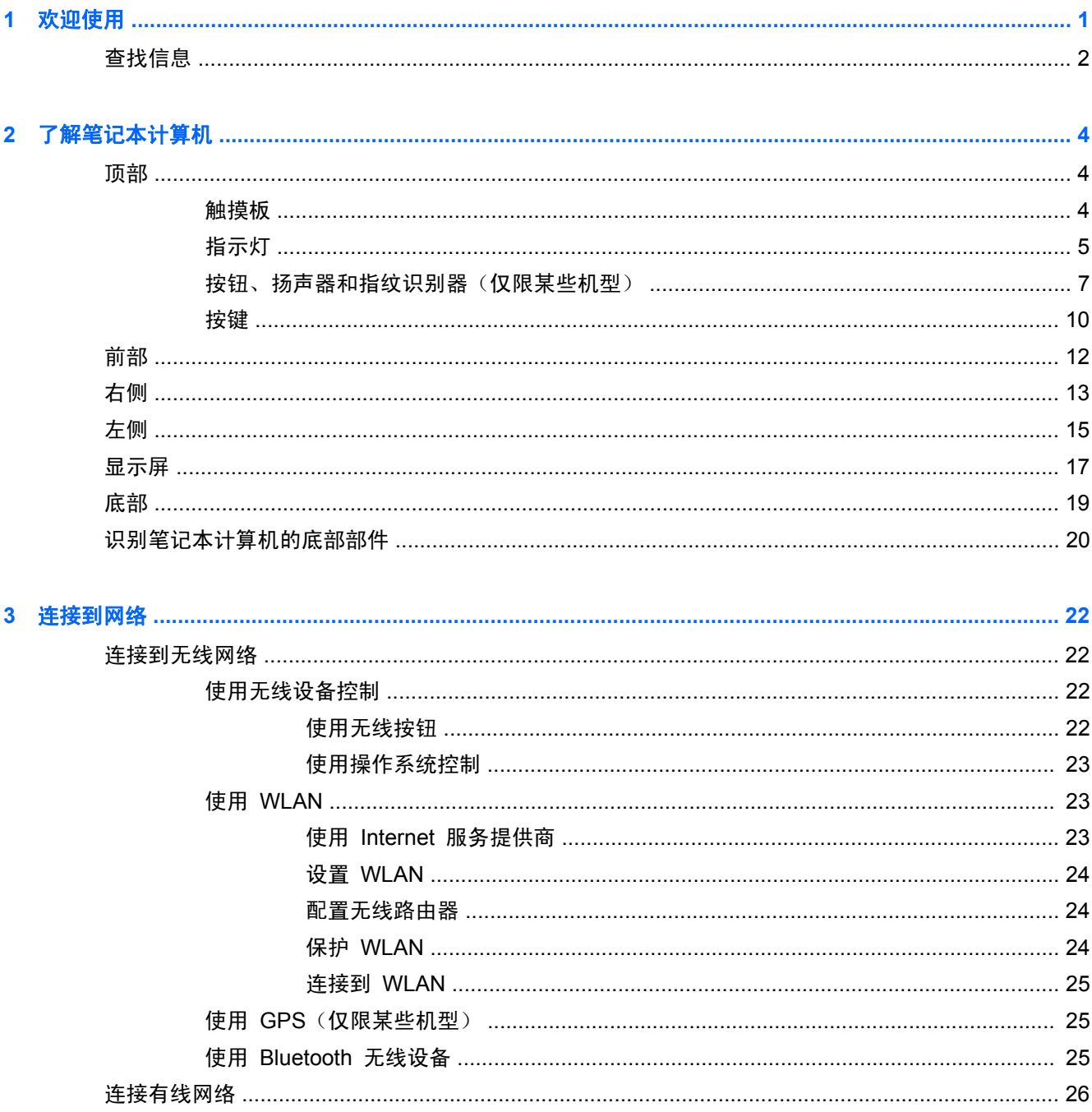

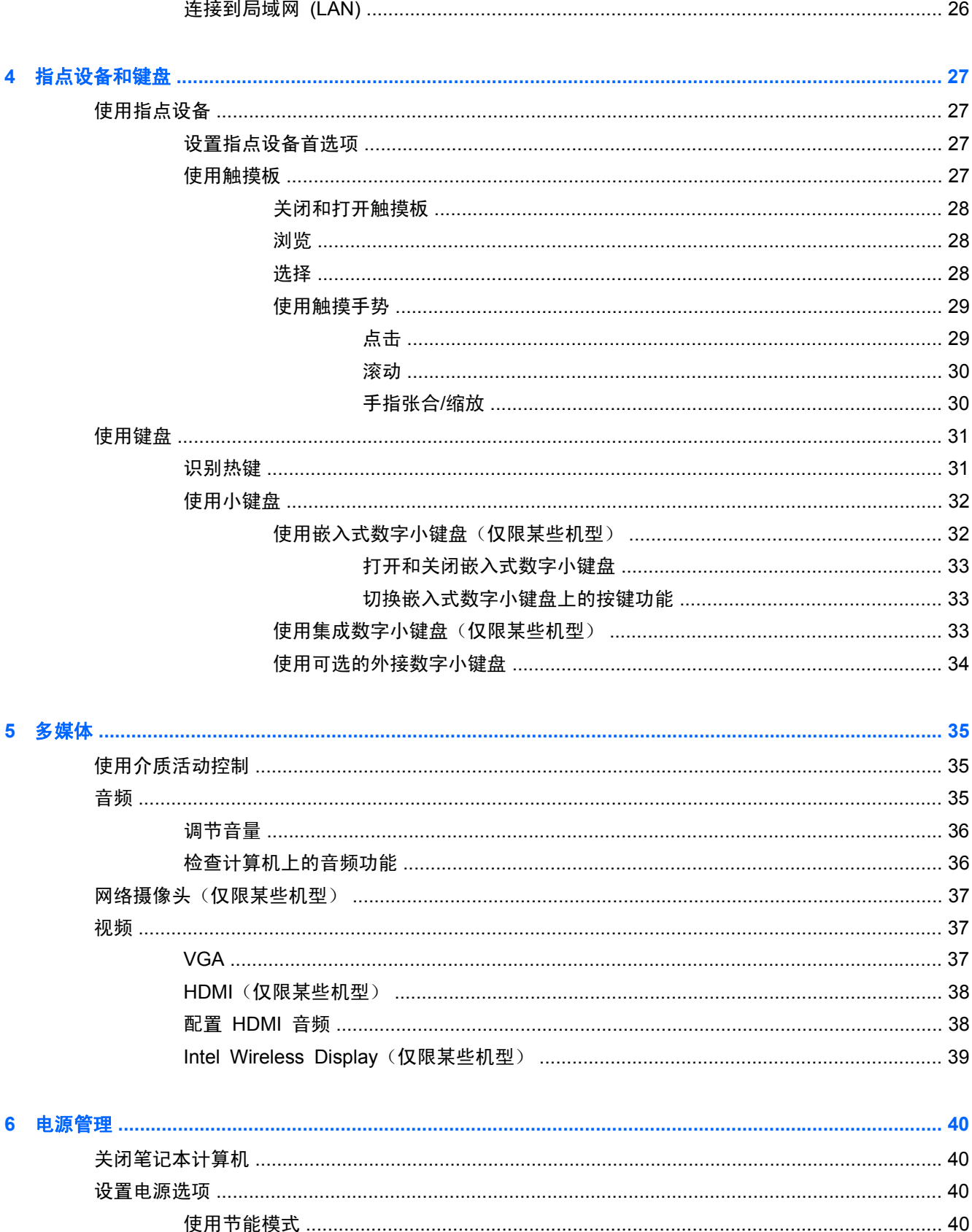

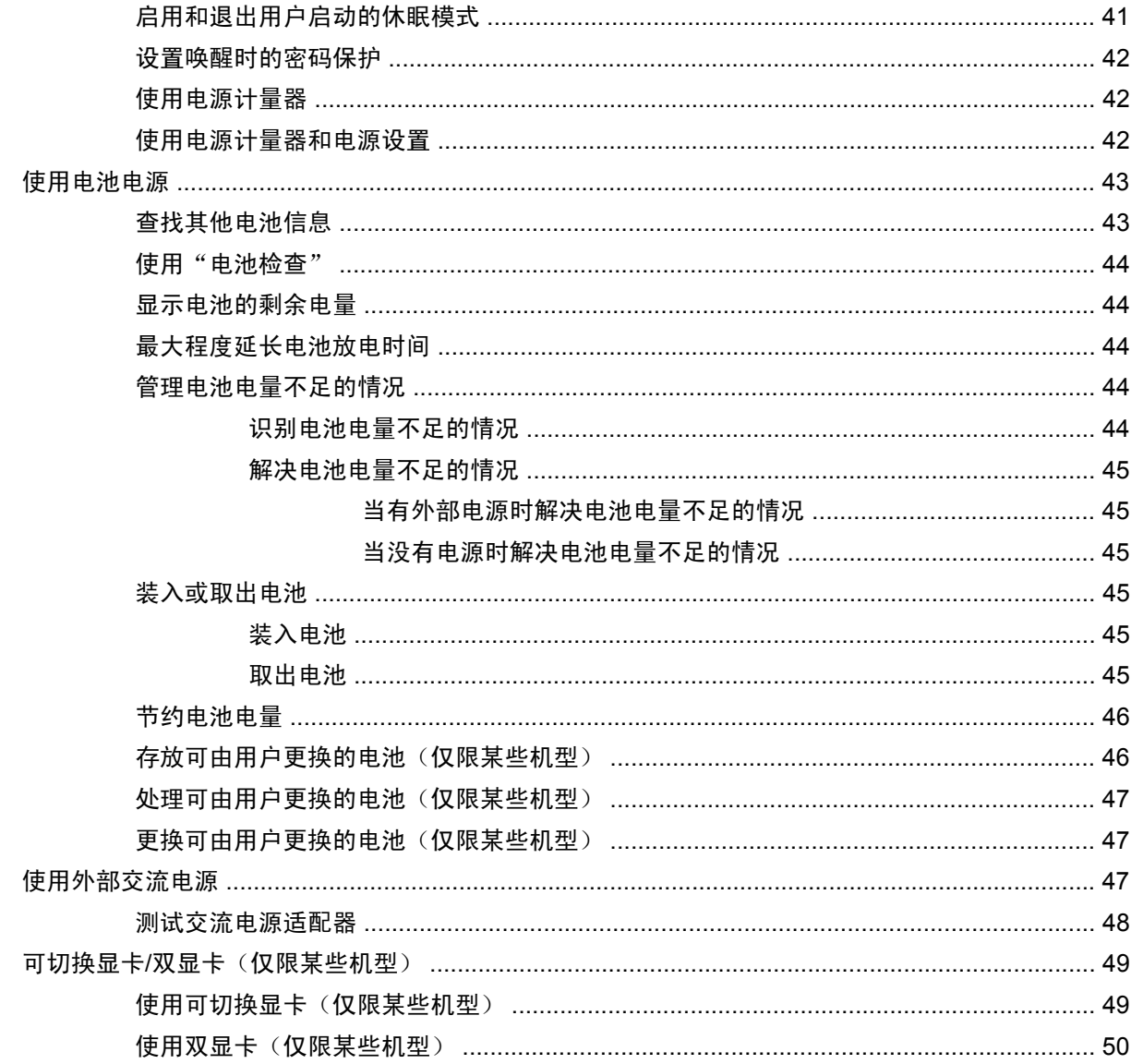

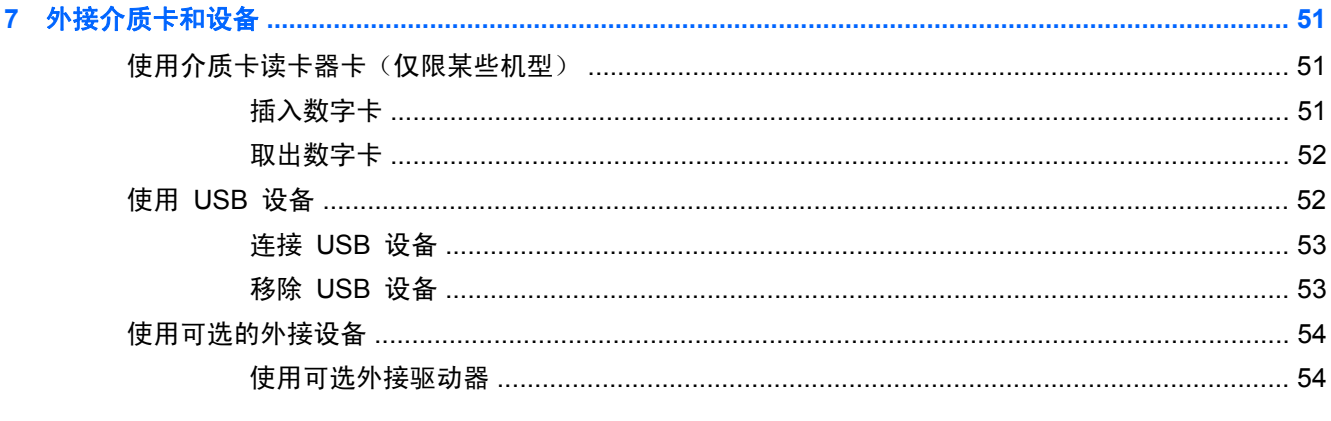

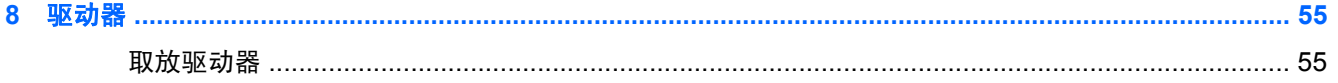

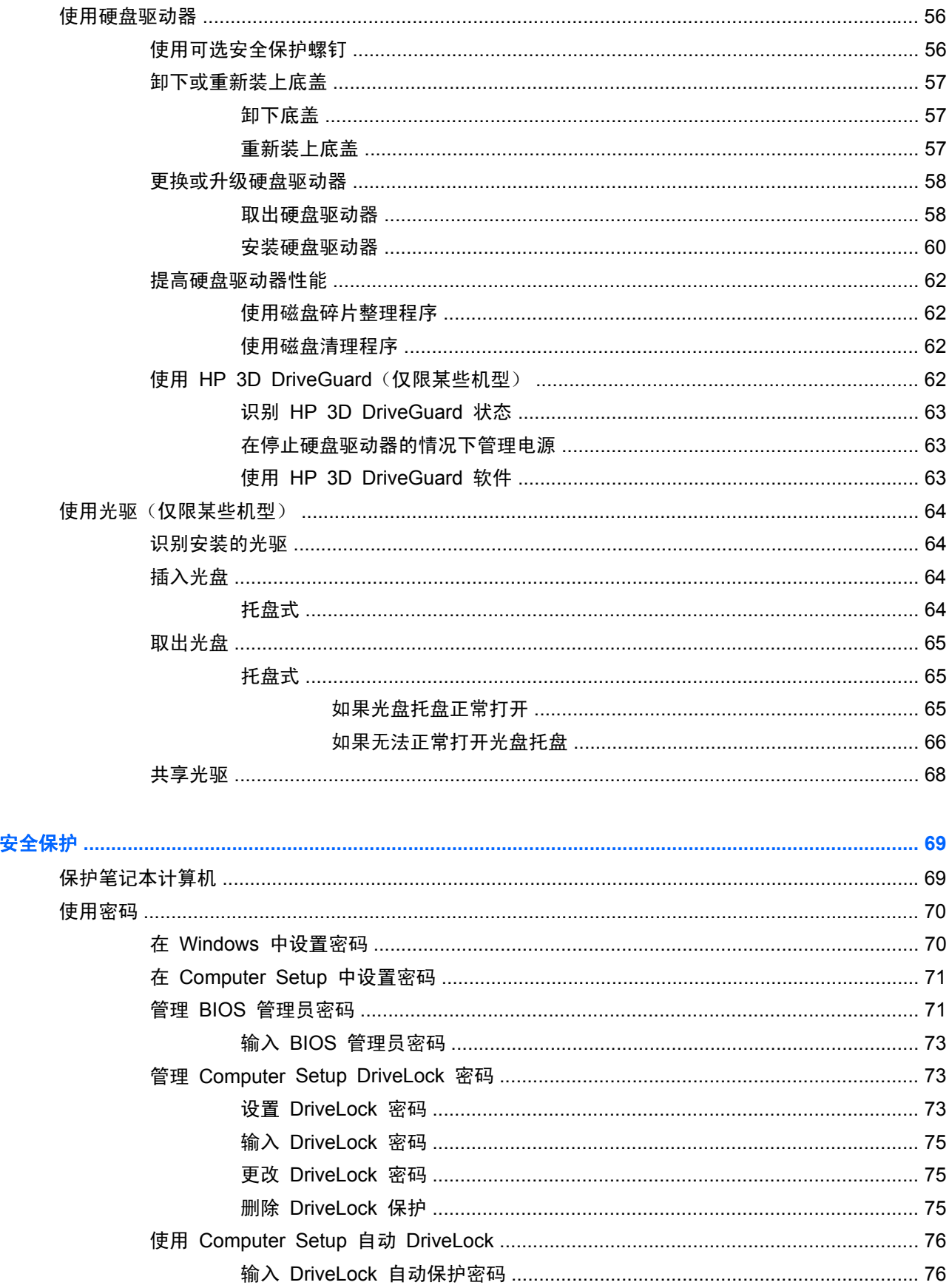

9

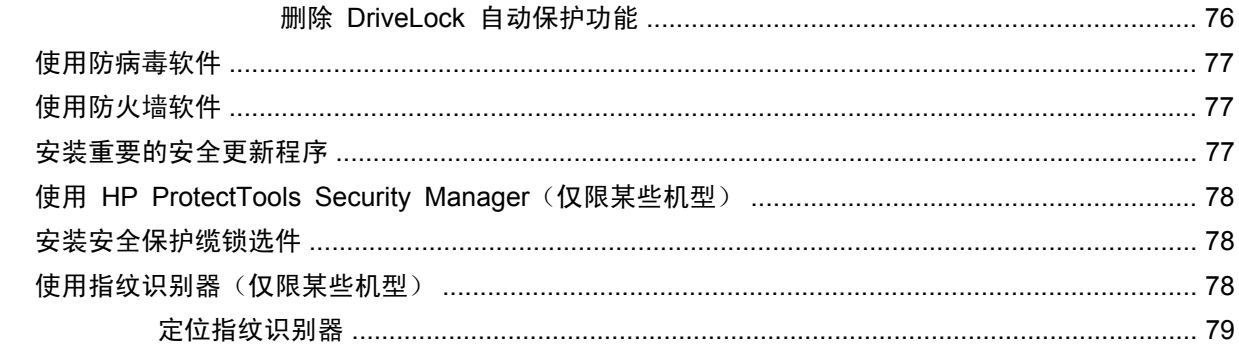

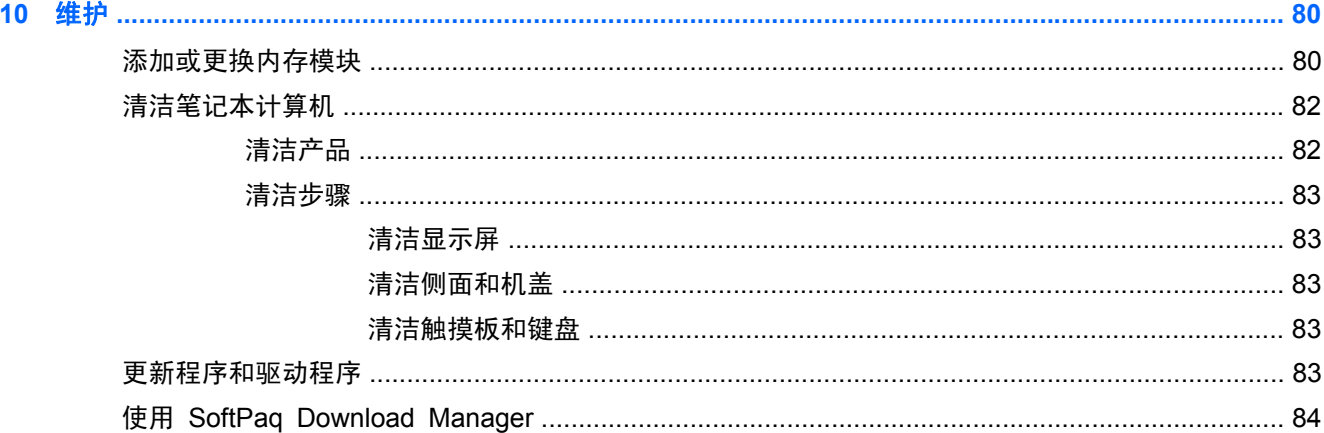

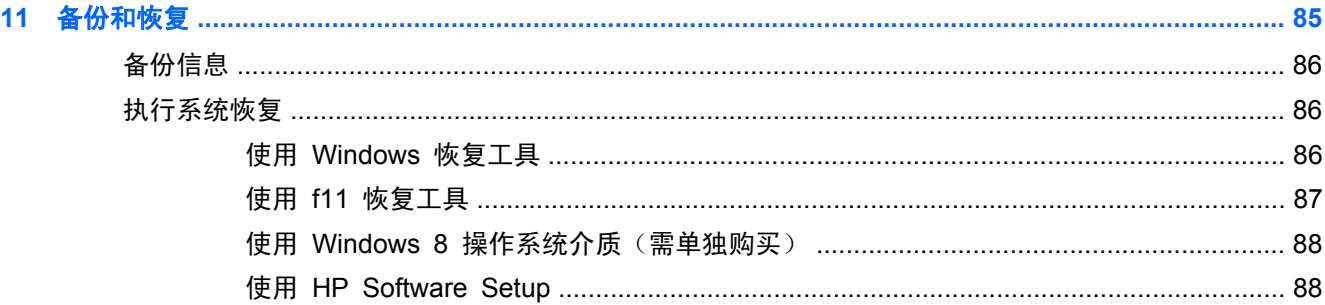

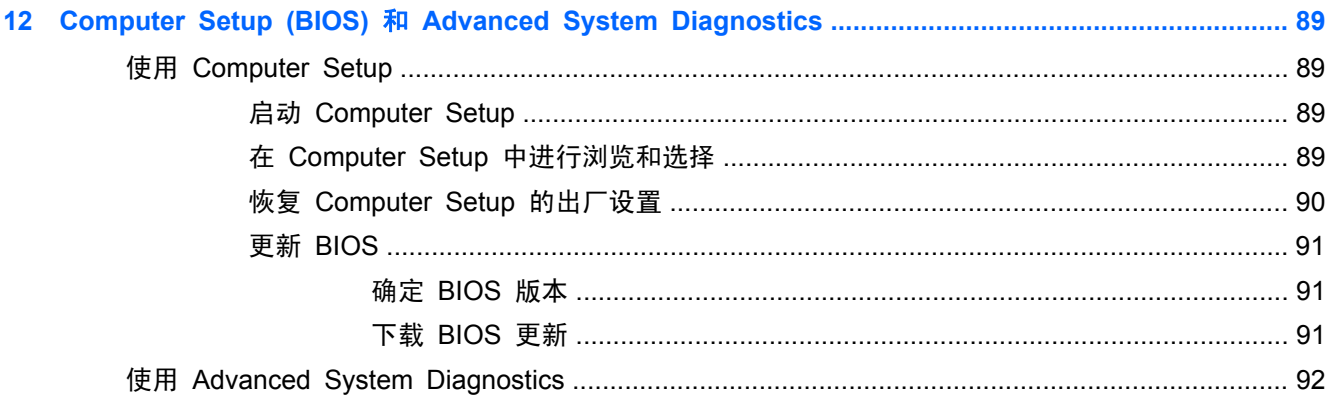

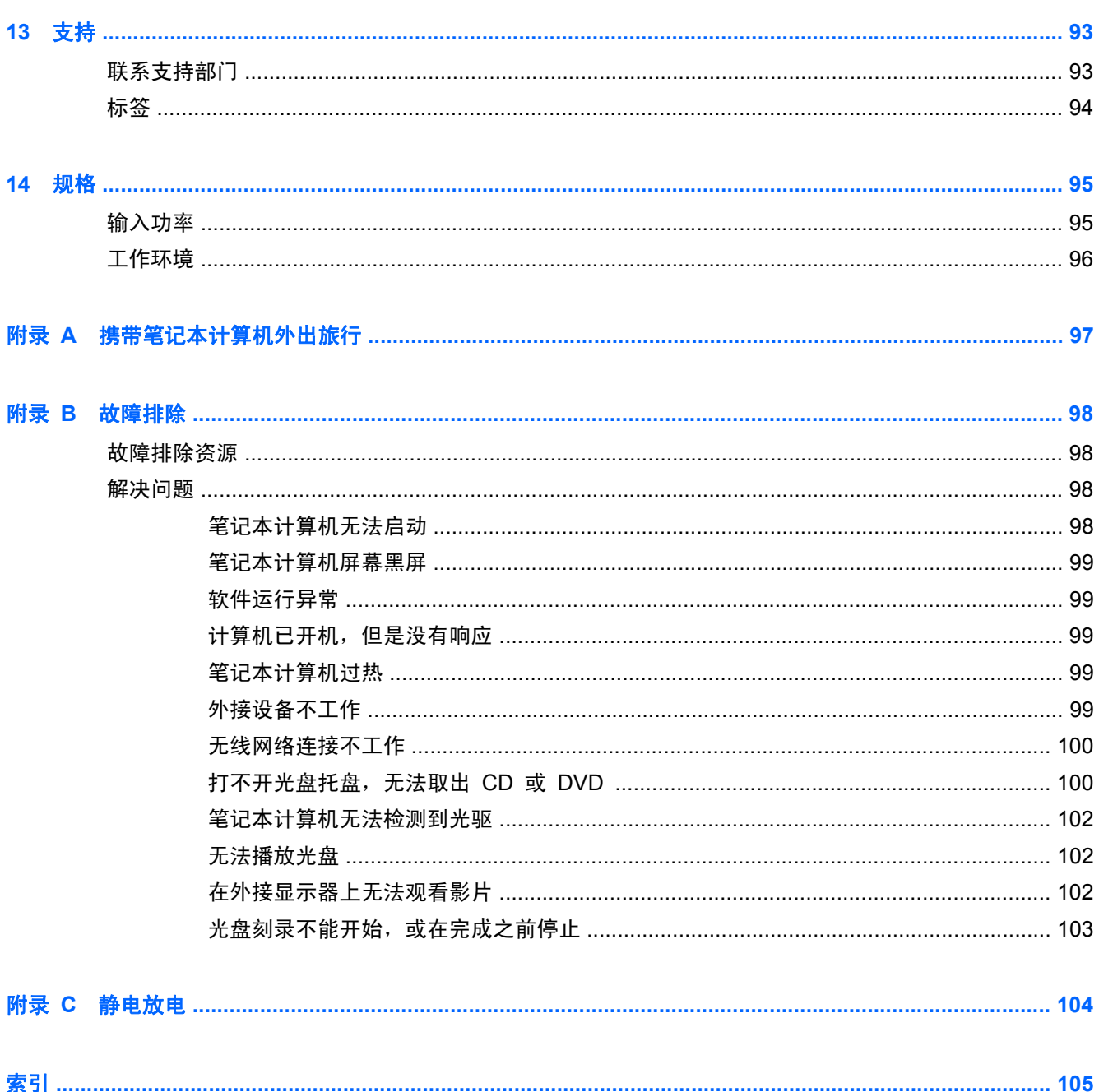

# <span id="page-10-0"></span>**1** 欢迎使用

在设置并注册笔记本计算机后,请务必执行以下步骤:

- 连接到 **Internet** 设置有线或无线网络,以便可以连接到 Internet。 有关详细信息,请参阅 第 22 [页的连接到网络](#page-31-0)。
- **更新防病毒软件** 保护笔记本计算机免受病毒侵害。 此软件将预安装在笔记本计算机上。 有 关详细信息,请参阅第 77 [页的使用防病毒软件](#page-86-0)。
- 万解您的笔记本计算机 了解您笔记本计算机的各种功能。 有关其他信息, 请参阅 第 4 [页的了解笔记本计算机和](#page-13-0)第 27 [页的指点设备和键盘。](#page-36-0)
- 查找已安装的软件 访问在笔记本计算机上预安装的软件的列表:

在"开始"屏幕中,右键单击左下角的所有应用图标。 有关如何使用笔记本计算机附带提供的软 件的详细信息,请参阅软件制造商的说明,该说明可能随软件附带提供,或在制造商网站上提供。

<span id="page-11-0"></span>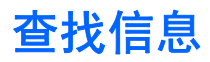

笔记本计算机附带提供了很多资源,可以帮助您执行各种不同的任务。

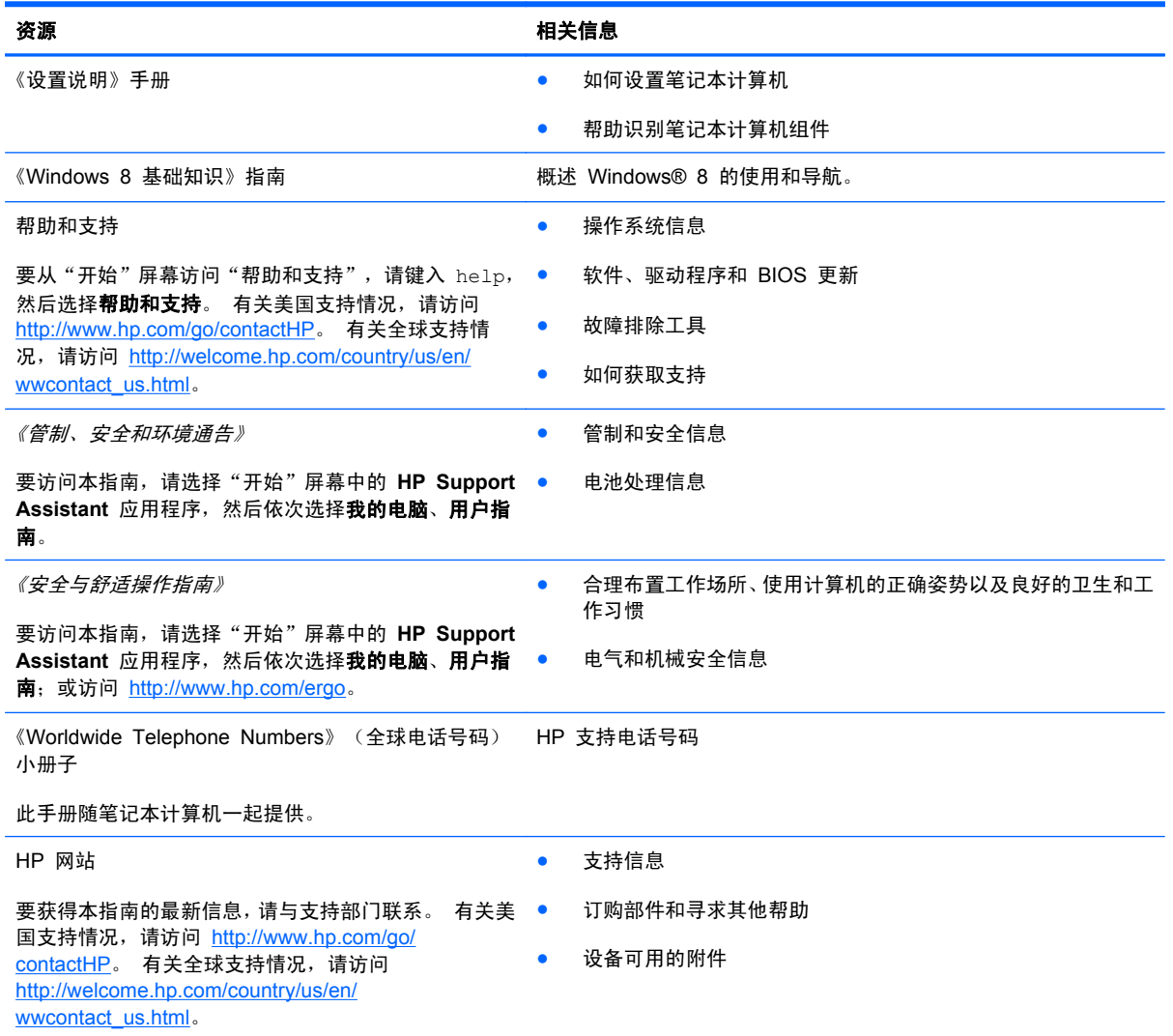

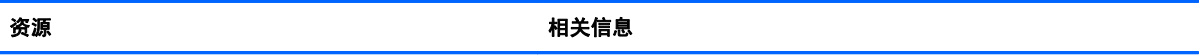

有限保修\*

保修信息

要访问本指南,请选择"开始"屏幕中的 **HP Support Assistant** 应用程序, 然后依次选择我的电脑、用户指 南;或访问 <http://www.hp.com/go/orderdocuments>。

\*有关适用于您的产品的明确 HP 有限保修,请参阅笔记本计算机上的用户指南和/或包装盒中随附的 CD/DVD。 在某些国家/ 地区,包装盒中可能随附 HP 有限保修的打印版本。 在不提供印刷格式保修声明的国家/地区,可通过以下方式索取一份印刷 保修声明: 访问 <http://www.hp.com/go/orderdocuments> 或给 HP 写信:

- 北美: Hewlett-Packard, MS POD, 11311 Chinden Blvd, Boise, ID 83714, USA
- 欧洲、中东、非洲: Hewlett-Packard, POD, Via G. Di Vittorio, 9, 20063, Cernusco s/Naviglio (MI), Italy
- 亚太: Hewlett-Packard, POD, P.O. Box 200, Alexandra Post Office, Singapore 911507

在索取印刷版保修声明副本时,请附上您的产品编号、保修期(可在服务标签上找到)、姓名和邮寄地址。

切记: 请勿将您的 HP 产品退还给上述地址。 有关美国支持情况,请访问 <http://www.hp.com/go/contactHP>。 有关全球支 持情况,请访问 [http://welcome.hp.com/country/us/en/ wwcontact\\_us.html](http://welcome.hp.com/country/us/en/ wwcontact_us.html)。

# <span id="page-13-0"></span>**2** 了解笔记本计算机

# 顶部

## 触摸板

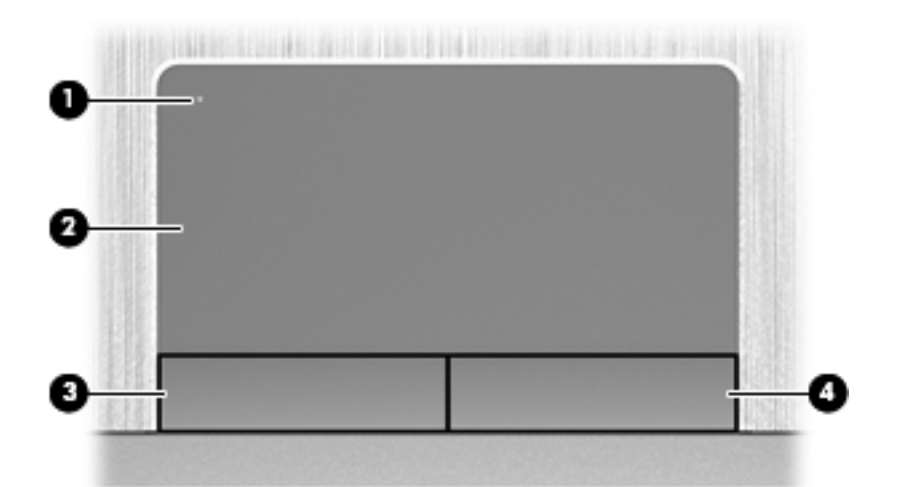

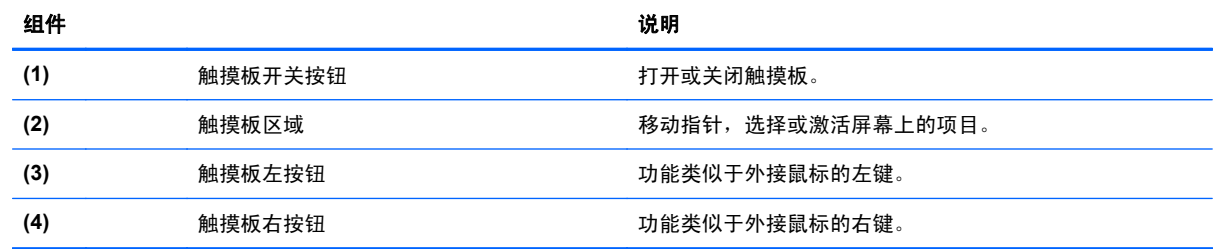

<span id="page-14-0"></span>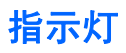

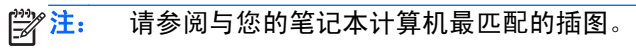

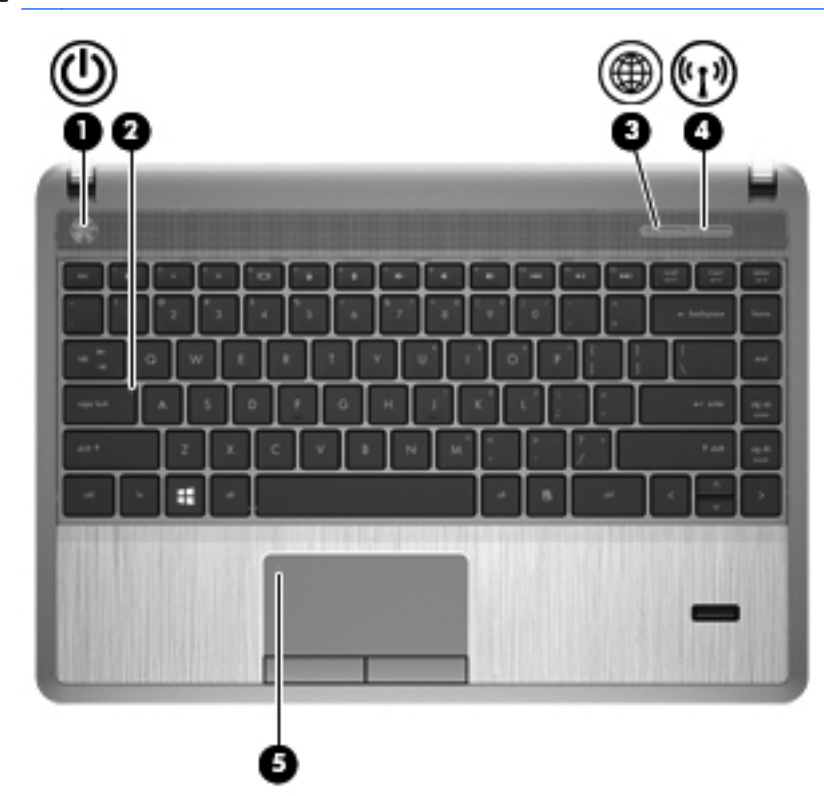

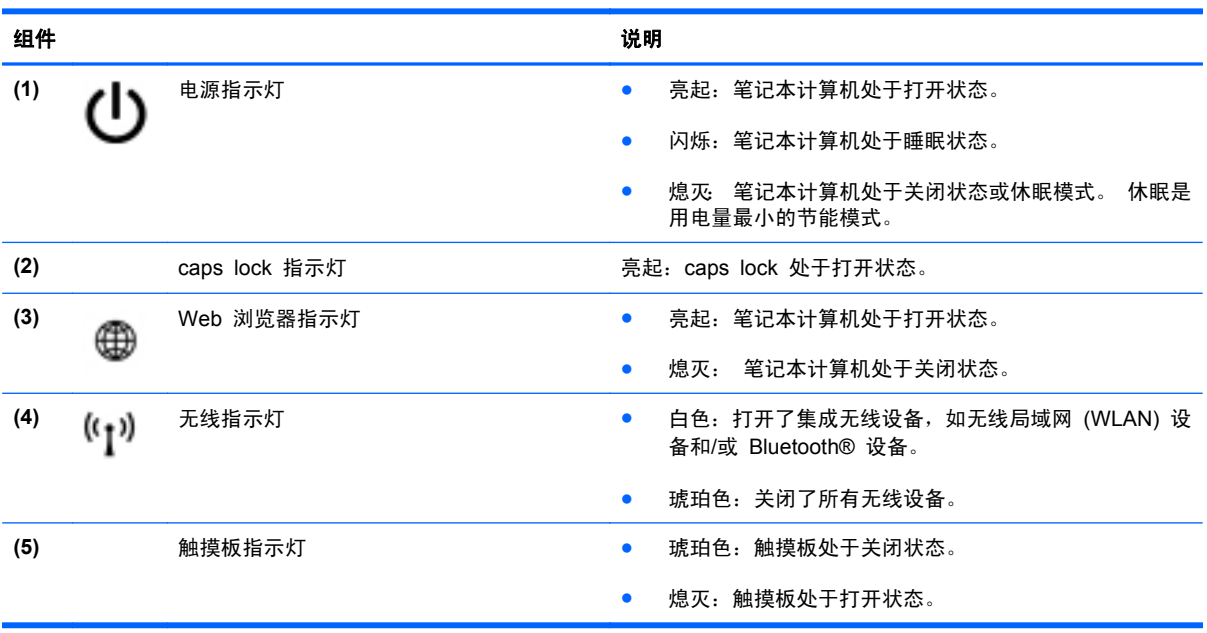

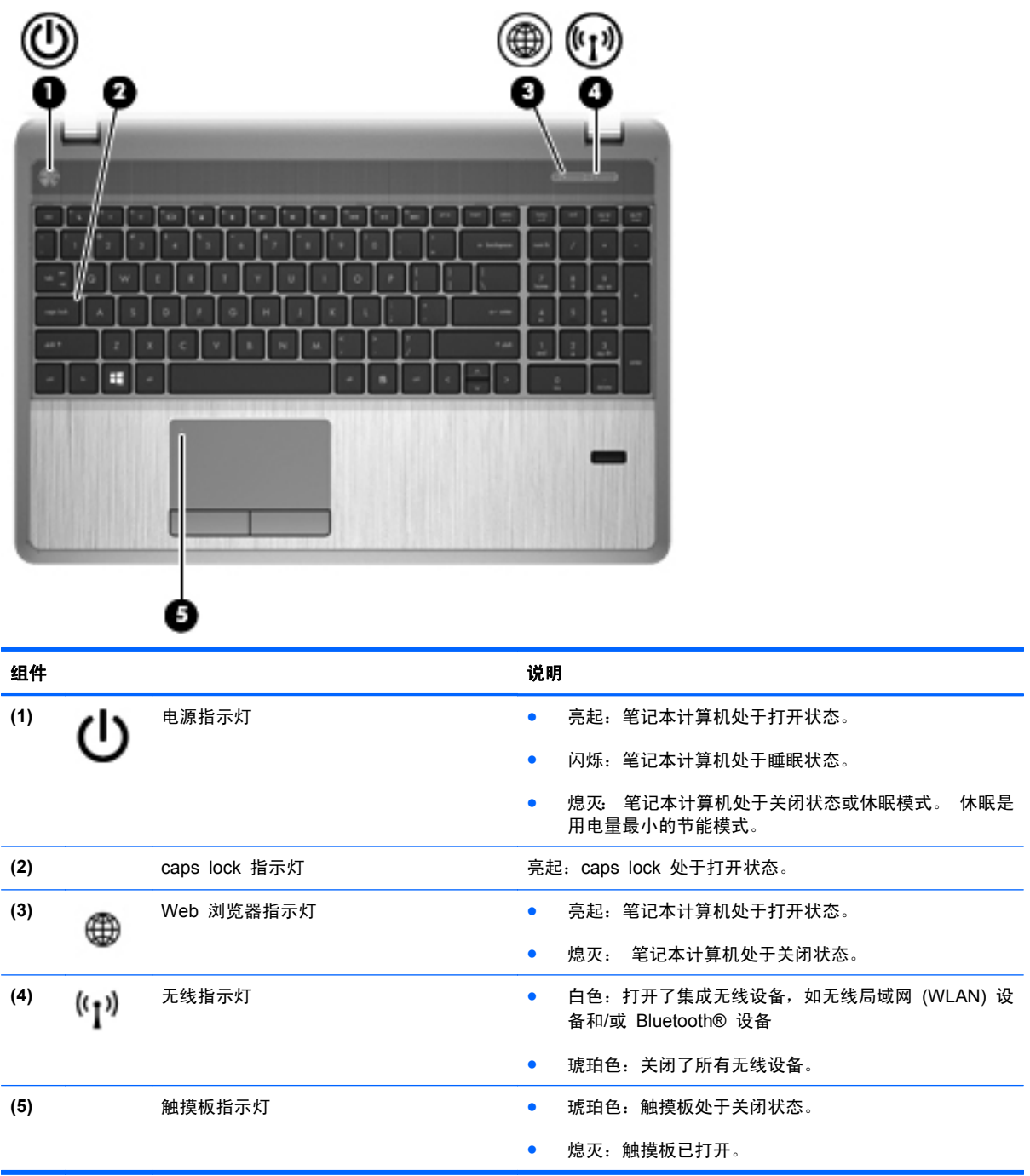

## <span id="page-16-0"></span>按钮、扬声器和指纹识别器(仅限某些机型)

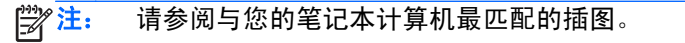

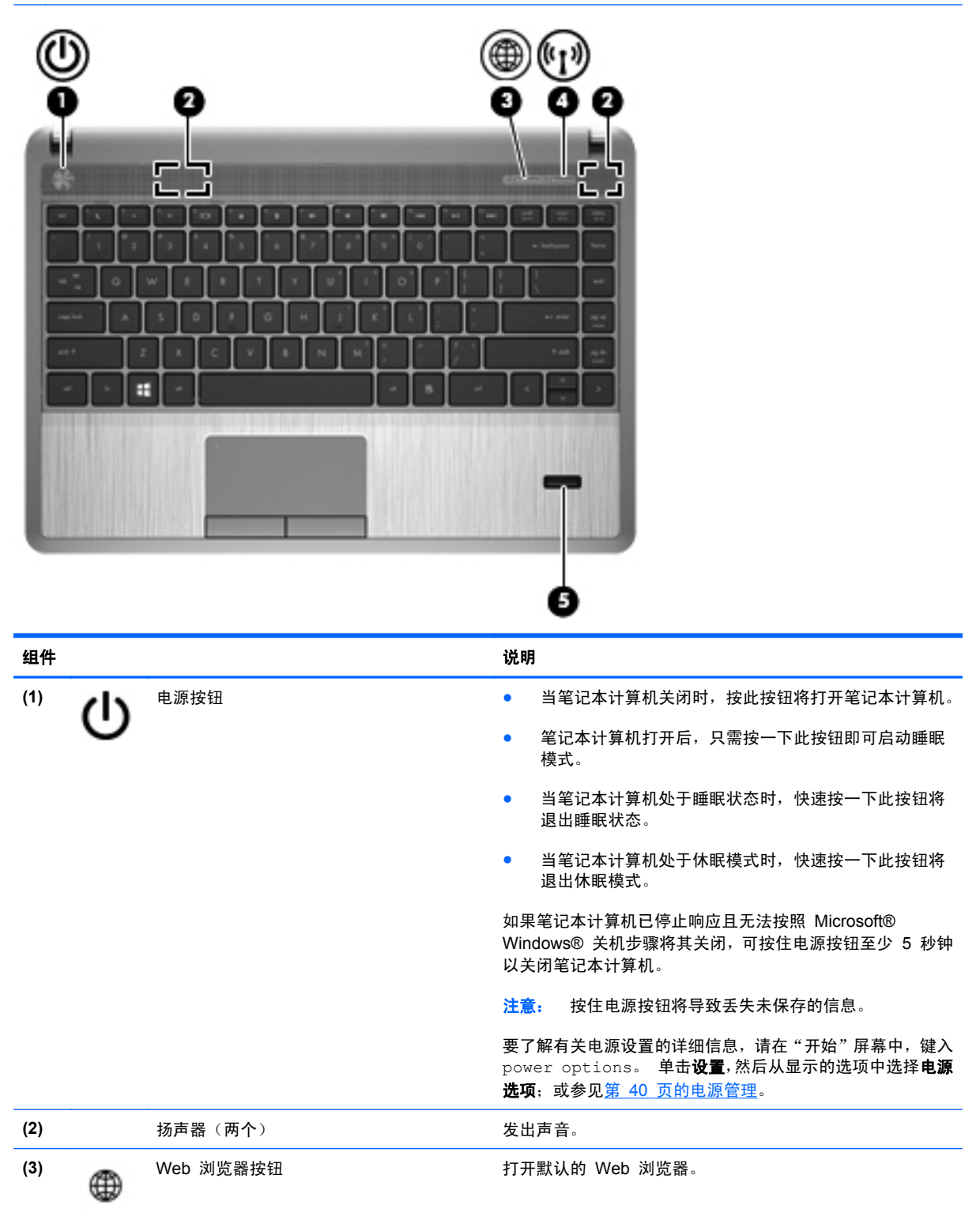

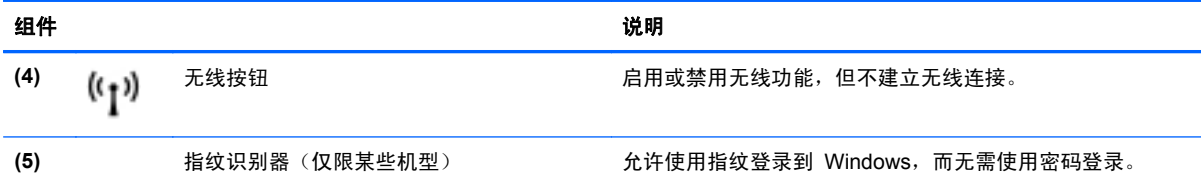

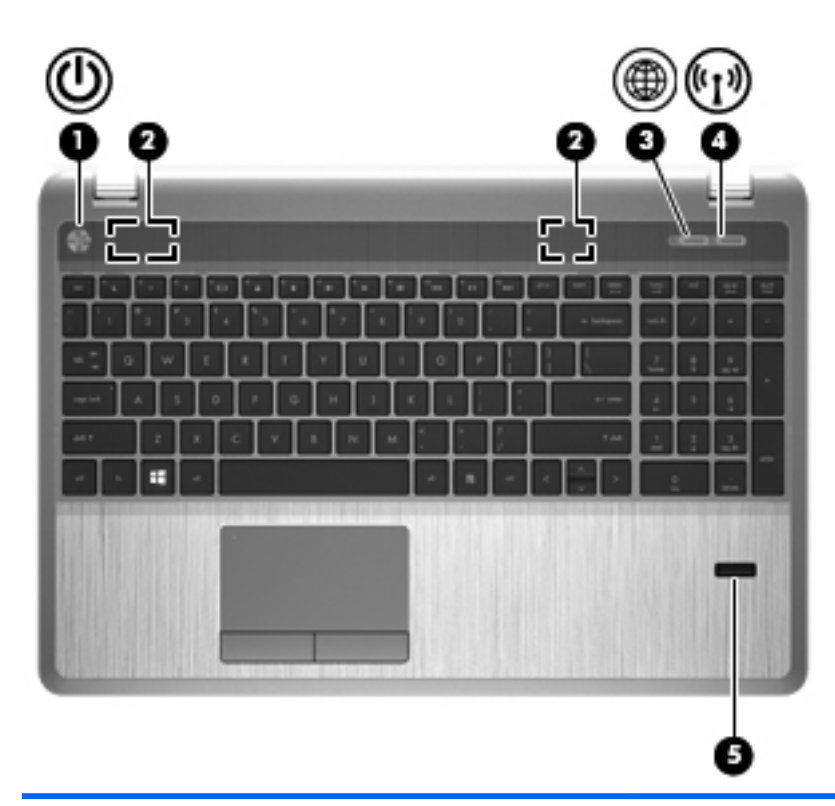

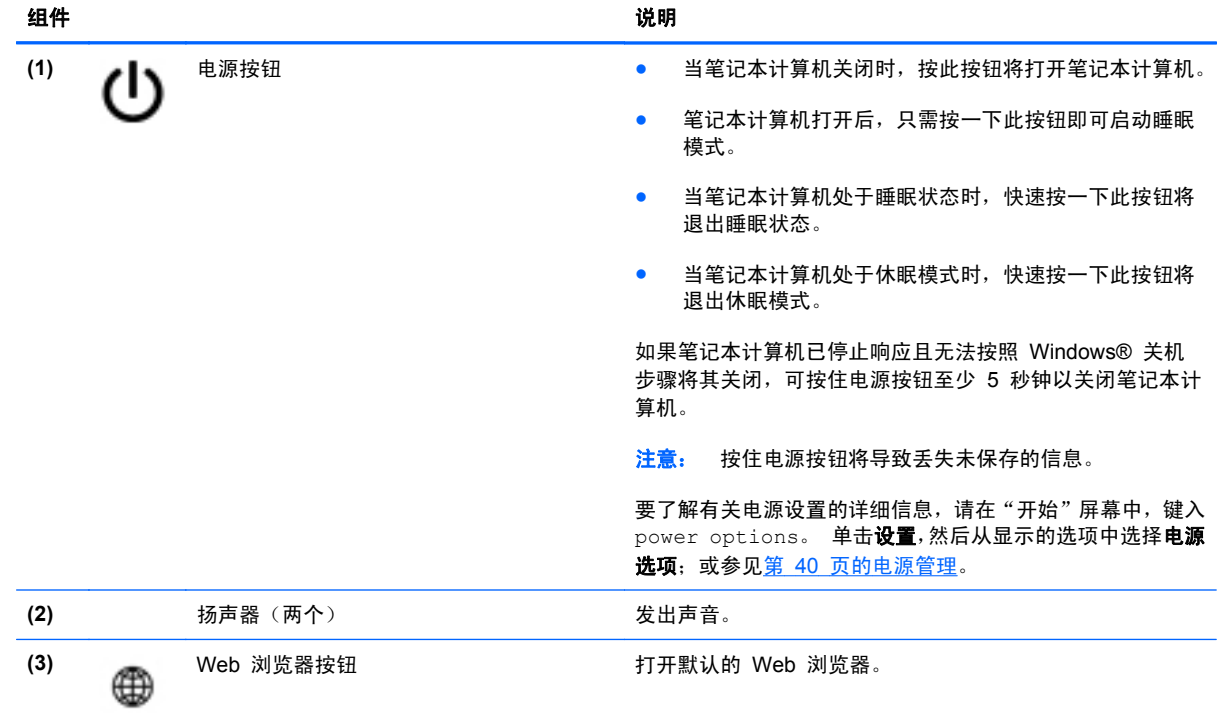

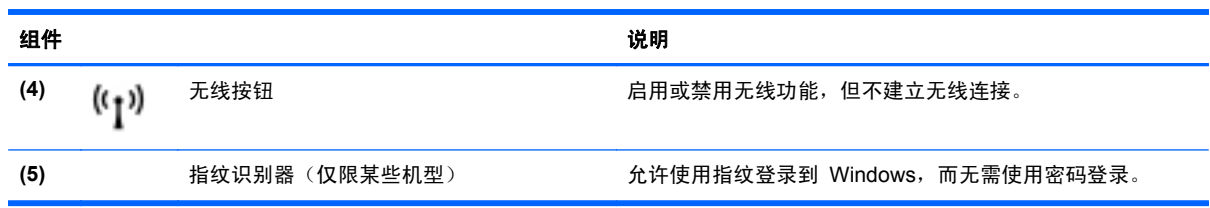

<span id="page-19-0"></span>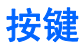

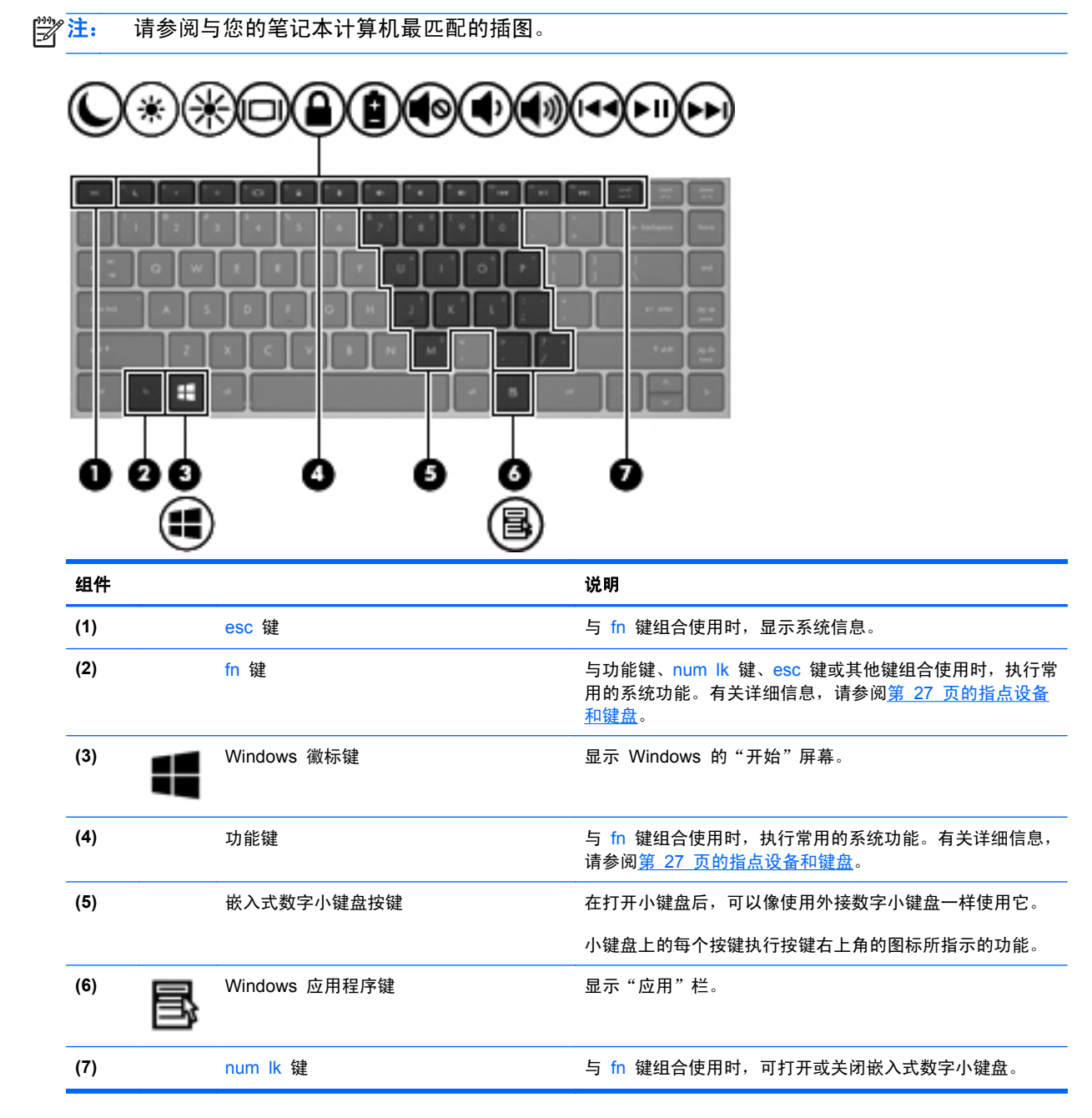

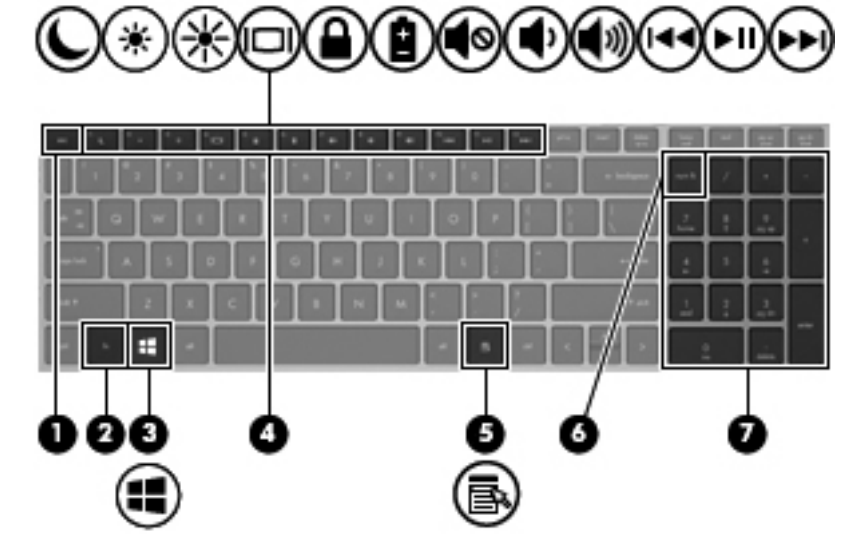

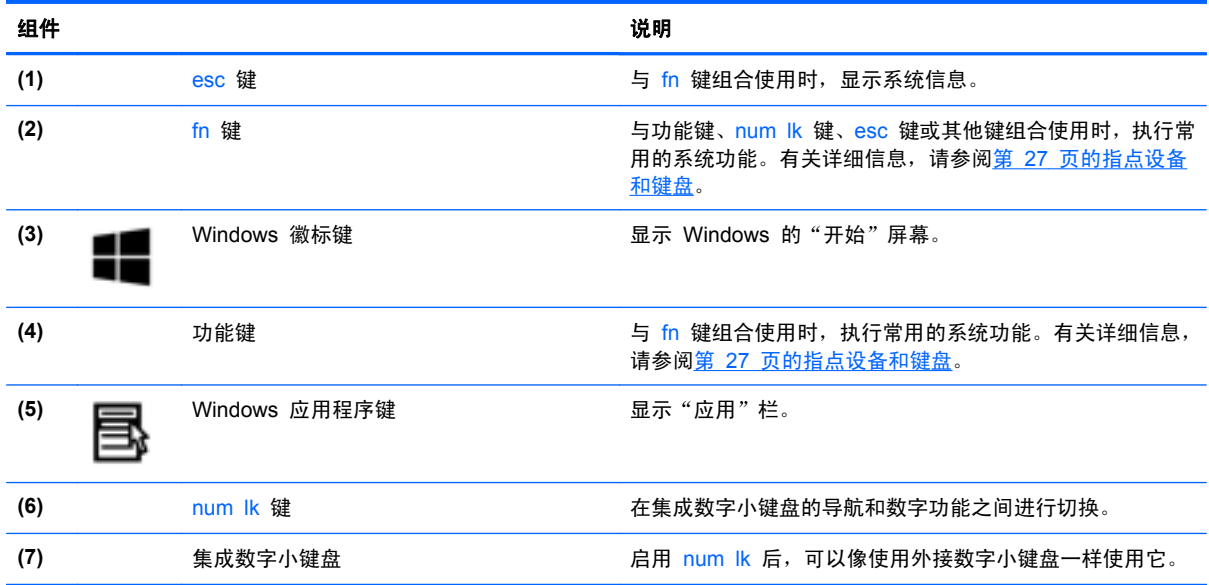

<span id="page-21-0"></span>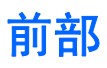

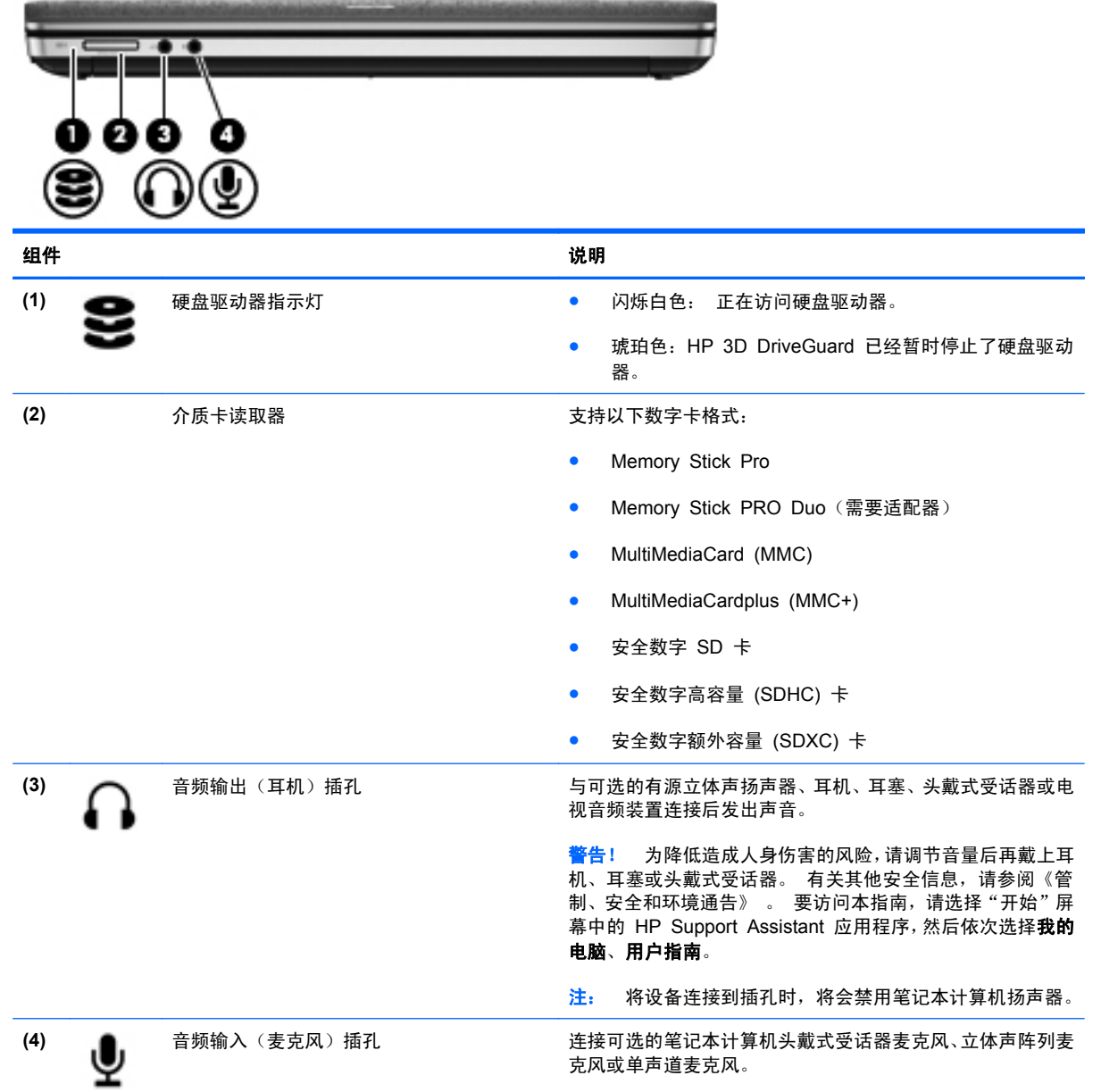

# <span id="page-22-0"></span>右侧

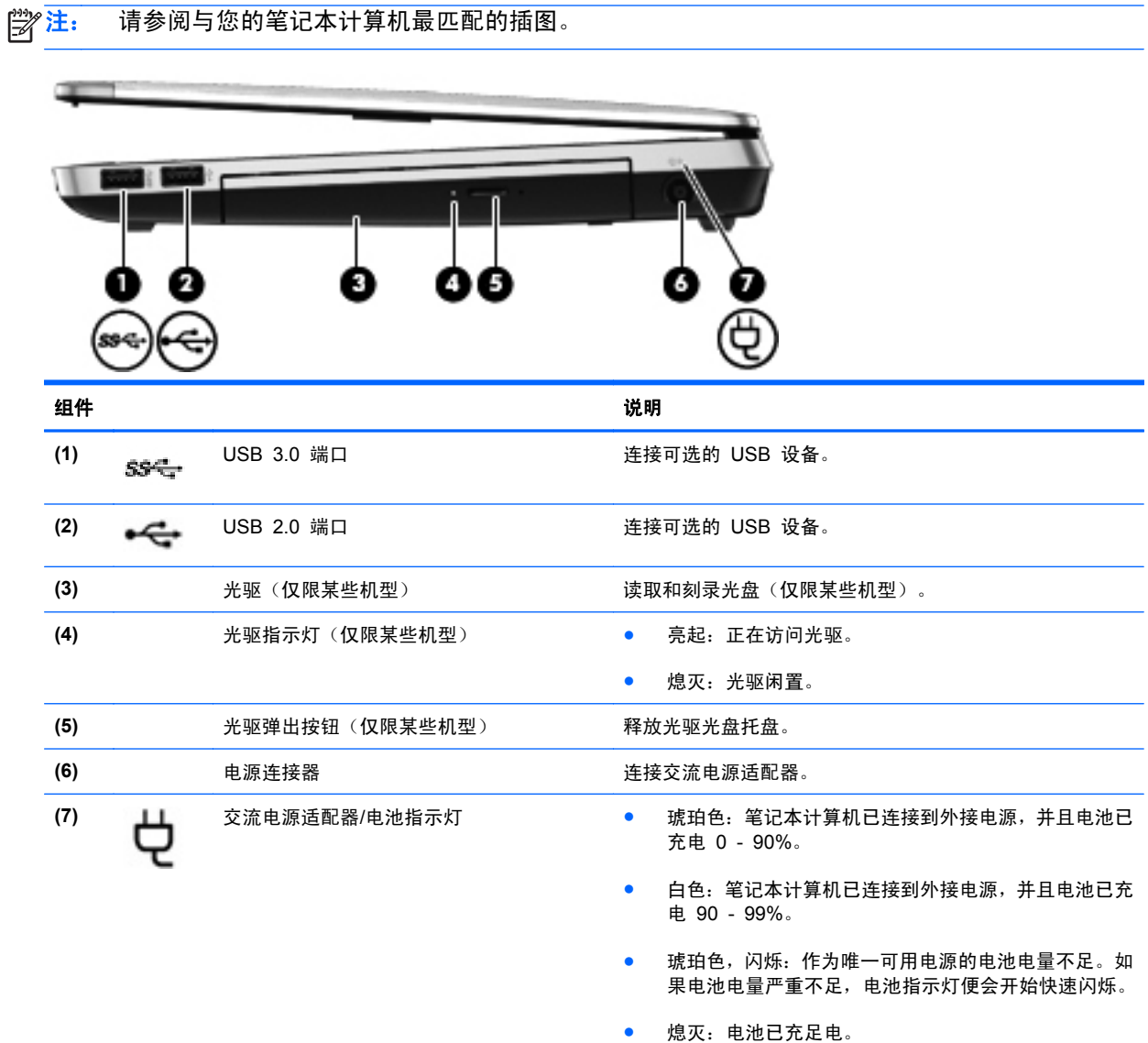

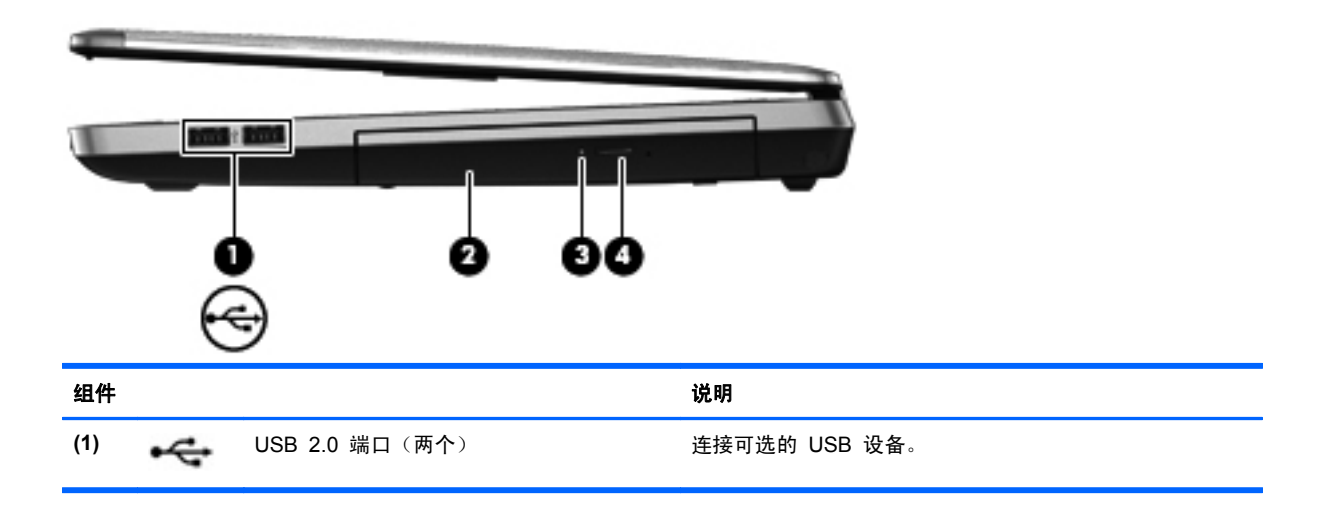

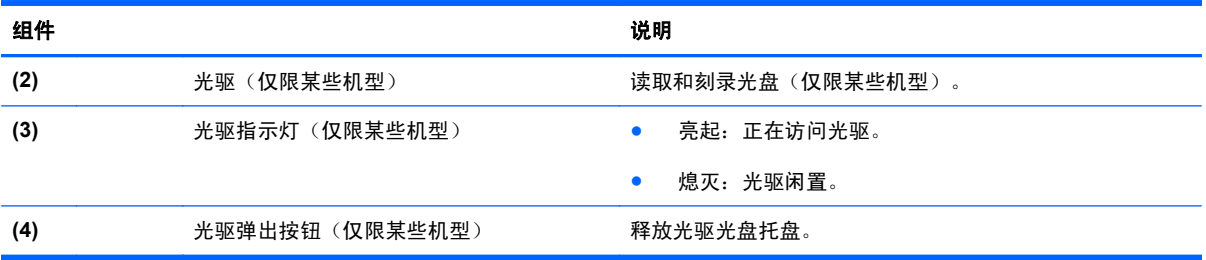

<span id="page-24-0"></span>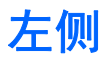

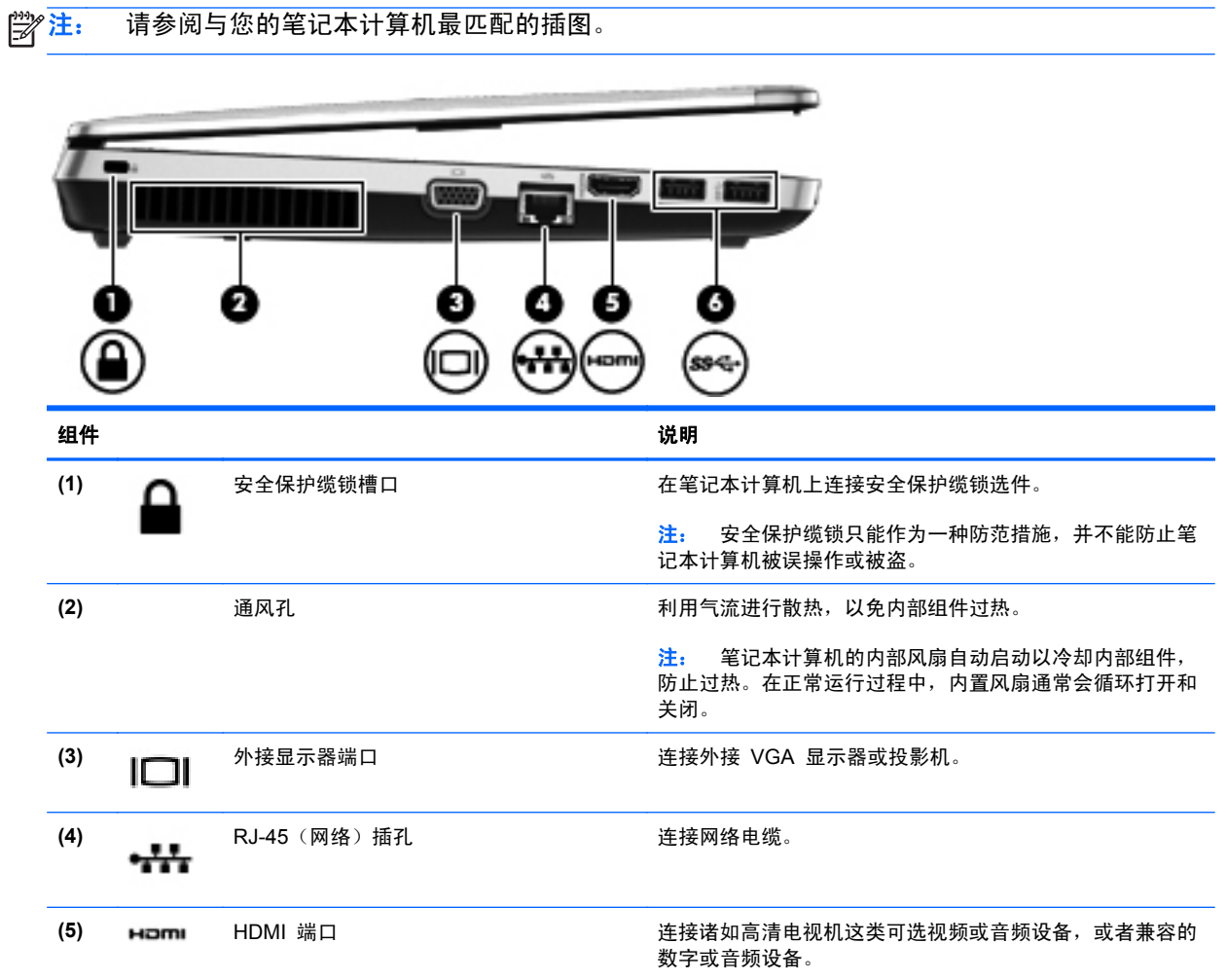

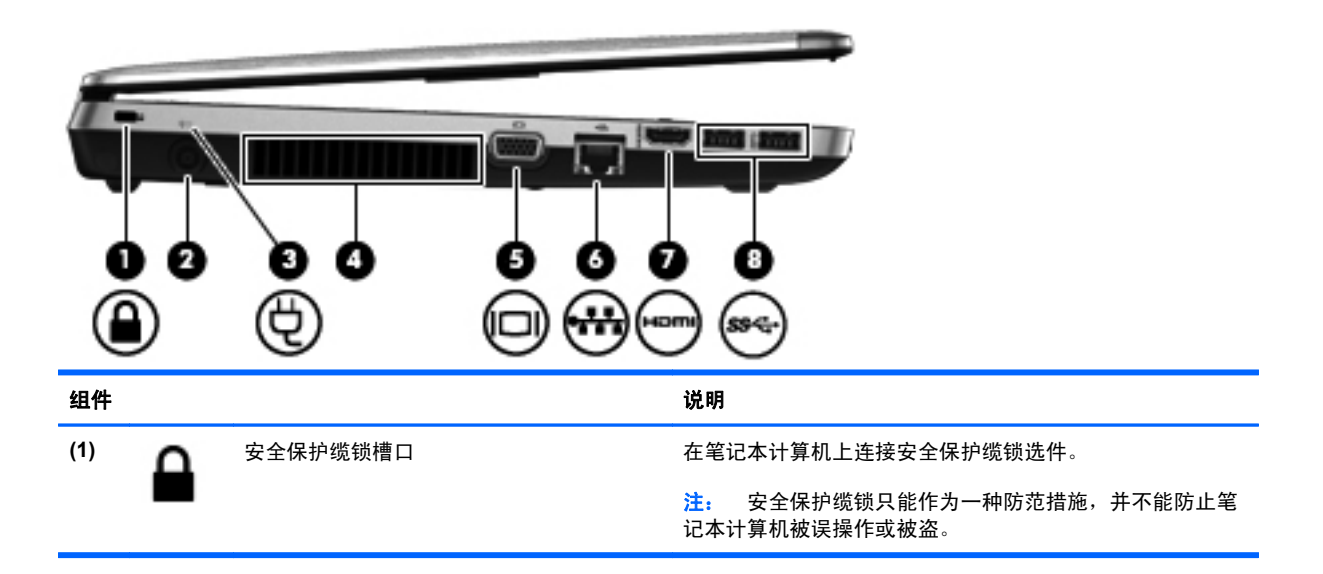

**(6) <sub>SS<sup>CH</sup>+</del> USB 3.0 端口 (两个) 连接可选的 USB 设备。**</sub>

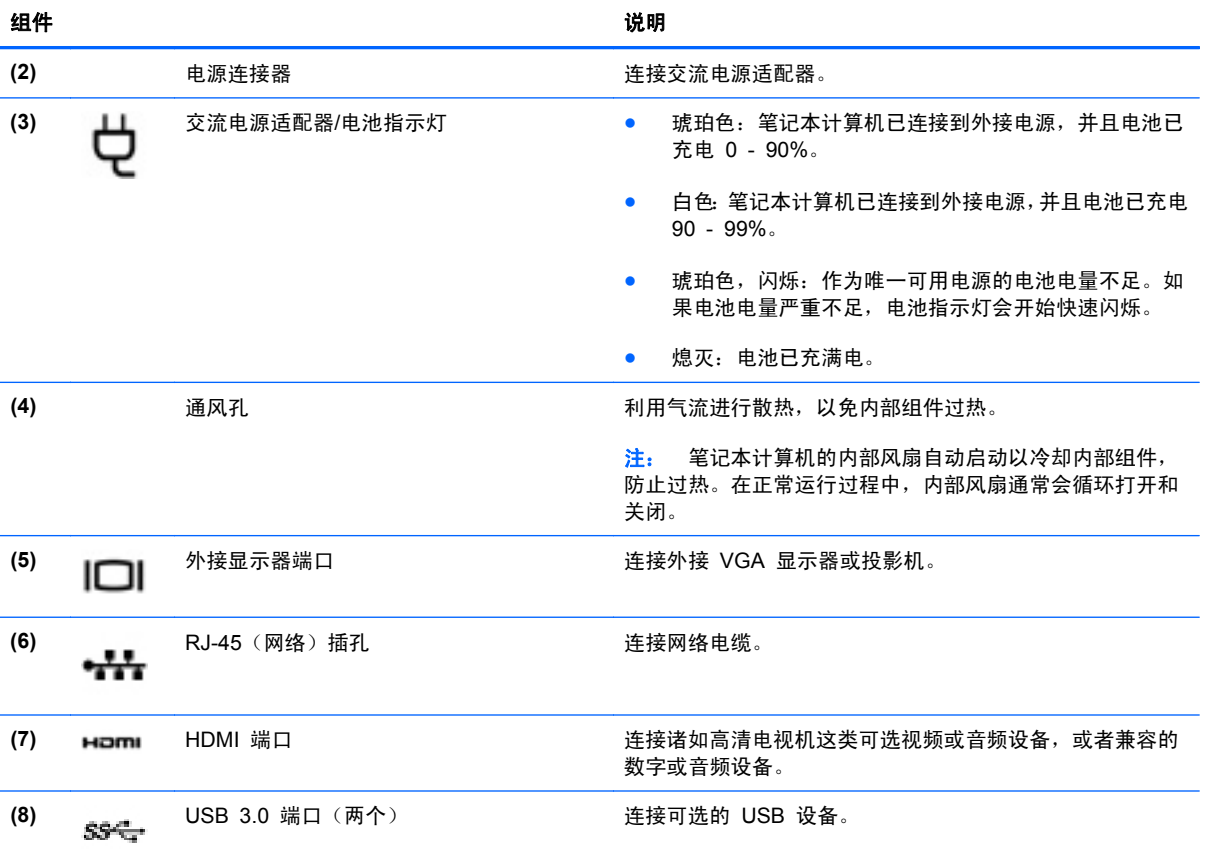

<span id="page-26-0"></span>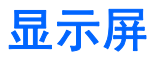

 $\overrightarrow{p}$ 注: 请参阅与您的笔记本计算机最匹配的插图。

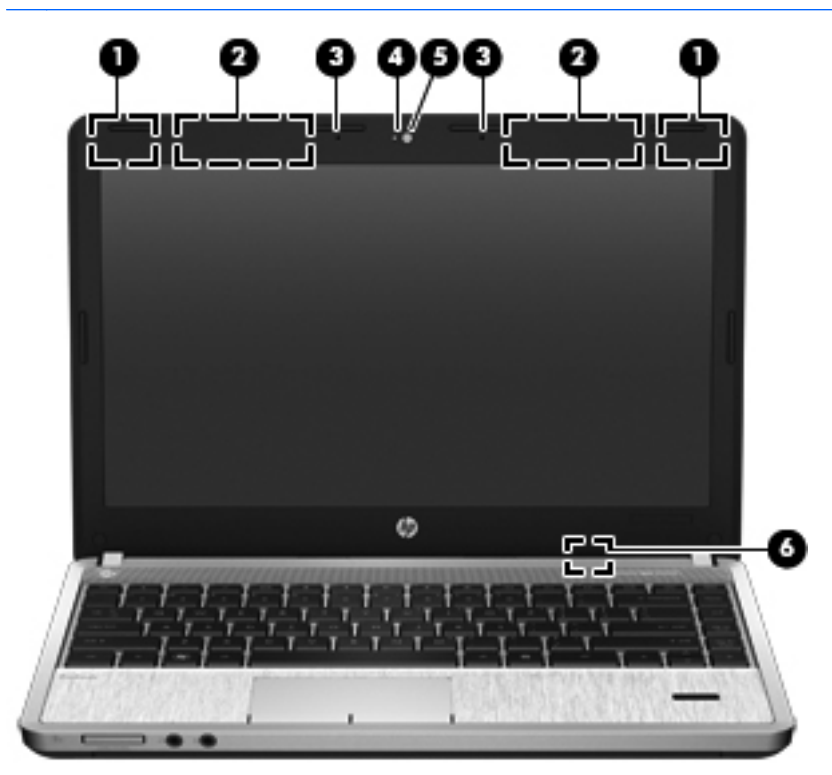

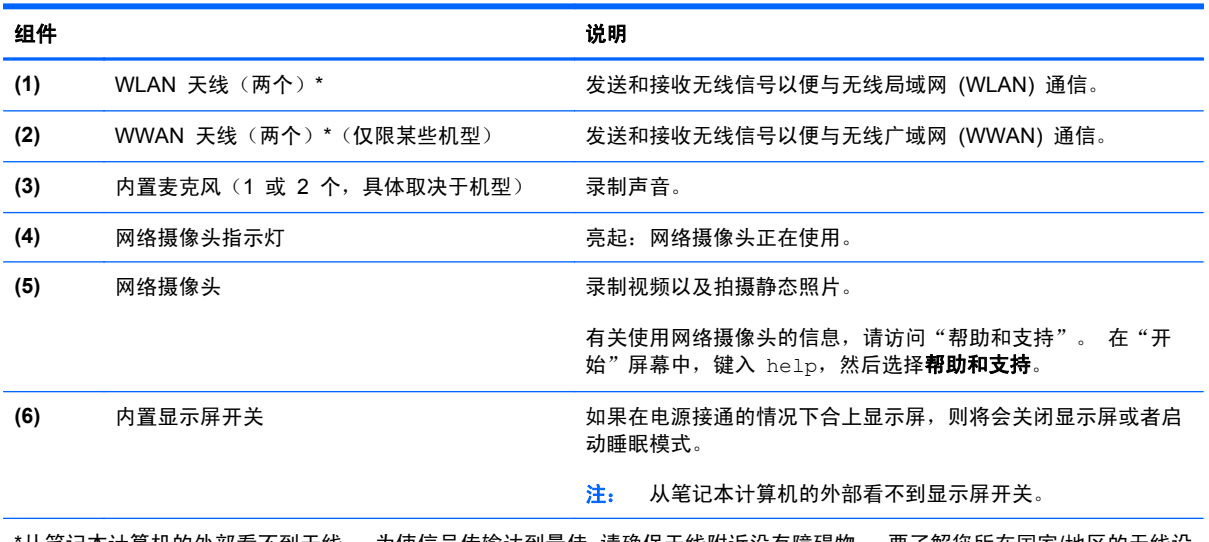

\*从笔记本计算机的外部看不到天线。 为使信号传输达到最佳,请确保天线附近没有障碍物。 要了解您所在国家/地区的无线设 备管制通告,请参阅《管制、安全和环境通告》中的相关部分。 要访问本指南,请选择"开始"屏幕中的 **HP Support Assistant** 应用程序, 然后依次选择我的电脑、用户指南。

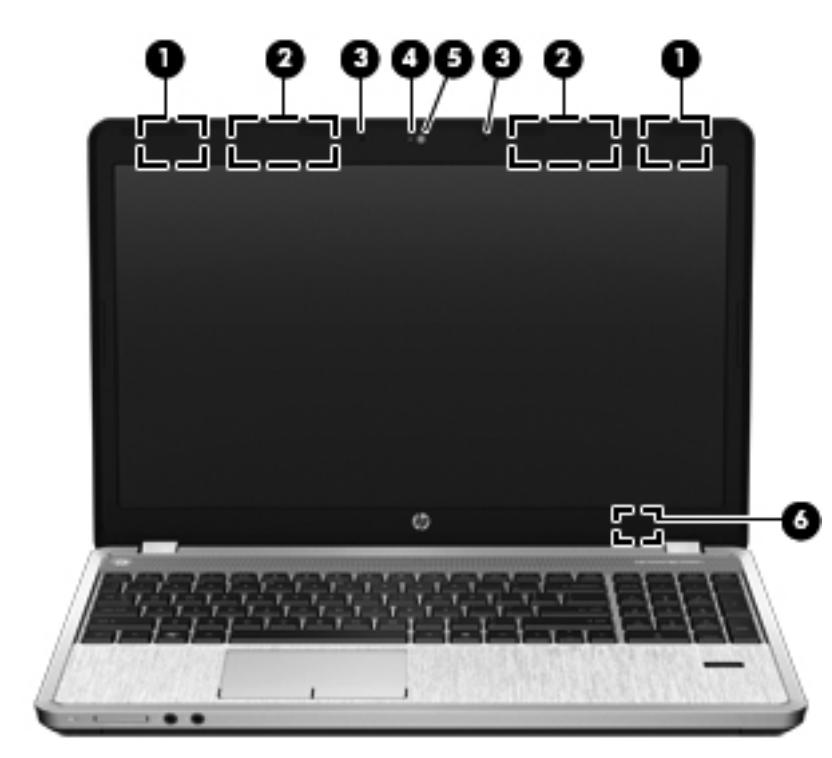

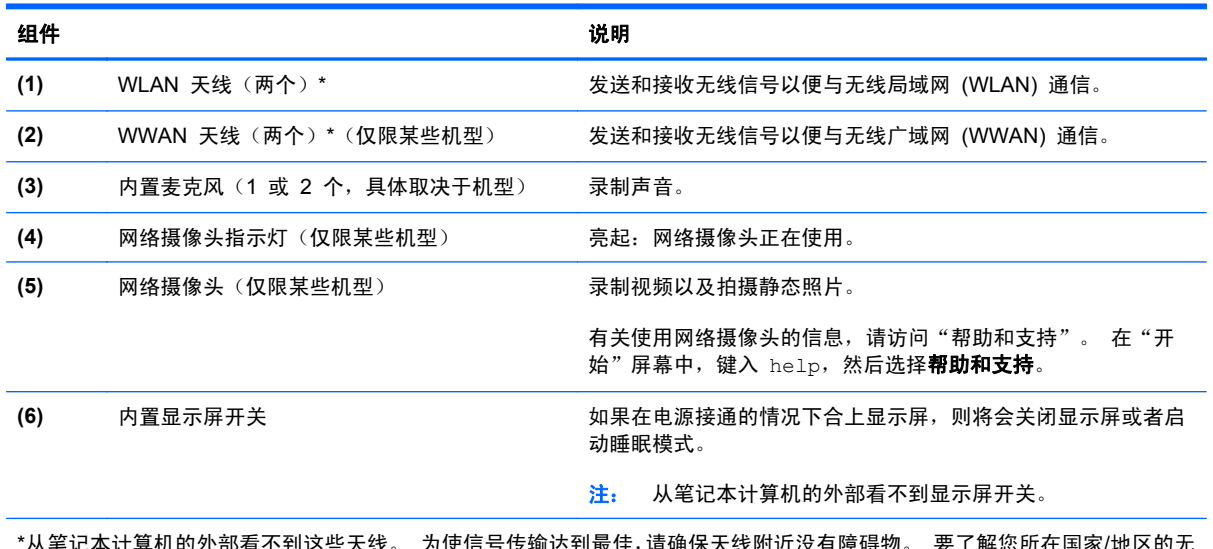

\*从笔记本计算机的外部看不到这些天线。 为使信号传输达到最佳,请确保天线附近没有障碍物。 要了解您所在国家/地区的无 线设备管制通告,请参阅《管制、安全和环境通告》中的相关部分。 要访问本指南,请选择"开始"屏幕中的 **HP Support Assistant** 应用程序, 然后依次选择我的电脑、用户指南。

<span id="page-28-0"></span>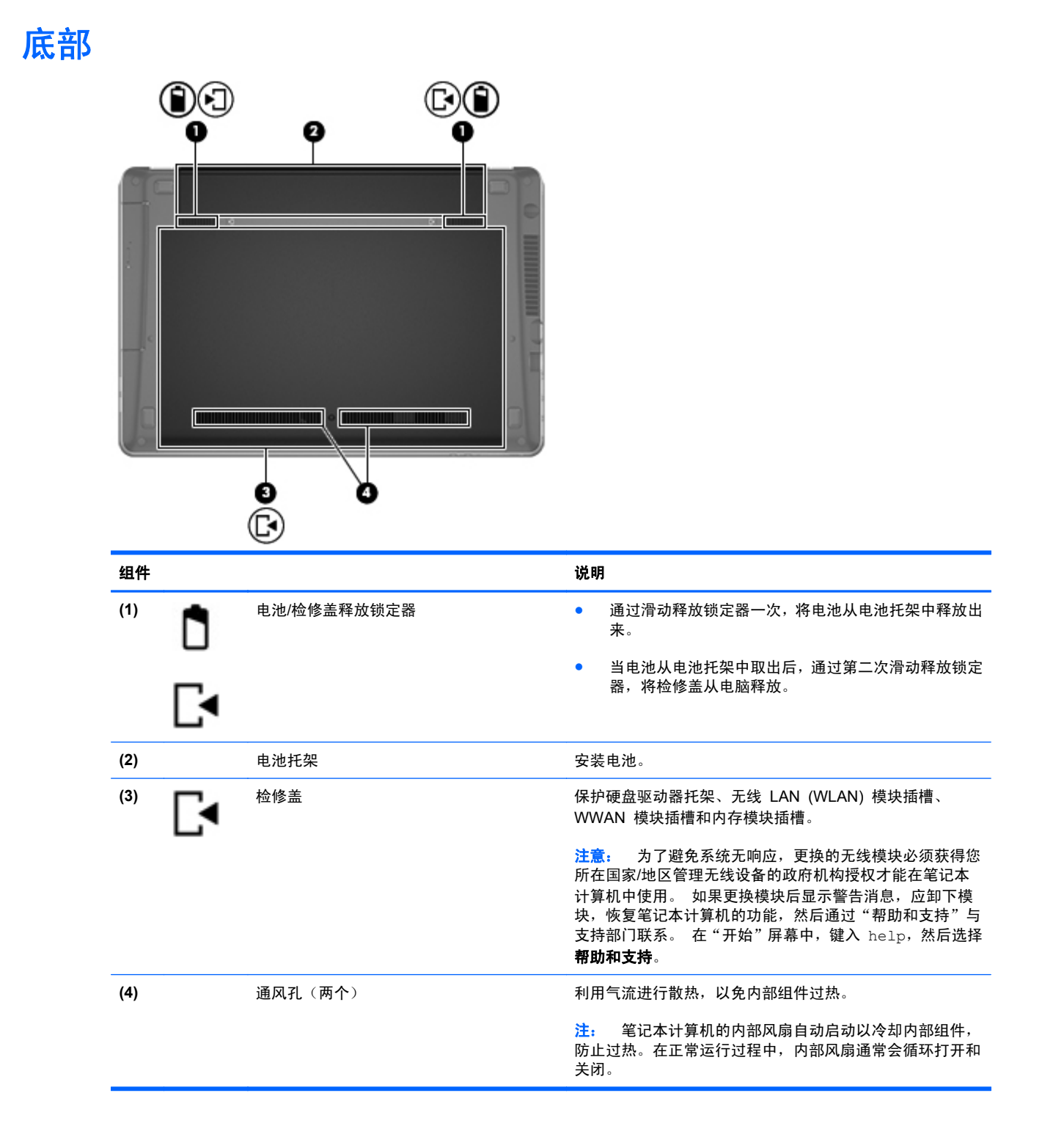

# <span id="page-29-0"></span>识别笔记本计算机的底部部件

**[ ) <mark>注:</mark> 请参阅与您的笔记本计算机最匹配的插图。以下插图中,检修盖已经移除。** 

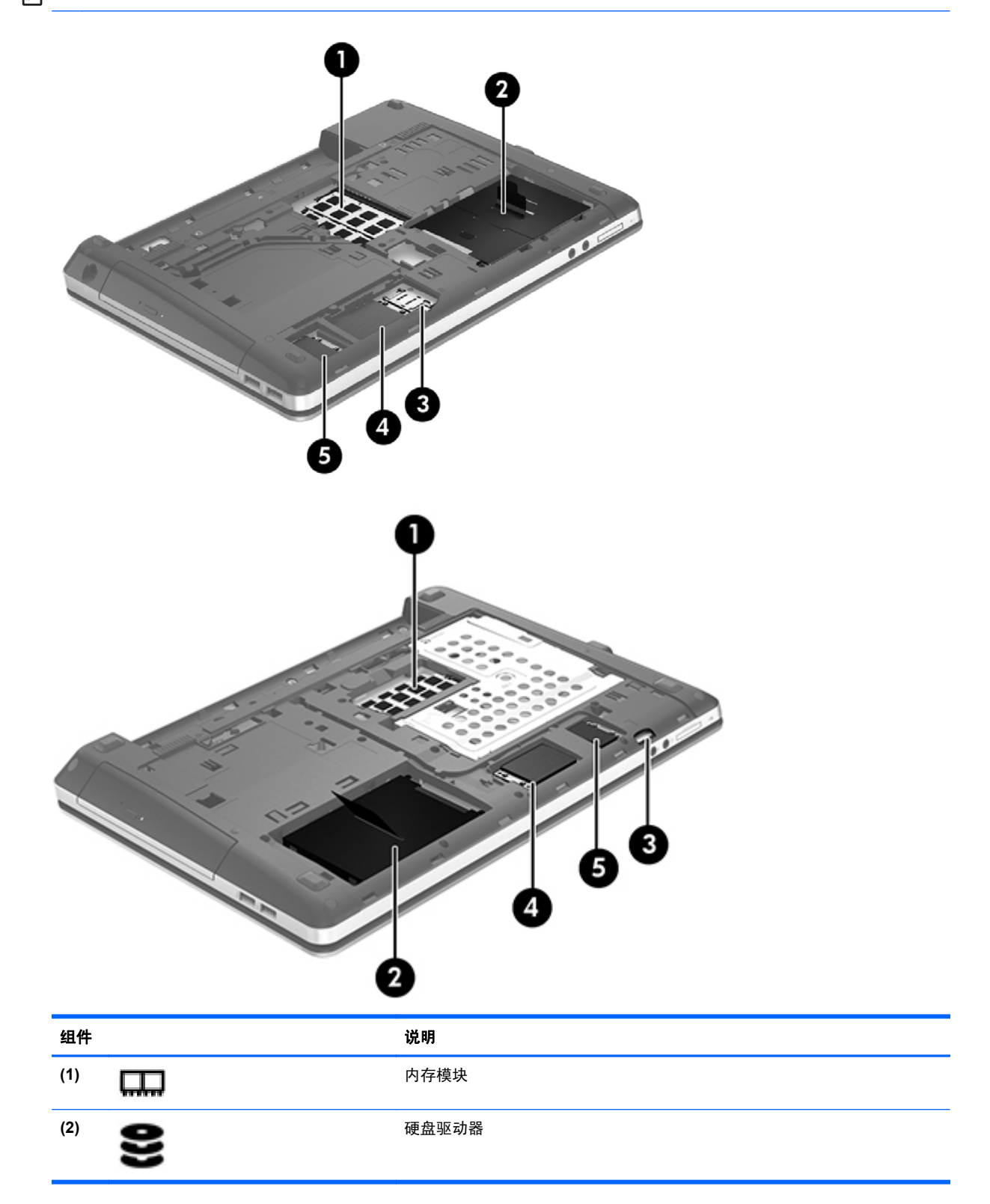

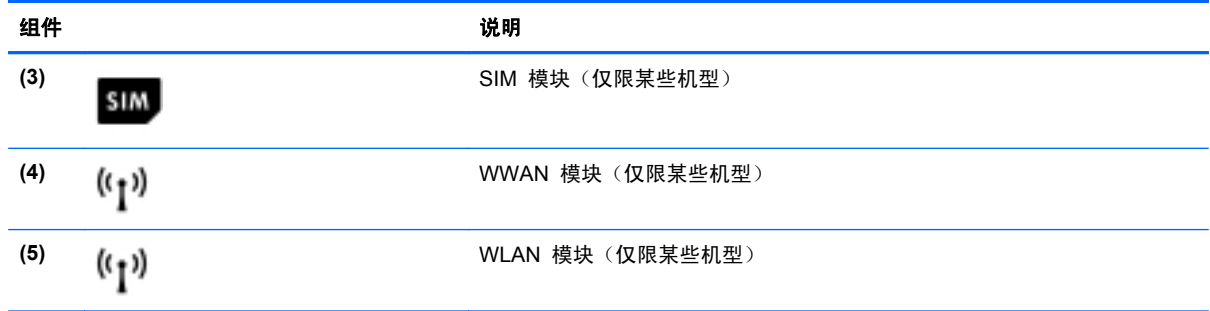

# <span id="page-31-0"></span>**3** 连接到网络

您可携带笔记本计算机前往世界各地。但即使在家中,使用笔记本计算机配合有线或无线网络连接即可 探索全世界和访问成千上万个网站上的信息。本章将帮助您进入这个领域。

## 连接到无线网络

无线技术通过无线电波传输数据,而不是使用线缆。您的笔记本计算机可能配备了下面的一个或多个无 线设备:

- 无线局域网 (WLAN) 设备 将笔记本计算机连接到公司办公室、家庭以及机场、餐馆、咖啡店、 旅馆和大学等公共场所的局域网(通常称为 Wi-Fi 网络、无线 LAN 或 WLAN)。在 WLAN 中, 笔记本计算机中的移动无线设备与无线路由器或无线接入点通信。
- Bluetooth 设备 可建立个人区域网 (PAN), 用于连接其它具有 Bluetooth 功能的设备, 如计算 机、电话、打印机、头戴式受话器、扬声器和相机。在 PAN 中,每个设备直接与其他设备通信, 并且这些设备必须相对比较靠近 — 通常两个设备相距 10 米(大约 33 英尺)以内。

有关无线技术的详细信息,请参阅"帮助和支持"中提供的信息和网站链接。在"开始"屏幕中,键入 help,然后选择帮助和支持。

## 使用无线设备控制

可以使用以下功能来控制笔记本计算机中的无线设备:

- 无线按钮、无线开关或无线键(在本章中称为无线按钮)
- 操作系统控制

### 使用无线按钮

笔记本计算机有一个无线按钮、一个或多个无线设备以及一个或两个无线指示灯,具体取决于型号。笔 记本计算机上的所有无线设备在出厂时均已启用,因此,当打开笔记本计算机时,无线指示灯会亮起 (白色)。

无线指示灯指示无线设备的总体电源状态,而不是单个设备的状态。如果无线指示灯为白色,则表示至 少有一个无线设备处于开启状态。如果无线指示灯为熄灭,则所有无线设备均为关闭状态。

台"注: 在某些机型上,当所有无线设备均为关闭状态时,无线指示灯为琥珀色。

因为无线设备在出厂时已启用,所以可以使用无线按钮同时打开或关闭无线设备。

### <span id="page-32-0"></span>使用操作系统控制

使用网络和共享中心,您可以在其中设置连接或网络,连接到网络,管理无线网络以及诊断和修复网络 问题。

要使用操作系统控件,请执行以下操作:

- 1. 在"开始"屏幕中,键入 n,然后选择**设置**。
- 2. 在搜索框中键入 network and sharing, 然后选择**网络和共享中心**。

有关详细信息,请在"开始"屏幕中,键入 help,然后选择**帮助和支持**。

### 使用 **WLAN**

您可以使用 WLAN 设备来访问无线局域网 (WLAN),它由通过无线路由器或无线接入点链接在一起的 其他计算机和附件组成。

第二: 无线路由器 和无线接入点 这两个术语通常可互换使用。

- 大型 WLAN(如公司或公共 WLAN)通常使用的是无线接入点,它可以接入大量计算机和附件, 并且可以将重要的网络功能分开。
- 家庭或小型办公室 WLAN 通常使用无线路由器,可使几台无线和有线计算机共享 Internet 连接、 打印机和文件,而无需使用其他硬件或软件。

要使用笔记本计算机中的 WLAN 设备, 您必须连接到 WLAN 基础结构 (通过服务供应商或者公共或 公司网络提供)。

#### 使用 **Internet** 服务提供商

在住宅中设置 Internet 访问之前,必须在 Internet 服务提供商 (ISP) 处建立帐户。 要购买 Internet 服务和调制解调器,请与当地的 ISP 联系。 ISP 将帮助您设置调制解调器、安装用来将无线路由器连 接到调制解调器的网络电缆以及测试 Internet 服务。

**学注:** ISP 将为您提供用于访问 Internet 的用户 ID 和密码。请记下此信息并将其存放在安全的地方。

## <span id="page-33-0"></span>设置 **WLAN**

要设置 WLAN 并连接到 Internet, 您需要使用以下设备:

- 从 Internet 服务提供商 (ISP) 购买的宽带调制解调器(DSL 或有线电视)**(1)** 和高速 Internet 服 务
- 无线路由器 **(2)**(需单独购买)
- 无线笔记本计算机 **(3)**

 $\frac{dy}{dx}$ 注: 某些调制解调器具有内置的无线路由器。请向 ISP 核实您所使用的调制解调器类型。

下图显示了连接到 Internet 的无线网络安装示例。

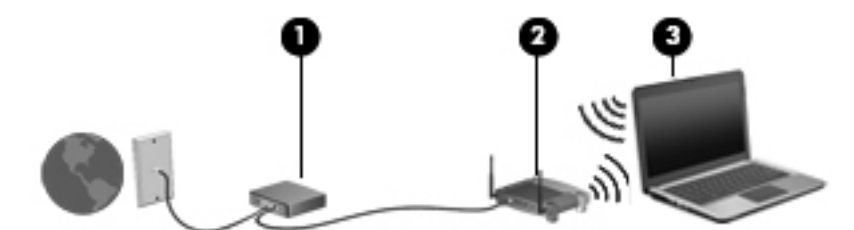

随着网络规模的扩大,可以在网络上连接其他无线和有线计算机以访问 Internet。

有关设置 WLAN 的帮助, 请参阅您的路由器制造商或 ISP 提供的信息。

### 配置无线路由器

有关设置 WLAN 的帮助,请参阅您的路由器制造商或 ISP 提供的信息。

**[2) 注:** 建议您在开始时使用路由器附带的网络电缆,将新无线笔记本计算机连接到路由器上。请在笔记 本计算机成功连接到 Internet 后, 再拔下电缆, 通过无线网络访问 Internet。

#### 保护 **WLAN**

在设置 WLAN 或访问现有 WLAN 时, 请务必启用安全保护功能, 以防止他人未经授权擅自访问您的 网络。 公共场所(热点,如咖啡厅和机场)中的 WLAN 可能没有提供任何安全保护。 如果担心笔记 本计算机连接到热点范围内时的安全,请仅在网上收发非机密电子邮件和进行基本的网上冲浪活动。

无线电信号会传播到网络之外,因此其他 WLAN 设备可接收到未受保护的信号。请采取以下预防措施 保护 WLAN:

使用防火墙。

防火墙检查发往您所在网络的数据和数据请求,并丢弃任何可疑的内容。防火墙既可以是软件防火 墙,也可以是硬件防火墙。某些网络结合使用了这两种类型的防火墙。

● 使用无线加密。

无线加密使用各种安全设置对通过网络传输的数据进行加密和解密。 有关详细信息,请在"开始" 屏幕中,键入 help,然后选择**帮助和支持**。

#### <span id="page-34-0"></span>连接到 **WLAN**

要连接到 WLAN,请执行以下步骤:

- **1**. 确保打开了 WLAN 设备。如果设备已打开,则无线指示灯亮起。如果无线指示灯熄灭,请按下无 线按钮。
- 台 <mark>注:</mark> 在某些机型上, 当所有无线设备为关闭状态时, 无线指示灯为琥珀色。
- **2**. 在桌面上,点击并按住或单击任务栏最右侧通知区域中的网络状态图标。
- **3**. 从列表中选择您的 WLAN。
- **4**. 单击连接。

如果该 WLAN 是启用了安全保护功能的 WLAN,则提示您输入安全代码。键入该代码,然后单 击确定以完成连接过程。

- **学注:** 如果未列出 WLAN, 则说明您可能不在无线路由器或接入点的范围内。
- $\left[\!\!\!\begin{array}{c} \varphi \end{array}\!\!\!\right]$  注: 如果未看到想要连接的 WLAN,则从桌面上,右键单击网络状态图标,然后选择打开网络 和**共享中心**。 单击**设置新的连接或网络**。 随后将显示一个选项列表, 从中可选择手动搜索并连接 到网络或创建新的网络连接。

在建立连接后,将鼠标指针放在任务栏最右侧的通知区域中的网络状态图标上,以检查连接的名称和状 态。

 $\frac{dy}{dx}$ 注: 根据 WLAN 的实现方式、路由器制造商以及其他电子设备或建筑障碍(如墙壁和地板)的干扰, WLAN 连接的功能范围 (无线信号的传输距离) 会有所不同。

### 使用 **GPS**(仅限某些机型)

计算机可能配备了全球定位系统 (GPS)。GPS 卫星向配备了 GPS 的系统提供位置、速度和方向信 息。

有关详细信息,请参阅 HP GPS and Location 软件帮助。

## 使用 **Bluetooth** 无线设备

Bluetooth 设备可以在短距离内进行无线通信,以替代以往使用电缆连接以下电子设备的物理连接方 式:

- 计算机(台式机、笔记本和 PDA)
- 电话(移动电话、无绳电话和智能电话)
- 成像设备(打印机和相机)
- 音频设备(头戴式受话器和扬声器)
- 鼠标

Bluetooth 设备提供对等功能,可用来设置 Bluetooth 设备的个域网 (PAN)。有关配置和使用 Bluetooth 设备的信息,请参阅 Bluetooth 软件帮助。

## <span id="page-35-0"></span>连接有线网络

有两种有线连接: 局域网 (LAN) 和调制解调器连接。 LAN 连接使用网线,速度大大高于调制解调 器,后者使用电话线。 两种电缆均需单独购买。

警告! 为减少电击、火灾或设备损坏的风险,请不要将调制解调器电缆或电话线插入 RJ-45(网络) 插孔。

## 连接到局域网 **(LAN)**

如果要将笔记本计算机直接连接到住宅内的路由器(而非以无线方式工作),或要连接到办公室中的现 有网络,请使用 LAN 连接。

连接到 LAN 需要使用 8 针 RJ-45 网络电缆。

要连接网络电缆,请执行以下步骤:

- **1**. 将网络电缆插入笔记本计算机上的网络插孔 **(1)**。
- **2**. 将网络电缆的另一端插入墙上的网络插孔 **(2)** 或路由器。

注: 如果网络电缆上含有噪声抑制电路 **(3)**(防止接收电视和广播所产生的干扰),请将电缆上 该电路所在的一端朝向笔记本计算机。

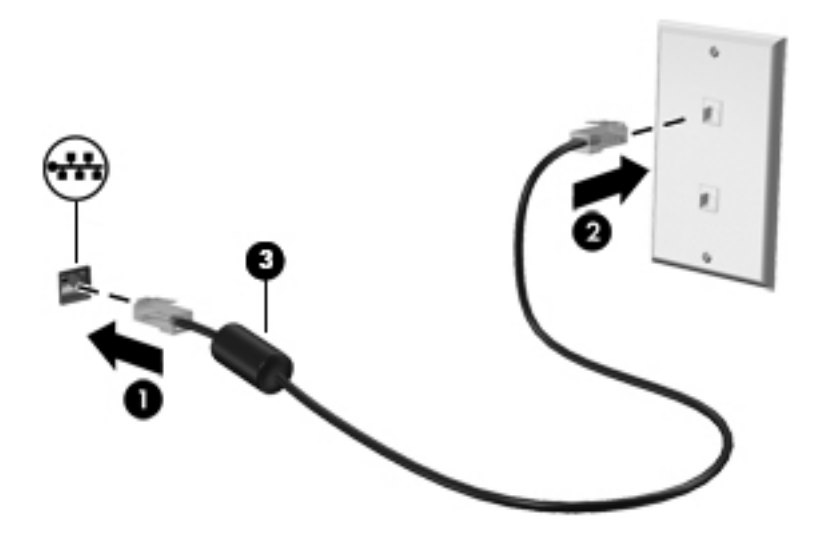
# **4** 指点设备和键盘

## 使用指点设备

 $\frac{dy}{dx}$ 注: 除了笔记本计算机附带的指点设备以外,还可以在笔记本计算机的某个 USB 端口上连接外接 USB 鼠标(需单独购买)以使用该设备。

### 设置指点设备首选项

使用 Windows 中的"鼠标属性"可自定义指点设备的设置,比如按钮配置、单击速度和指针选项。

要访问"鼠标属性",请执行以下操作:

● 在"开始"屏幕中,键入 mouse,单击设置,然后选择鼠标。

### 使用触摸板

要移动指针,请沿指针移动方向在触摸板上滑动一个手指。 触摸板左右按钮的使用方式与外接鼠标对 应键的使用方式相同。

### 关闭和打开触摸板

要关闭或开启触摸板,请快速双击触摸板开/关按钮。

$$
\begin{array}{c}\n\mathbf{2} \\
\mathbf{2} \\
\mathbf{3} \\
\mathbf{4} \\
\mathbf{5}\n\end{array}
$$

下表将对 TouchPad 显示图标进行显示和描述。

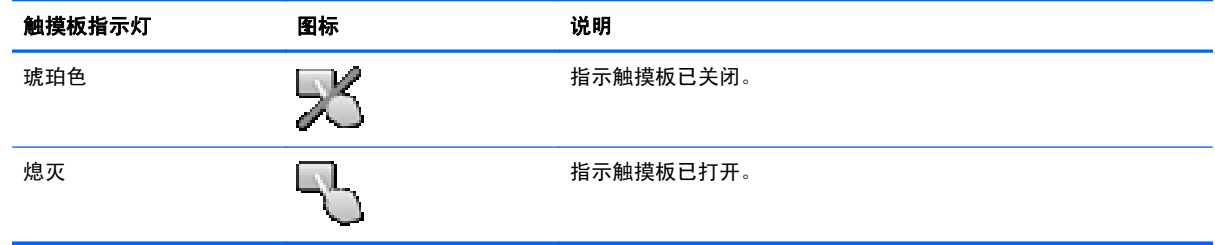

### 浏览

要移动指针,请沿指针移动方向在触摸板上滑动一个手指。

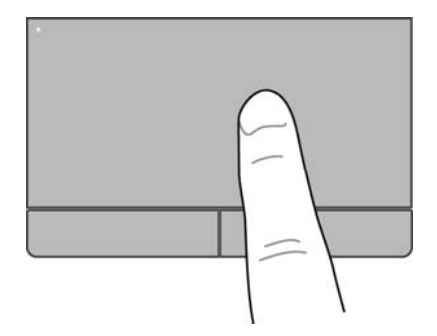

### 选择

触摸板左右按钮的使用方式与外接鼠标对应键的使用方式相同。

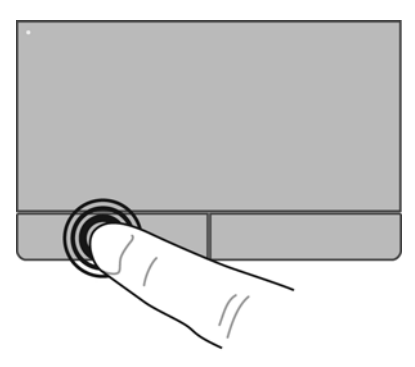

#### 使用触摸手势

通过触摸板或触摸屏(仅限某些机型),您可以通过使用手指控制指针操作来导航屏幕上的指点设备。

提示: 对于触摸屏笔记本计算机,您可以在显示器或触摸板上执行手势,或者同时在两者上执行手势。

触摸板支持多种不同的手势。 要使用触摸板手势,请将两个手指同时放在触摸板上。

学 注: 触摸板手势并非所有程序都支持。

- 1. 在"开始"屏幕中,键入 mouse,单击设置,然后从应用程序列表中选择鼠标。
- 2. 单击**设备设置**标签,在显示的窗口中选择设备,然后单击**设置**。
- **3**. 单击手势以激活演示。

要打开或关闭手势,请执行以下操作:

- **1**. 在"开始"屏幕中,键入 mouse,单击设置,然后从应用程序列表中选择鼠标。
- 2. 单击**设备设置**标签,在显示的窗口中选择设备,然后单击**设置**。
- **3**. 选中要关闭或打开的手势旁的复选框。
- **4**. 单击应用,然后单击确定。

#### 点击

使用"点击"功能可在屏幕上进行选择。 使用触摸板或触摸屏(仅限某些机型),使用一个手指点击 进行选择。 双击某项将其打开。 您还可以按住该项以打开帮助屏幕,提供有关所选项的信息。

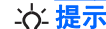

 $\frac{1}{2}$  提示: 触摸板左右按钮的使用方式与外接鼠标上对应按钮的使用方式相同。

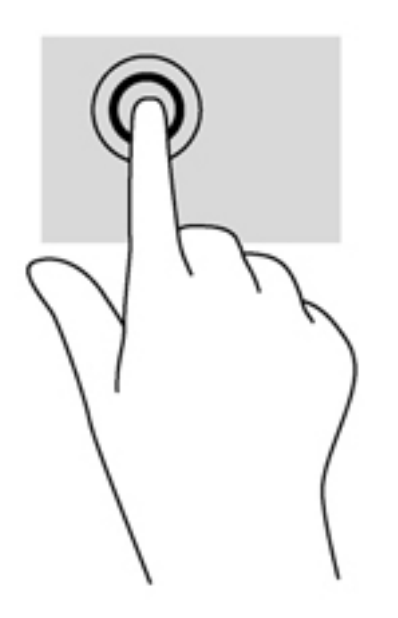

滚动功能对于上下或左右移动页面或图像非常有用。 要进行滚动,请将两个手指稍微分开放在触摸板 或触摸屏(仅限某些机型)上,然后在触摸板或触摸屏表面上向上、向下、向左或向右拖动手指。

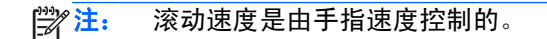

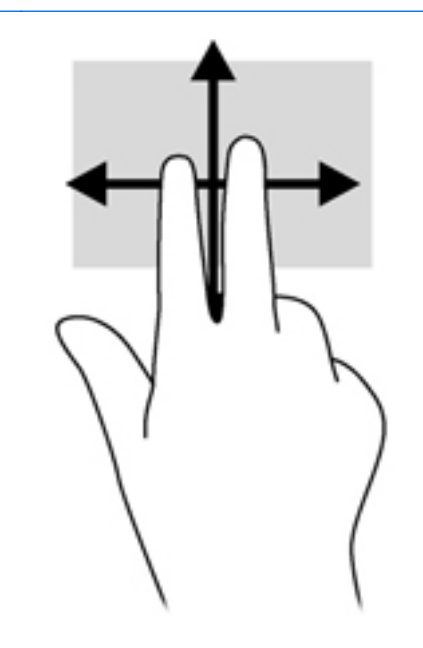

#### 手指张合**/**缩放

通过使用手指张合和缩放手势,可以放大或缩小图像或文本。

- 要进行缩小,请将两个手指分开,然后收拢手指。
- 要进行放大,请将两个手指并拢,然后将它们分开。

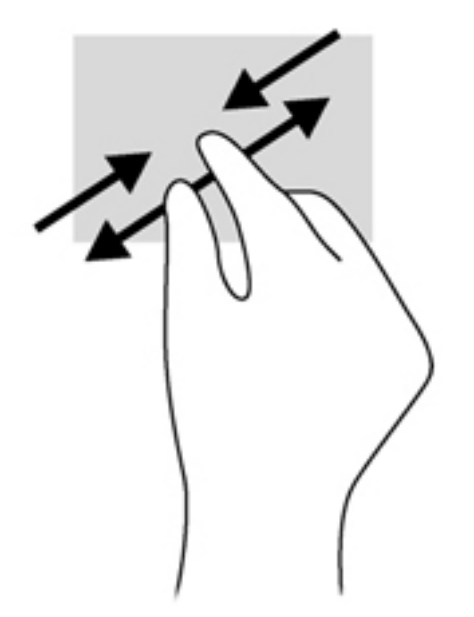

## 使用键盘

## 识别热键

热键是 fn 键与 esc 键或某个功能键的组合。

要使用热键,请执行以下操作:

▲ 快速按一下 fn 键, 然后再快速按热键组合的第二个键。

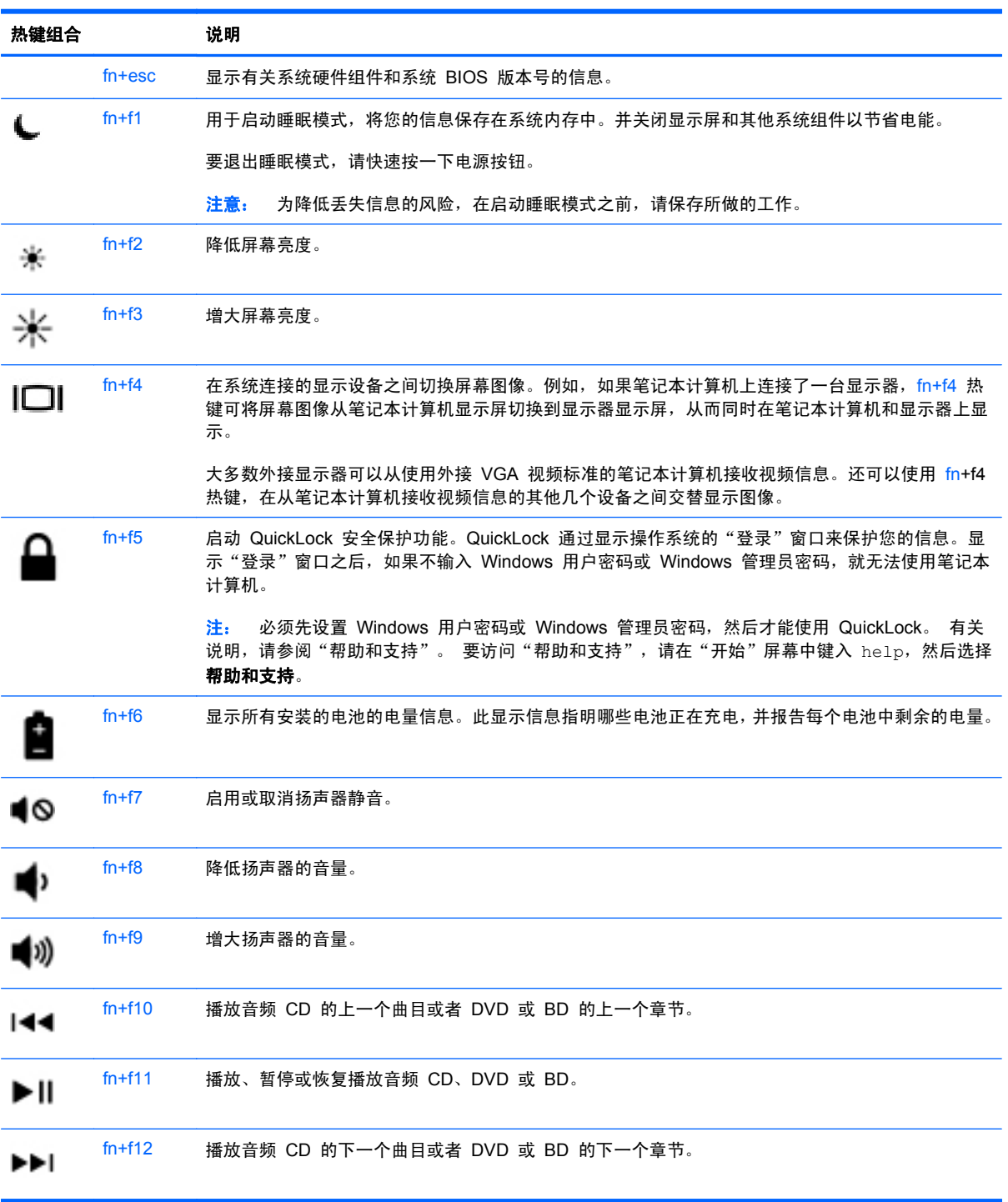

## 使用小键盘

笔记本计算机带有嵌入式数字小键盘或集成数字小键盘。 笔记本计算机还支持可选的外接数字小键盘 或附带数字小键盘的可选外接键盘。

### 使用嵌入式数字小键盘(仅限某些机型)

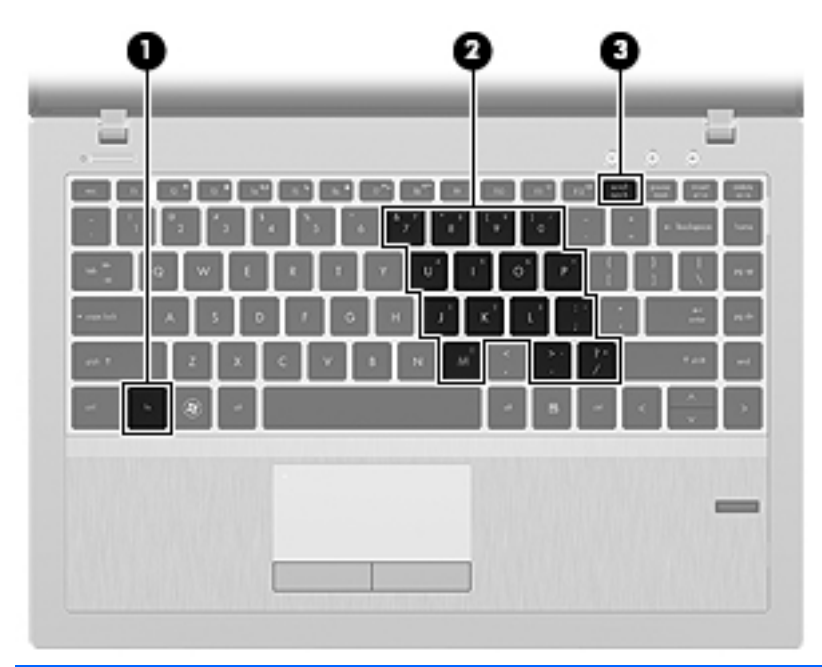

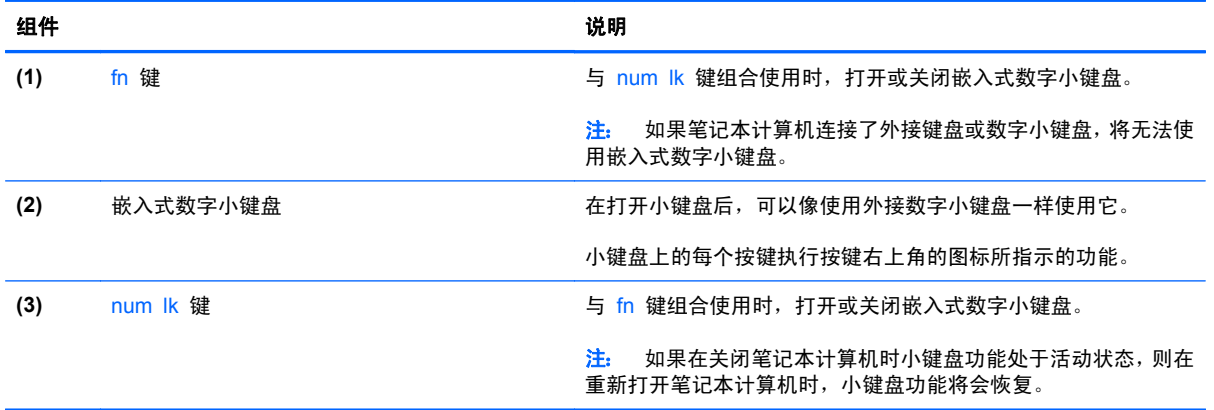

#### 打开和关闭嵌入式数字小键盘

按 fn+num lk 组合键可打开嵌入式数字小键盘。再次按 fn+num lk 组合键将关闭小键盘。

 $\frac{dy}{dx}$ 注: 如果笔记本计算机连接了外接键盘或数字小键盘, 则会关闭嵌入式数字小键盘。

#### 切换嵌入式数字小键盘上的按键功能

可以临时将嵌入式数字小键盘上按键的功能在标准键盘功能和小键盘功能之间切换:

- 要在关闭小键盘时使用小键盘按键的导航功能,可以在按住 fn 键的同时按小键盘按键。
- 要在打开小键盘时使用小键盘按键的标准功能,请执行以下操作:
	- ◎ 按住 fn 键以键入小写字母。
	- 。 按住 fn+shift 组合键以键入大写字母。

#### 使用集成数字小键盘(仅限某些机型)

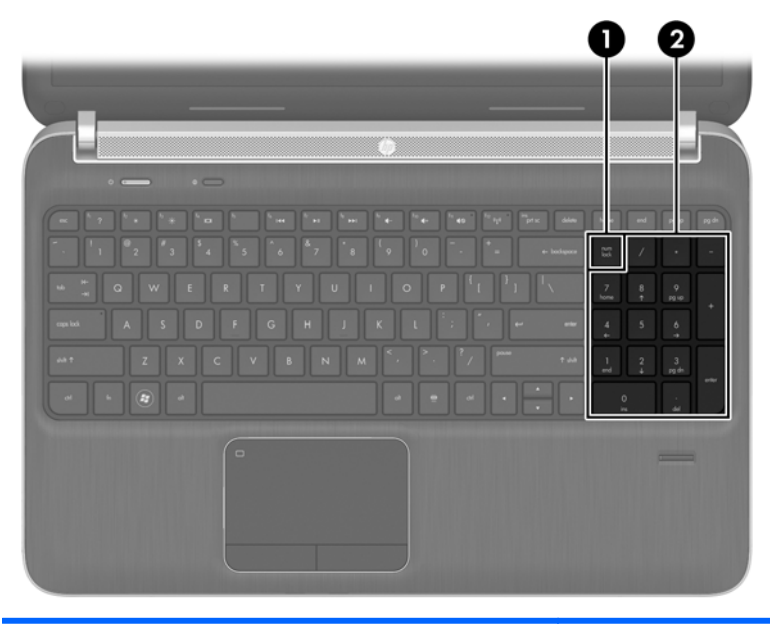

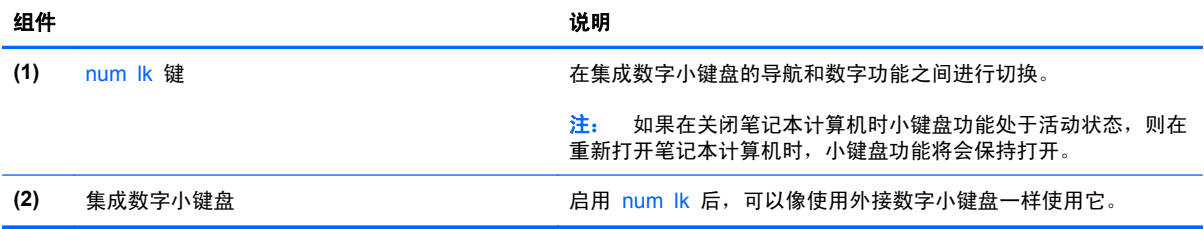

#### 使用可选的外接数字小键盘

是否启用 num lock 将影响大多数外接数字小键盘的按键功能。(在出厂设置中, num lock 处于禁用 状态。)例如:

- 启用 num lock 模式后, 大多数小键盘按键可以键入数字。
- 禁用 num lock 模式后, 大多数小键盘按键具有箭头键、page up 键或 page down 键等功能。

启用外接小键盘上的 num lk 后, 笔记本计算机上的 num lock 指示灯会亮起。 禁用外接小键盘上的 num lk 后, 笔记本计算机上的 num lock 指示灯会熄灭。

要在工作时启用或禁用外接小键盘上的 num lock 模式,请执行以下操作:

▲ 按外接数字小键盘(而非笔记本计算机)上的 num lk 键。

# **5** 多媒体

您的笔记本计算机可能包含以下组件:

- 集成扬声器
- 集成麦克风
- 集成网络摄像头
- 预装的多媒体软件
- 多媒体按钮或按键

## 使用介质活动控制

根据您的计算机型号,您可能具有以下介质活动控制,您可通过它们播放、暂停、快进或快退媒体文 件:

- 介质按钮
- 介质热键(与 fn 键组合使用的特定键)
- 介质键

## 音频

您的笔记本计算机提供了以下各种不同的音频相关功能:

- 播放音乐。
- 录制声音。
- 从 Internet 中下载音乐。
- 创建多媒体演示文稿。
- 使用即时消息程序传输声音和图像。
- 流式传输广播节目。
- 使用安装的光驱(仅限某些机型)或可选的外接光驱(需单独购买)制作(刻录)音频 CD。

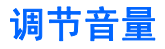

您可以使用以下音量控制来调节音量,具体取决于您的计算机型号:

- 音量按钮
- 音量热键(特定按键,与 fn 键一起按)
- 音量键
- 入警告! 为降低造成人身伤害的风险,请调节音量后再戴上耳机、耳塞或头戴式受话器。 有关其他安 全信息,请参阅《管制、安全和环境通告》。 要访问本指南,请选择"开始"屏幕中的 **HP Support** Assistant 应用程序, 然后依次选择我的电脑、用户指南。
- 学注: 也可以通过操作系统和某些程序来控制音量。

台》注: 若想了解您的笔记本计算机具有哪种类型的音量控制,请参阅<u>第 4 页的了解笔记本计算机</u>。

#### 检查计算机上的音频功能

 $\frac{dy}{dx}$ 注: 要在录音时获得最佳效果,请直接对着麦克风讲话,并在没有背景噪音的条件下录制声音。

要检查笔记本计算机上的音频功能,请执行以下步骤:

- 1. 在"开始"屏幕中,键入 K,然后从应用程序列表中选择**控制面板**。
- **2**. 选择硬件和声音 **>** 声音。 在打开"声音"窗口后,单击声音选项卡。 在程序事件下面,选择任 何声音事件(如蜂鸣或警报),然后单击测试按钮。

要检查笔记本计算机上的录音功能,请执行以下步骤:

- **1**. 在"开始"屏幕中,键入 sound,然后选择录音机。
- 2. 单击**开始录制**,然后对着麦克风讲话。将文件保存到桌面。
- **3**. 打开多媒体程序并播放录制的声音。

要确认或更改笔记本计算机上的音频设置,请执行以下操作:

- 1. 在"开始"屏幕中,键入 K,然后从应用程序列表中选择**控制面板**。
- **2**. 选择硬件和声音 **>** 声音。

## 网络摄像头(仅限某些机型)

部分笔记本计算机配有集成网络摄像头。 通过预安装的软件,您可以使用网络摄像头来拍摄照片或录 制视频。 可以预览和保存拍摄的照片或录制的视频。

您可以使用网络摄像头软件来体验以下功能:

- 采集和共享视频
- 利用即时消息软件发送视频流
- 拍摄静态照片

管理员可以在 Security Manager 设置向导或 HP ProtectTools 管理控制台中设置人脸识别的安全级 别。 有关详细信息, 请参阅《HP ProtectTools 使用入门》指南(仅限某些机型)或人脸识别软件帮 助。

## 视频

笔记本计算机可能配备了下面的一个或多个外接视频端口:

- VGA
- HDMI(高清晰度多媒体接口)

台 注: 有关您的笔记本计算机视频端口的信息,请参阅<u>第 4 页的了解笔记本计算机</u>。

#### **VGA**

外接显示器端口或 VGA 端口是一种模拟显示接口,可将外接 VGA 显示设备(如外接 VGA 显示器或 VGA 投影机)连接到笔记本计算机。

▲ 要连接 VGA 显示设备, 请将设备电缆连接到外接显示器端口。

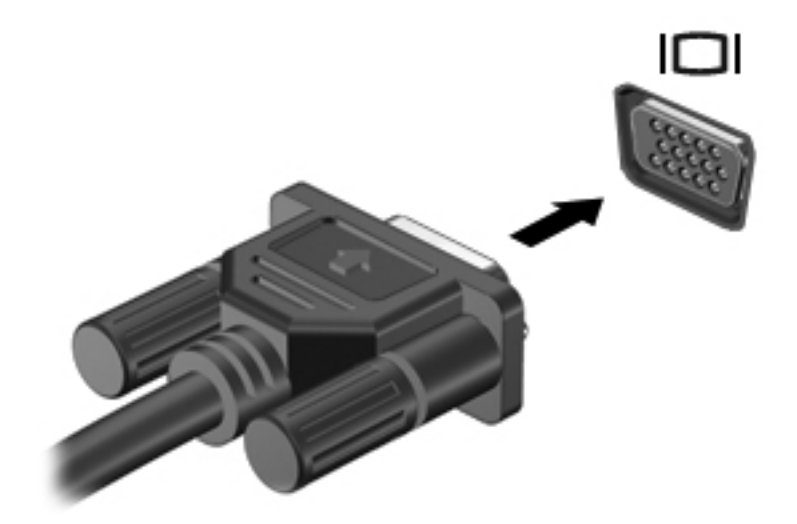

### **HDMI**(仅限某些机型)

HDMI 端口可以将笔记本计算机连接到可选的视频或音频设备(如高清晰度电视),或者连接到任何兼 容的数字或音频组件。

 $\frac{dy}{dx}$ 注: 要通过 HDMI 端口传输视频和/或音频信号, 需要使用 HDMI 电缆(需单独购买)。

可以将 HDMI 设备连接到笔记本计算机上的 HDMI 端口。 计算机屏幕上显示的信息可同时显示在 HDMI 设备上。

要将视频或音频设备连接到 HDMI 端口,请执行以下操作:

**1**. 将 HDMI 电缆的一端插入笔记本计算机上的 HDMI 端口。

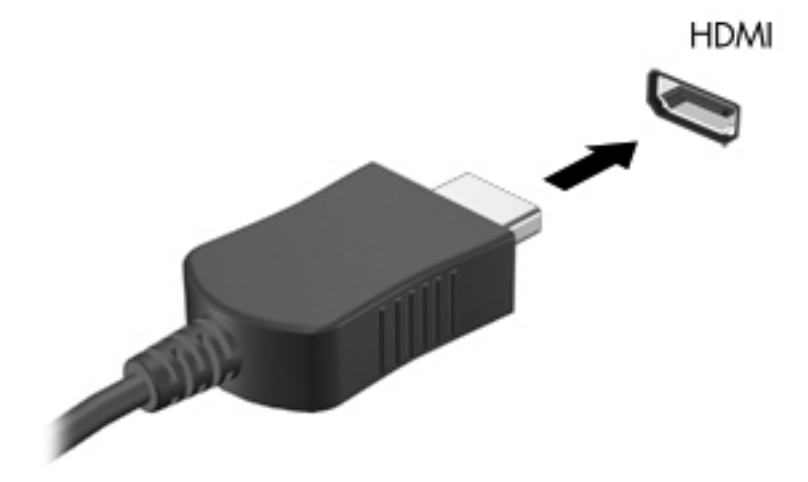

2. 将电缆的另一端连接到视频设备,然后参阅设备生产商的说明以了解更多信息。

#### 配置 **HDMI** 音频

要配置 HDMI 音频,请先将音频或视频设备(如高清晰度电视机)连接到笔记本计算机上的 HDMI 端 口。 然后,按照下列步骤配置默认音频播放设备:

- **1**. 在 Windows 桌面上,右键单击任务栏最右侧通知区域中的扬声器图标,然后选择播放设备。
- **2**. 在"播放"选项卡上,单击数字输出或数字输出设备 **(HDMI)**。
- 3. 单击**设置默认值**,然后单击确定。

要将音频恢复为笔记本计算机扬声器,请执行以下步骤:

- **1**. 在 Windows 桌面上,右键单击任务栏最右侧通知区域中的扬声器图标,然后选择播放设备。
- **2**. 在"播放"选项卡上,单击扬声器。
- 3. 单击**设置默认值**,然后单击确定。

## **Intel Wireless Display**(仅限某些机型)

Intel® Wireless Display 支持您通过无线方式在电视上共享笔记本计算机的内容。 要体验无线显示, 您需要无线电视适配器(需单独购买)。 具有输出保护功能的 DVD 不能在 Intel Wireless Display 上 播放。 (但是,可以播放没有输出保护功能的 DVD。) 具有输出保护功能的蓝光光盘不能在 Intel Wireless Display 上播放。 有关使用无线电视适配器的详细信息,请参阅生产商的说明。

 $\frac{dy}{dx}$ 注: 使用无线显示之前,请确保笔记本计算机上已启用无线功能。

# **6** 电源管理

台》主: 计算机可能会有电源按钮或电源开关。本指南中使用的"无线按钮"一词,指的是这两种类型 的无线控件。

## 关闭笔记本计算机

入 注意: 关闭计算机时未保存的信息将会丢失。

"关机"命令将关闭所有打开的程序(包括操作系统),然后关闭显示器和笔记本计算机。

在以下任何情况下,应关闭笔记本计算机:

- 需要更换电池或访问笔记本计算机内部的组件时
- 与未连接到通用串行总线 (USB) 端口的外接硬件设备进行连接时
- 笔记本计算机将长时间停用或断开与外部电源连接时

虽然可以使用电源按钮关闭笔记本计算机,但还是建议您使用 Windows 关机命令进行关机:

 $\frac{dy}{dx}$ 注: 如果笔记本计算机处于睡眠状态或休眠模式,则必须先通过快速按一下电源按钮退出睡眠状态或 休眠模式,然后才能关闭计算机。

**1**. 保存您的工作并关闭所有打开的程序。

- **2**. 在"开始"屏幕上,将指针指到屏幕的右侧。
- **3**. 当超级按钮列表打开后,依次单击设置、电源图标、关机。

如果笔记本计算机没有响应,并且您无法使用上述关机步骤,请按顺序尝试以下紧急步骤:

- 按下 ctrl+alt+delete, 单击电源图标, 然后单击关机。
- 按住电源按钮至少 5 秒钟。
- 断开笔记本计算机与外接电源的连接。
- 在含可由用户更换的电池的机型上,取下电池。

## 设置电源选项

使用节能模式

睡眠功能已在出厂时启用。

启动睡眠模式时,电源指示灯会闪烁并清屏。 您的工作将被保存到内存中。

注意: 为减少音频和视频质量可能下降、丧失音频或视频播放功能或者丢失信息的风险,在读取或刻 录光盘或者写入外接介质卡时,请勿启动睡眠模式。

注: 当笔记本计算机处于"睡眠"状态时,无法启动任何类型的网络连接或执行任何计算机功能。

#### 启动和退出睡眠模式

在打开笔记本计算机后,可以通过以下任一方式启动睡眠模式:

- 快速按一下电源按钮。
- 合上显示屏。
- 在"开始"屏幕上,将指针指到屏幕的右侧。 当超级按钮列表打开后,依次单击**设置、电源**图标、 睡眠。

要退出睡眠模式,请执行以下步骤:

- 快速按一下电源按钮。
- 如果显示屏已合上,请打开显示屏。
- 按键盘上的任意键。
- 轻敲或滑过触摸板。

在笔记本计算机退出睡眠模式后,电源指示灯将亮起,并且计算机返回到您先前停止工作时的屏幕。

 $\frac{dy}{dx}$ 注: 如果您设置了在唤醒时需要输入的密码,则必须先输入 Windows 密码,然后笔记本计算机才能 返回到此屏幕。

### 启用和退出用户启动的休眠模式

您可以使用 Windows 控制面板中的"电源选项"来启用用户启动的休眠模式并更改其他电源设置和超 时设置。

- 1. 在"开始"屏幕中,键入 K,然后从应用程序列表中选择**控制面板**。
- **2**. 单击硬件和声音,然后单击电源选项。
- 3. 在左窗格中,单击**选择该电源按钮的功能**。
- **4**. 单击更改当前不可用的设置。
- **5**. 在按电源按钮时区域中,选择休眠。
- **6**. 单击保存更改。

要退出休眠模式,请快速按一下电源按钮。 电源指示灯会亮起,您的屏幕也会重新显示您先前停止的 工作。

[ 27] 注: 如果已设置在唤醒时需要使用的密码,则必须先输入 Windows 密码,然后您的工作才能重新在 屏幕上显示。

#### <span id="page-51-0"></span>设置唤醒时的密码保护

要设置笔记本计算机在退出睡眠或休眠模式时提示输入密码,请执行以下步骤:

- 1. 在"开始"屏幕中,键入 K,然后选择**控制面板**。
- **2**. 单击硬件和声音,然后单击电源选项。
- 3. 在左窗格中,单击唤醒时需要密码。
- **4**. 单击更改当前不可用的设置。
- **5**. 单击需要密码**(**推荐**)**。

台》注: 如果需要创建用户帐户密码或更改当前用户帐户密码, 请单击创建或更改用户帐户密码, 然 后按照屏幕上的说明进行操作。 如果无需创建或更改用户帐户密码,请转至步骤 6。

**6**. 单击保存更改。

#### 使用电源计量器

电源计量器位于任务栏最右侧的通知区域中。可以使用电源计量器快速访问电源设置并查看电池剩余 电量。

- 要显示电池剩余电量百分比和当前电源计划,请将指针移到电源计量器图标上。
- 要访问"电源选项"或更改电源计划,请单击电源计量器图标,然后从列表中选择一个项目。

各种电源计量器图标可指示笔记本计算机是依靠电池供电,还是依靠外部电源供电。如果电池电量很低 或严重不足,该图标还会显示一条消息。

#### 使用电源计量器和电源设置

电源计量器位于 Windows 桌面上。 使用电源计量器可以快速访问电源设置并查看电池的剩余电量。

- 要显示电池剩余电量百分比和当前电源计划,可在 Windows 桌面上,将指针指到电源计量器图标 上。
- 要使用"电源选项"或更改电源计划,请单击电源计量器图标,并从列表中选择一个项目。 您也 可以在"开始"屏幕中,键入 K,然后选择**控制面板 > 硬件和声音 > 电源选项**。

不同的电源计量器图标可指示笔记本计算机是依靠电池供电,还是依靠外接电源供电。 当电池电量低 或严重不足时,该图标还会显示一条消息。

## 使用电池电源

A 警告! 为减少安全隐患,请仅使用与计算机配套的电池、HP 提供的换用电池或从 HP 购买的兼容电 池。

笔记本计算机未插入外接交流电源时,将依靠电池供电。 笔记本计算机的电池使用时间不尽相同,这 取决于电源管理设置、正在运行的程序、显示屏亮度、连接到笔记本计算机的外接设备以及其他因素。 如果将电池留在笔记本计算机中,只要笔记本计算机与交流电源相连,就可以为电池充电,而且在万一 断电的时候,还可以保护您所做的工作。 如果笔记本计算机中装有已充电的电池,并且正依靠外接交 流电源供电,则从笔记本计算机断开交流电源适配器或交流电源断电时,笔记本计算机会自动切换到依 靠电池供电。

 $\frac{dy}{dx}$ 注: 当您断开交流电源时,将自动降低显示屏亮度以延长电池寿命。 某些笔记本计算机机型可以在 图形模式之间切换,以延长电池寿命。 有关详细信息,请参阅第 49 [页的可切换显卡](#page-58-0)/双显卡 (仅限 [某些机型\)](#page-58-0)。

### 查找其他电池信息

"帮助和支持"提供了以下工具和有关电池的信息:

- "电池检查"工具用于测试电池性能
- 关于电池校准、电源管理以及正确保养和存放以最大限度延长电池使用寿命的信息
- 有关电池类型、规格、使用周期和容量的信息

要访问电池信息,请执行以下操作:

▲ 在"开始"屏幕中,键入 help,然后选择帮助和支持。

#### 使用"电池检查"

"帮助和支持"提供了笔记本计算机中安装的电池的状态信息。

要运行"电池检查",请执行以下操作:

**1**. 将交流电源适配器连接到笔记本计算机上。

|<mark>= 这法</mark>: 必须将笔记本计算机连接到外部电源上,"电池检查"才能正常工作。

- 2. 在"开始"屏幕中,键入 K,然后从应用程序列表中选择"控制面板"。 单击硬件和声音,然后 单击电源选项。
- 3. 单击电源标签,然后单击电池检查。

"电池检查"检查电池是否正常工作,然后报告检查结果。

#### 显示电池的剩余电量

▲ 将指针移到任务栏最右侧的通知区域中的电源计量器图标上。

#### 最大程度延长电池放电时间

电池放电时间因使用电池电源期间所用的功能而异。 随着电池存储容量自然削减,最长放电时间也会 逐渐缩短。

最大程度延长电池放电时间的提示:

- 降低显示屏的亮度。
- 如果笔记本计算机具有可由用户更换的电池, 请在不使用笔记本计算机或未对其进行充电时, 从笔 记本计算机中取出电池
- 将可由用户更换的电池存放于阴凉干燥的地方。
- 选择"电源选项"中的节能程序设置。

#### 管理电池电量不足的情况

本节中的信息说明出厂时设置的警报和系统响应。有些有关电池电量不足的警报以及系统响应可以使 用 Windows "控制面板"中的"电源选项"进行更改。在"电源选项"窗口中设置的首选项不会影响 指示灯。

在"开始"屏幕中,键入 K,然后从应用程序列表中选择"控制面板"。 单击硬件和声音,然后单击 电源选项。

#### 识别电池电量不足的情况

如果电池是笔记本计算机唯一的电源,而且已处于电量不足或严重不足的状态,则将发生以下反应:

电池指示灯(仅限某些机型)指示电池电量不足或严重不足。

–或–

通知区域中的电源计量器图标显示电池电量不足或严重不足的通知。

学注: 有关电源计量器的其他信息,请参阅第 42 [页的使用电源计量器](#page-51-0)。

如果笔记本计算机处于开启或睡眠状态,计算机将在睡眠状态下作短暂停留后便会关闭,此时尚未保存 的任何信息将会丢失。

#### <span id="page-54-0"></span>解决电池电量不足的情况

#### 当有外部电源时解决电池电量不足的情况

- ▲ 连接以下设备之一:
	- 交流电源适配器
	- 对接或扩展设备选件
	- 从 HP 购买的可选电源适配器附件

#### 当没有电源时解决电池电量不足的情况

在没有可用电源时若发现电池电量不足,请保存您的工作,然后关闭笔记本计算机。

## 装入或取出电池

#### 装入电池

要装入电池,请执行以下操作:

- **1**. 翻转笔记本计算机,将其底部朝上放在平整的表面上,并使电池托架朝向您。
- **2**. 将电池 **(1)** 装入电池托架中,直至完全就位 **(2)**。

电池释放锁定器自动将电池锁定到位。

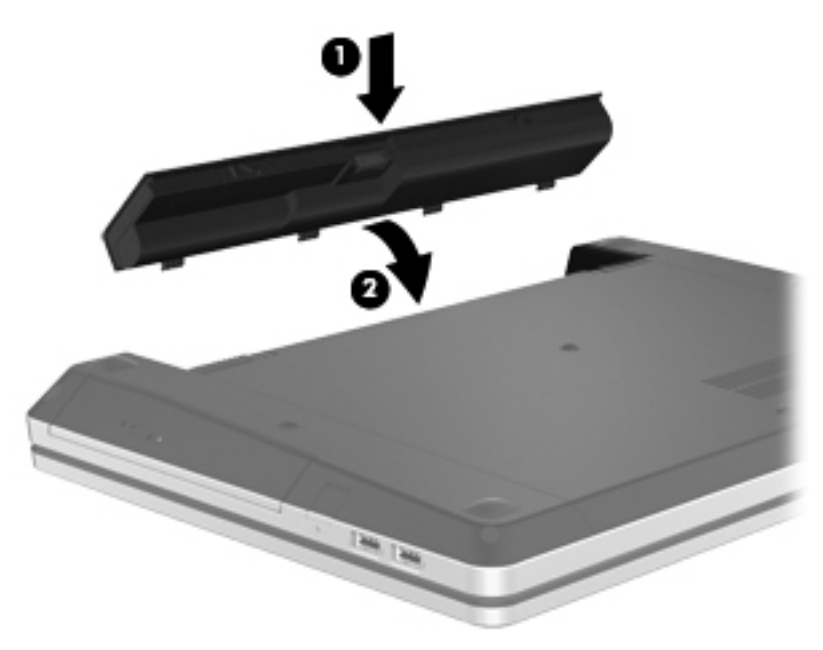

取出电池

要取出电池,请执行以下操作:

个、注意: 取出作为笔记本计算机唯一电源的电池会造成信息丢失。要防止信息丢失的情况发生,请先 在取出电池前保存您的工作并通过 Windows 关闭笔记本计算机。

- **1**. 翻转笔记本计算机,将其底部朝上放在平整的表面上,并使电池托架朝向您。
- **2**. 滑动电池释放锁定器 **(1)** 以释放电池。
- 学 注: 您可以同时滑动电池释放锁定器,也可以每次滑动一个。
- **3**. 向上倾斜电池 **(2)**,将电池从笔记本计算机中取出 **(3)**。

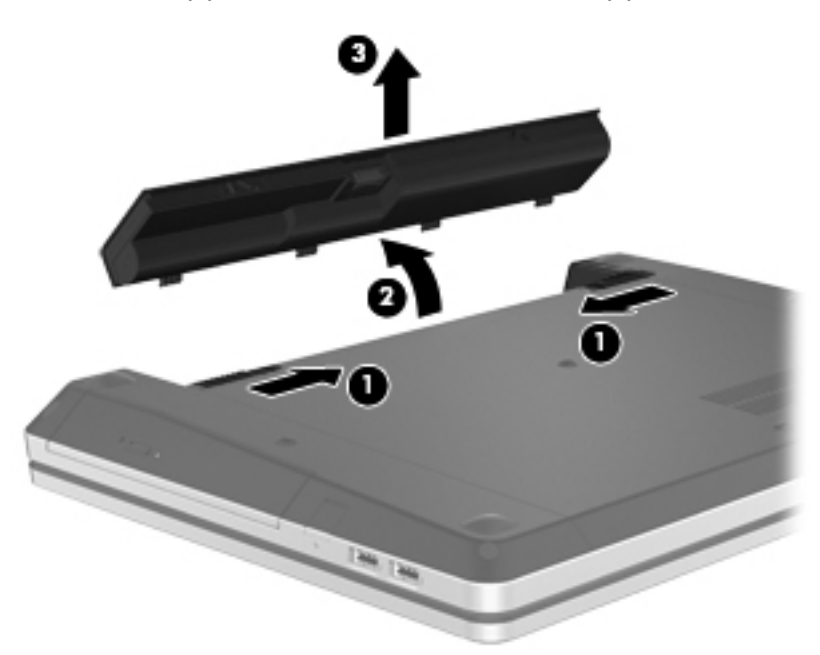

## 节约电池电量

- 在"开始"屏幕中,键入 K,然后从应用程序列表中选择"控制面板"。 单击硬件和声音,然后 单击电源选项。
- 通过 Windows "控制面板"中的"电源选项"选择低能耗设置。
- 在不使用无线网络连接、LAN 连接和调制解调器应用程序时,应退出调制解调器应用程序并断开 无线网络连接和局域网连接。
- 断开当前不使用的未连接外部电源的外接设备。
- 停用、禁用或取出当前不使用的外部介质卡。
- 降低屏幕亮度。
- 如果要暂时放下手中的工作,请启动睡眠模式或关闭笔记本计算机。

## 存放可由用户更换的电池(仅限某些机型)

入注意: 为降低损坏电池的风险,请勿将电池长期存放在高温环境中。

如果停止使用笔记本计算机并与外接电源断开连接的时间超过两周,请取出可由用户更换的电池,并将 笔记本计算机和电池分开存放。

为长时间保持所存放电池中的电量,应将电池存放在阴凉干燥处。

 $\frac{dy}{dx}$ 注: 应该每隔 6 个月检查一次存放的电池。如果电池电量低于 50%,请为电池重新充电,然后再放 回存放位置。

对于已存放一个月或更长时间的电池,使用前应对其进行校准。

#### 处理可由用户更换的电池(仅限某些机型)

<u>八 警告!</u> 为降低火灾或烧伤的风险,请勿拆开、碾压、刺戳电池或使其外部接点短路,也不要将其投入 火中或水中。

请参阅《管制、安全和环境通告》以正确处理电池。 要访问本指南,请选择"开始"屏幕中的 HP Support Assistant 应用程序, 然后依次选择我的电脑、用户指南。

#### 更换可由用户更换的电池(仅限某些机型)

当内置电池无法正常充电,或电池存储容量达到"弱"状态时,"帮助和支持"中的"电池检查"将通 知您更换电池。 如果电池具有 HP 保修,则说明中含有保修 ID。其中一条消息可带您进入 HP 网站 以获得有关订购备用电池的详细信息。

## 使用外部交流电源

八 警告! 不要在飞机上为笔记本计算机的电池充电。

- A、警告! 为减少安全隐患,只能使用笔记本计算机附带的交流电源适配器、HP 提供的换用交流电源适 配器或从 HP 购买的兼容交流电源适配器。
- **[ ) 主:** 有关连接到交流电源的信息,请参阅笔记本计算机包装箱中提供的《设置说明》海报。

外部交流电源是通过许可的交流电源适配器或对接设备选件或扩展设备选件提供的。

在以下情况中,请将笔记本计算机连接到外部交流电源:

- 为电池充电或校准电池时
- 安装或修改系统软件时
- 将信息写入 CD、DVD 或 BD (仅限某些机型) 时
- 运行磁盘碎片整理程序时
- 执行备份或恢复时

将笔记本计算机连接到外部交流电源时,会出现以下情况:

- 电池开始充电。
- 如果笔记本计算机已开启,通知区域中的电源计量器图标的外观将会发生变化。

断开外部交流电源时,会出现以下情况:

- 笔记本计算机切换到电池电源。
- 显示屏亮度自动降低以延长电池使用时间。

### 测试交流电源适配器

连接到交流电源时,如果笔记本计算机出现任何以下症状,则应该对交流电源适配器进行测试:

- 无法打开笔记本计算机。
- 无法打开显示屏。
- 电源指示灯熄灭。

要测试交流电源适配器,请执行以下操作:

## **学 注: 以下说明适用于带有可由用户更换的电池的笔记本计算机。**

- **1**. 关闭笔记本计算机。
- **2**. 从笔记本计算机中取出电池。
- **3**. 将交流电源适配器连接到笔记本计算机上,然后将其插入交流电源插座中。
- **4**. 打开笔记本计算机。
	- 如果电源指示灯*亮起*,则说明交流电源适配器可以正常工作。
	- 如果电源指示灯仍然*熄灭*,则说明交流电源适配器无法正常工作,应予以更换。

请联系技术支持,了解如何获取备用交流电源适配器。

## <span id="page-58-0"></span>可切换显卡**/**双显卡(仅限某些机型)

某些笔记本计算机配备有可切换显卡或双显卡。

- 可切换显卡 AMD™ 和 Intel 均支持。 如果您的笔记本计算机配备有 AMD 动态可切换显 卡,则它只支持可切换显卡。
- 双显卡 仅 AMD 支持。 如果您的笔记本计算机配备有 AMD Radeon 双显卡, 则它只支持双 显卡。

<u>| ່")</u> → 主: 双显卡只能由使用 DirectX 版本 10 或 11 的全屏应用程序启用。

 $\left[\frac{dy}{d}\right]$ 注: 要确定笔记本计算机是否支持可切换显卡或双显卡,请参阅您的笔记本计算机的图形处理器配 置。 Intel HR 中央处理单元 (CPU) 和 AMD Trinity 系列加速处理单元 (APU) 支持可切换显卡。 AMD Trinity 系列 A6、A8 和 A10 APU 支持双显卡。 AMD Trinity 系列 A4 APU 不支持双显卡。

可切换显卡和双显卡均具有两种图形处理模式:

- 性能模式 以最佳性能运行应用程序。
- 节能模式 延长电池使用时间。

要管理您的 AMD 显卡设置,请执行以下操作:

- **1**. 右键单击 Windows 桌面以打开 Catalyst Control Center,然后选择 **Configure Switchable Graphics**(配置可切换显卡)。
- **2**. 单击 **Power**(电源)选项卡,然后选择 **Switchable Graphics**(可切换显卡)。

#### **使用可切换显卡**(仅限某些机型)

可切换显卡允许您在"性能"模式和"节能"模式之间切换。 您仅能在 Windows 7 专业版、Windows 7 家庭高级版和 Windows 7 家庭基础版操作系统中使用可切换显卡。

要管理可切换显卡的设置,请执行以下操作:

- **1**. 右键单击 Windows 桌面,然后选择 **Configure Switchable Graphics**(配置可切换显卡)。
- **2**. 单击 **Power**(电源)选项卡,然后选择 **Switchable Graphics**(可切换显卡)。

根据电源要求,可切换显卡可为各个应用程序分配"性能"或"节能"模式。 您也可以通过在 **Recent Applications**(近期应用程序)下拉菜单中找到应用程序,或单击 **Other Applications**(其他应用程 序)下的 Browse (浏览), 手动修改这些应用程序的设置。 您可以在"性能"或"节能"模式之间 切换。

注: 有关详细信息,请参阅可切换显卡软件帮助。

### 使用双显卡(仅限某些机型)

如果系统配备有双显卡(两个或多个图形处理单元 (GPU)), 则可以启用 AMD Radeon 双显卡, 以 提高采用 DirectX 版本 10 或 11 的全屏应用程序的应用效率和性能。有关 DirectX 的详细信息, 请 参阅 <http://www.microsoft.com/directx>。

 $\frac{dy}{dx}$ 注: 双显卡系统仅支持基于电源要求执行自动选择(动态方案),会自动为应用程序分配"性能"或 "节能"模式。 当然,您也可以为特定应用程序手动修改这些设置。

要启用或禁用 AMD Radeon 双显卡,请选中或取消选中 AMD Radeon 双显卡部分中的复选框,该复 选框位于 Catalyst Control Center 的 Performance (性能)选项卡中。

学在: 有关详细信息,请参阅 AMD 软件帮助。

# **7** 外接介质卡和设备

## 使用介质卡读卡器卡(仅限某些机型)

数字卡选件可以安全地存储数据,并且可以很方便地实现数据共享。这类数字卡通常可以用在配有数字 介质插槽的数码相机、PDA 以及其它笔记本计算机上。

要确定您的笔记本计算机上支持的数字卡格式,请参阅第 4 [页的了解笔记本计算机一](#page-13-0)节。

## 插入数字卡

入 注意: 为降低损坏数字卡连接器的风险,请轻轻插入数字卡。

- **1**. 握住卡,使带标签的一面朝上,并使连接器朝向笔记本计算机。
- 2. 将卡插入介质卡读卡器,然后向里推卡,直至其牢固就位。

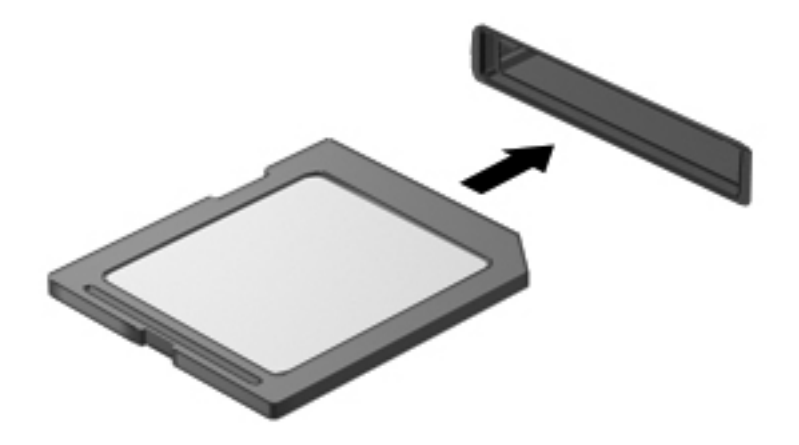

系统在检测到设备时会发出声音,可能会显示一个包含选项的菜单。

## 取出数字卡

注意: 为降低数据丢失或系统不响应的风险,请使用以下步骤安全地取出数字卡。

- **1**. 保存信息,并关闭所有与数字卡相关联的程序。
- **2**. 单击任务栏最右侧的通知区域中的移除硬件图标。然后按照屏幕上的说明进行操作。
- **3**. 轻轻按压卡 **(1)**,然后将其从插槽中取出 **(2)**。

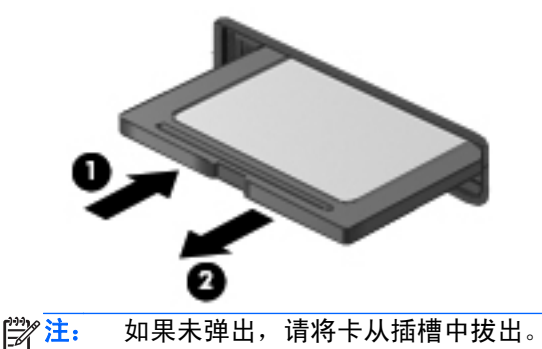

## 使用 **USB** 设备

通用串行总线 (USB) 是一种硬件接口,可用于连接外接设备选件, 例如 USB 键盘、鼠标、驱动器、 打印机、扫描仪或集线器。

有些 USB 设备可能需要其他支持软件,这些软件通常随设备一起提供。 有关设备专用软件的详细信 息,请参阅制造商提供的说明。 这些说明可能以光盘形式附带在软件中或在生产商网站上提供。

笔记本计算机至少有一个 USB 端口,支持符合 USB 1.0、USB 1.1 和 USB 2.0 标准的设备。 您的 笔记本计算机可能还有 USB 充电端口,可为外接设备提供电源。 可选的对接设备或 USB 集线器提 供了可供笔记本计算机使用的额外 USB 端口。

## 连接 **USB** 设备

A 注意: 为降低损坏 USB 连接器的风险,连接设备时用力要轻。

▲ 将设备的 USB 电缆连接到 USB 端口。

**学 注: 下图可能与您的笔记本计算机略有不同。** 

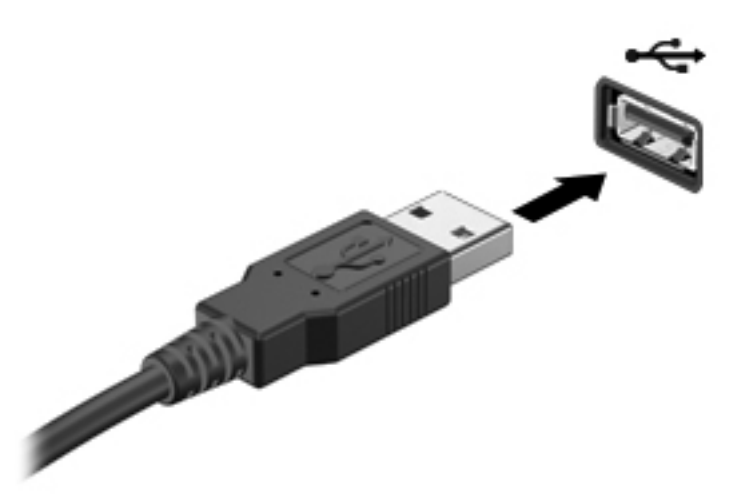

当系统检测到该设备后就会发出声音。

 $\left| \frac{\partial \mathbf{p}}{\partial \mathbf{p}} \right|$ 注: 第一次连接 USB 设备时, 将在通知区域中显示一条消息, 通知您笔记本计算机可以识别该设备。

### 移除 **USB** 设备

注意: 为降低损坏 USB 连接器的风险,不要通过拉拽电缆的方式取下 USB 设备。

注意: 为降低信息丢失或系统不响应的风险,请使用以下步骤安全地取下 USB 设备。

- **1**. 要取下 USB 设备,请先保存信息并关闭所有与设备关联的程序。
- **2**. 单击任务栏最右侧的通知区域中的移除硬件图标,按照屏幕上的说明进行操作。
- **3**. 移除设备。

## 使用可选的外接设备

注: 有关所需的软件和驱动程序的详细信息,或要了解要使用的笔记本计算机端口,请参阅制造商的 相关说明。

要将外接设备连接到笔记本计算机上,请执行以下操作:

- 注意: 为降低连接有源设备时损坏笔记本计算机的风险,请务必关闭该设备的电源并拔下交流电源线 插头。
	- **1**. 将设备连接到笔记本计算机上。
	- **2**. 如果连接的是有源设备,请将设备的电源线插头插入接地的交流电源插座中。
	- **3**. 关闭设备。

要断开无源外接设备,请关闭该设备,然后将其与笔记本计算机断开连接。 要断开有源外接设备,请 关闭该设备,将其与笔记本计算机断开连接,然后再拔下交流电源线。

## 使用可选外接驱动器

可移动外置驱动器扩大了您存储和访问信息的选择余地。 可通过将 USB 驱动器连接到笔记本计算机 上的 USB 端口来添加该驱动器。

 $\frac{dy}{dx}$ 注: HP 外接 USB 光驱应该连接到笔记本计算机的有源 USB 端口上。

USB 驱动器包括以下类型:

- 1.44 MB 软盘驱动器
- 硬盘驱动器模块
- 外接光驱(CD、DVD 及蓝光光盘)
- 多功能插槽设备

# **8** 驱动器

## 取放驱动器

1 注意: 驱动器是容易损坏的计算机组件,取放时应格外小心。取放驱动器之前,请注意以下事项。 其他注意事项在相应的步骤中说明。

请遵循以下预防措施:

- 在移动连接了外接硬盘驱动器的笔记本计算机之前,请先启动睡眠模式并清屏,或者正确断开外接 硬盘驱动器。
- 在取放驱动器之前, 请触摸驱动器上裸露的金属表面以释放静电。
- 不要触摸可拆卸驱动器或笔记本计算机上的连接器插针。
- 取放驱动器时应格外小心;切勿跌落或在其上面放置物品。
- 在拆装驱动器之前,请关闭笔记本计算机。 如果无法确定笔记本计算机是处于关机状态还是睡眠 状态,请先打开笔记本计算机,然后通过操作系统将其关闭。
- 在驱动器托架中安装驱动器时,切勿用力过猛。
- 当光驱正在向光盘中刻录内容时,请不要在键盘上执行键入操作,也不要移动笔记本计算机。刻录 过程很容易受到振动的影响。
- 当电池是唯一电源时,在向介质写入之前,请确保电池已充足电。
- 不要将驱动器放置在温度过高或过低、湿度过高或过低的环境中。
- 不要让驱动器接触到液体。切勿将清洁剂喷在驱动器上。
- 在将驱动器从驱动器托架中取出之前或携带驱动器旅行、运送驱动器或储存驱动器之前,应将介质 从驱动器中取出。
- 如果必须邮寄驱动器,请将驱动器放在装有泡沫衬垫的邮寄包装箱或其它合适的保护性包装中,并 且在包装箱上标明"易碎物品"。
- 不要让驱动器接触到磁场。 带有磁场的安检设备包括机场步行通过的安检设备和手持式安检磁 棒。 检查手提行李物品的机场传送带及类似安检设备使用的是 X 光而不是磁场,并不会损坏驱动 器。

## <span id="page-65-0"></span>使用硬盘驱动器

注意: 为防止信息丢失或系统不响应,请注意以下事项:

添加或更换内存模块或硬盘驱动器之前,应保存工作并关闭笔记本计算机。

如果无法确定笔记本计算机是否处于关机状态,请先按电源按钮打开笔记本计算机, 然后通过操作系 统关闭笔记本计算机。

### 使用可选安全保护螺钉

使用可选安全保护螺钉将检修盖固定至笔记本计算机底部。安全保护螺钉不用时,可以将其存放在电池 托架内部。

要使用安全保护螺钉:

**1**. 取出电池。

入注意: 取出作为笔记本计算机唯一电源的电池会造成信息丢失。要防止信息丢失的情况发生, 请先在取出电池前保存您的工作并通过 Windows 关闭笔记本计算机。

**2**. 从电池托架 **(1)** 内部拧下安全保护螺钉,并将其插入 **(2)**,让检修盖固定到位。

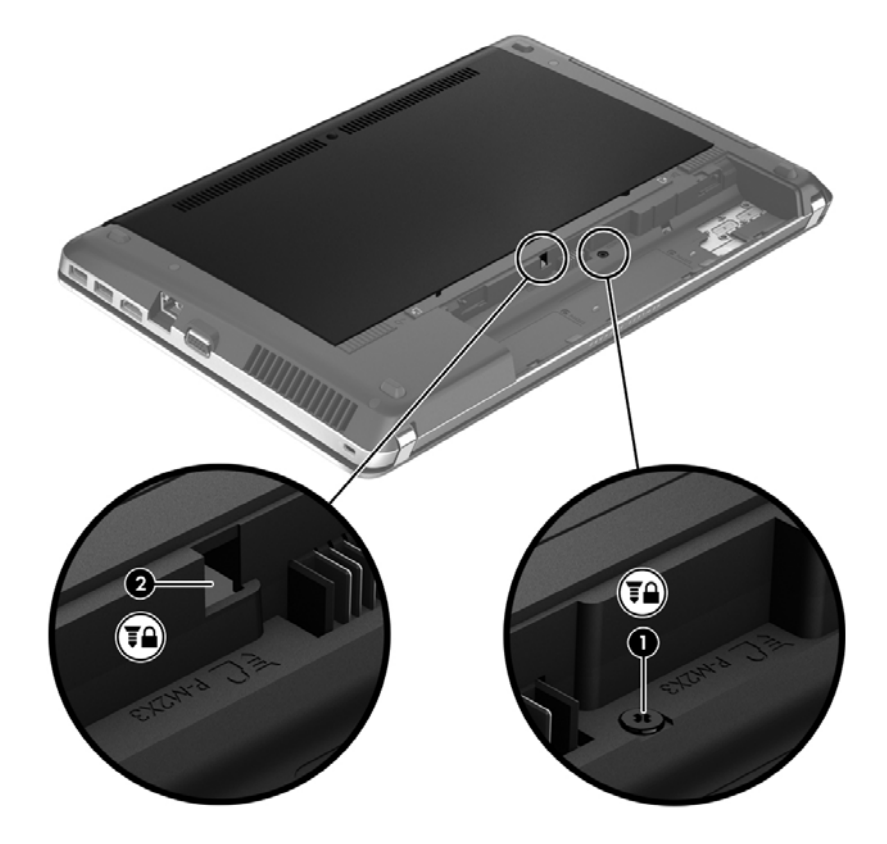

## <span id="page-66-0"></span>卸下或重新装上底盖

#### 卸下底盖

卸下底盖便可访问内存模块插槽、硬盘驱动器、管制标签和其他组件。

- **1**. 取出电池(请参阅第 45 [页的装入或取出电池](#page-54-0))。
- **2**. 将电池托架朝向您,拧下螺钉 **(1)**(如果使用了可选螺钉),然后滑动释放锁定器**(2)** 以松开底盖。 学 注: 如果要使用可选的螺钉,您可在底盖中找到存放的螺钉。
- **3**. 将底盖滑向笔记本计算机的前方 **(3)**,然后抬起 **(4)** 以卸下底盖。

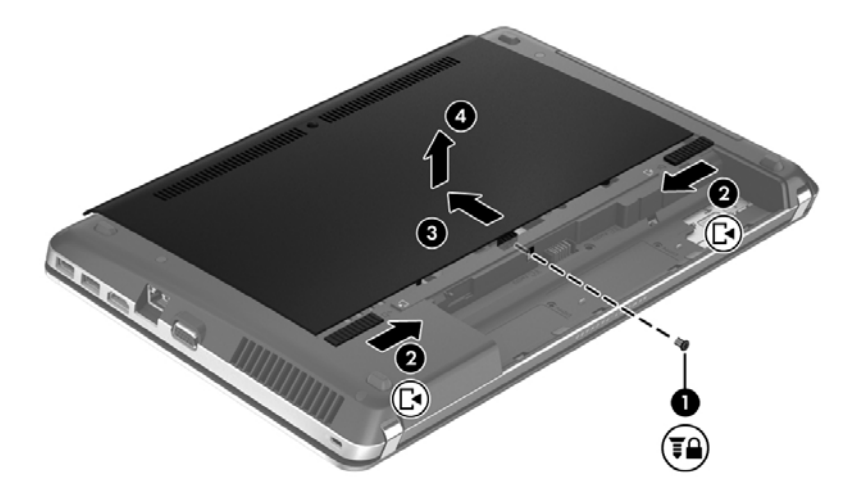

#### 重新装上底盖

检修内存模块插槽、硬盘驱动器和其他组件或查看管制标签后,请重新装上底盖。

1. 向下倾斜底盖以将底盖上的卡舌对准笔记本计算机上的相应锁定器 (1), 然后将底盖朝电池托架滑 动以将底盖合上 **(2)**。

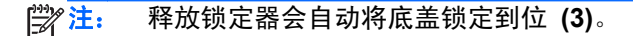

- **2**. 视需要重新拧上安全保护螺钉 **(4)**。 有关安全保护螺钉的其他信息,请参阅第 56 [页的使用可选](#page-65-0) [安全保护螺钉](#page-65-0)。
- 学 注: 如果要使用可选螺钉,您可在底盖内找到存放的螺钉。

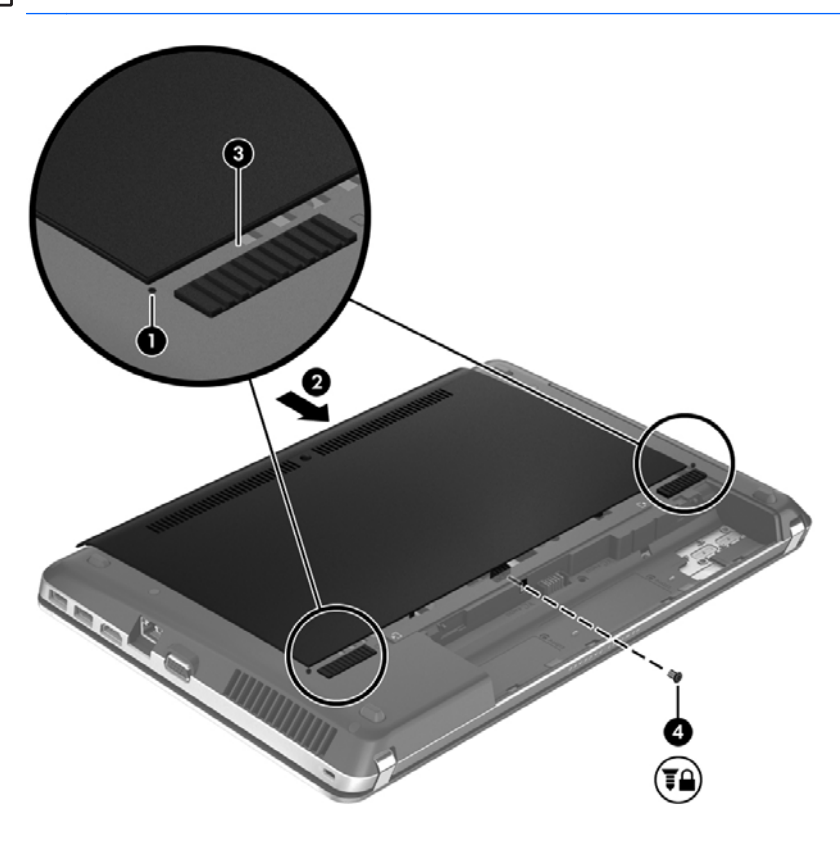

**3**. 插入电池(请参阅第 45 [页的装入或取出电池](#page-54-0))。

### 更换或升级硬盘驱动器

注意: 为防止信息丢失或系统不响应,请注意以下事项:

从硬盘驱动器托架中取出硬盘驱动器之前,请先关闭笔记本计算机。 当笔记本计算机处于开启状态或 睡眠状态时,请不要取出硬盘驱动器。

#### 取出硬盘驱动器

- **1**. 保存您所做的工作,然后关闭笔记本计算机。
- **2**. 断开与笔记本计算机相连的交流电源和外接设备。
- **3**. 取出电池(请参阅第 45 [页的装入或取出电池](#page-54-0))。
- **4**. 卸下底盖(请参阅第 57 [页的卸下或重新装上底盖](#page-66-0))。

 $\left[\!\!\left[\!\!\left[\mathbb{Z}\right]\!\!\right]\right.\!\!\right.$   $\left[\!\!\left[\!\!\left[\mathbb{Z}\right]\!\!\right.\!\!\right.$ 

**5**. 从硬盘驱动器中拧下硬盘驱动器的四颗螺钉 **(1)**。

**6**. 将硬盘驱动器上的塑料卡舌 **(2)** 向笔记本计算机侧拉动,使硬盘驱动器与连接器脱离,然后将硬盘 驱动器向上提升拉出硬盘驱动器托架。

注: 请参阅与您的笔记本计算机最匹配的插图。某些硬盘驱动器可能由塑料外壳包裹。从笔记本 计算机上取下硬盘驱动器之后,必须移除塑料外壳才能接触到硬盘驱动器本身。

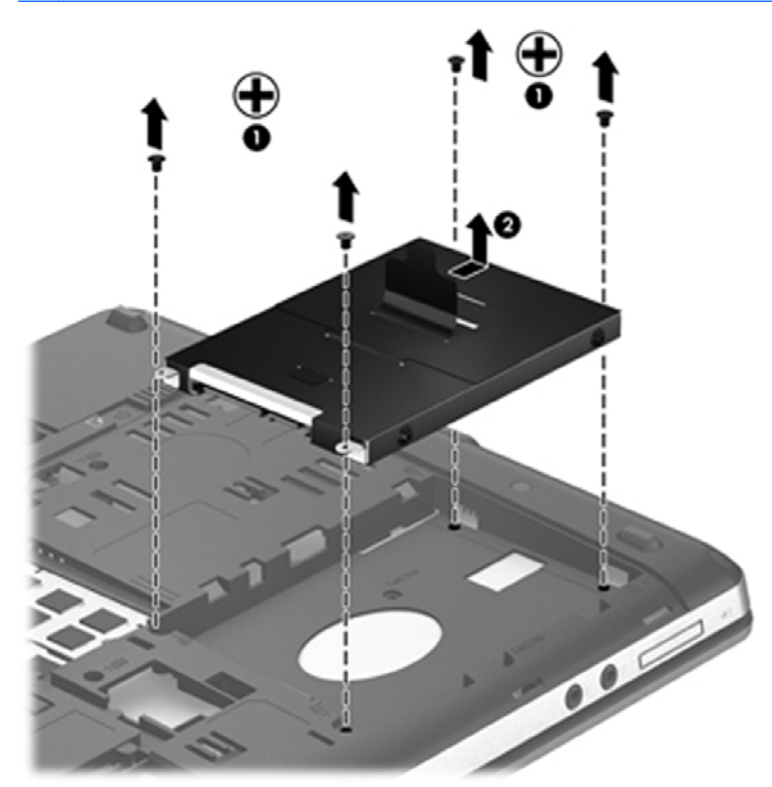

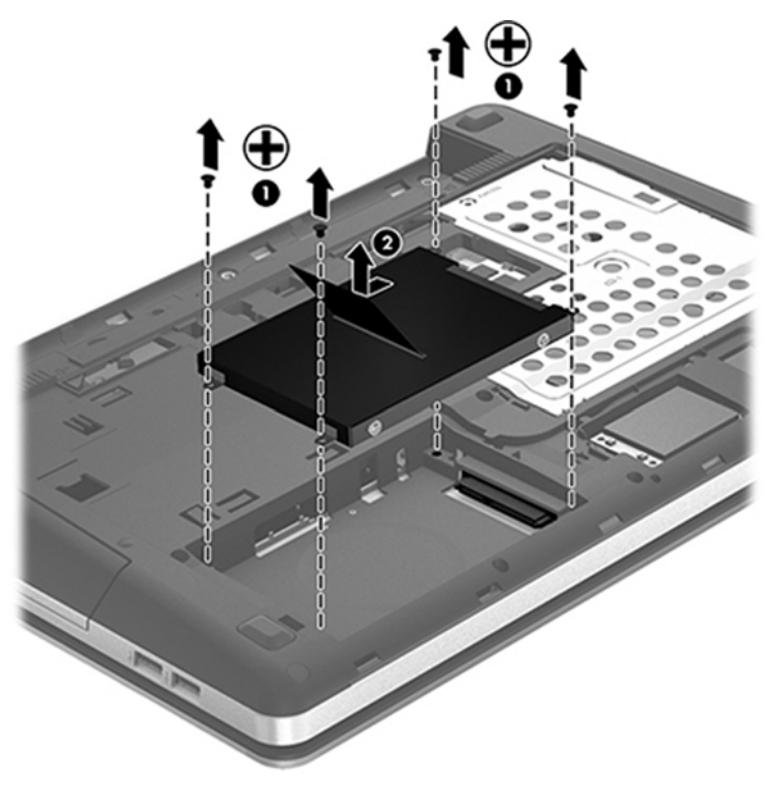

### 安装硬盘驱动器

- . 将硬盘驱动器插入到硬盘驱动器托架中。
- . 将硬盘上的塑料卡舌 **(1)** 向笔记本计算机的中心拖动,将硬盘驱动器与连接器连接。

**3**. 重新拧上硬盘驱动器上的四颗螺钉 **(2)**。

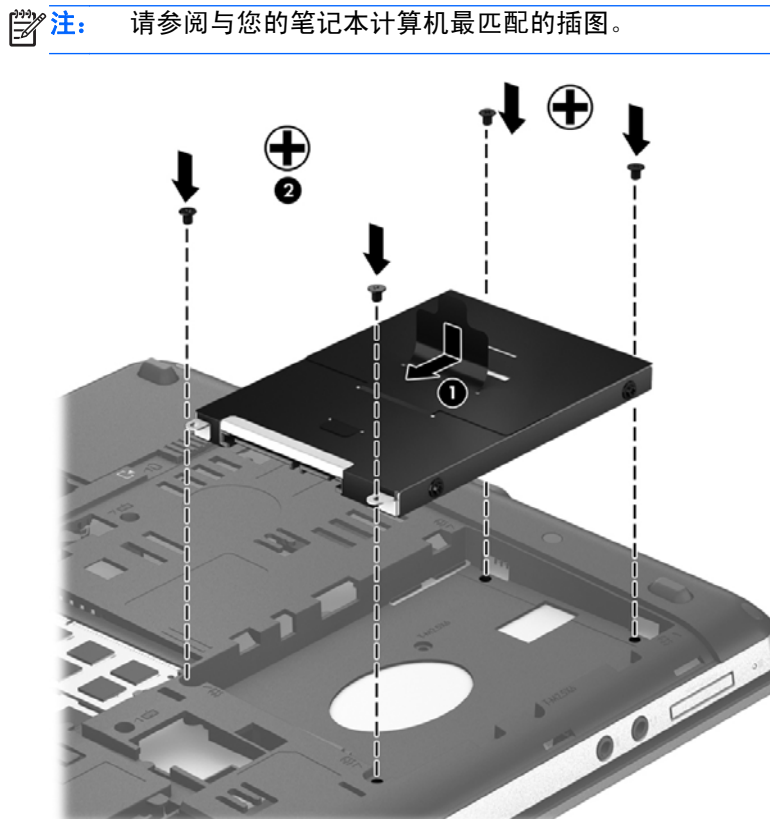

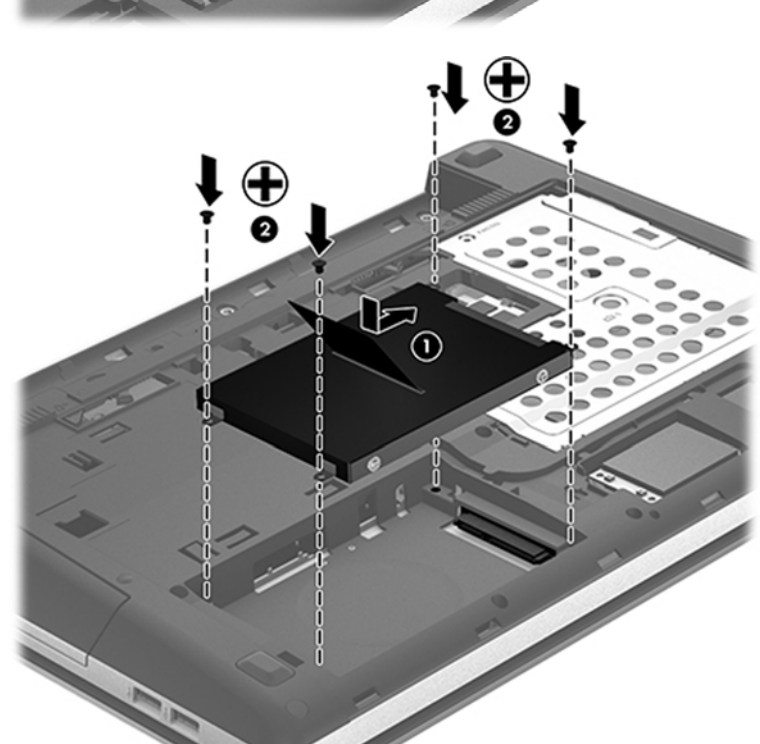

**4**. 重新装上底盖(请参阅第 57 [页的卸下或重新装上底盖](#page-66-0))。

- **5**. 视需要重新拧上安全保护螺钉。有关安全保护螺钉的其他信息,请参阅第 56 [页的使用可选安全保](#page-65-0) [护螺钉。](#page-65-0)
- **6**. 重新装上电池(请参阅第 45 [页的装入或取出电池](#page-54-0))。
- **7**. 将笔记本计算机翻过来,使其正面朝上,然后重新连接交流电源和外接设备。
- **8**. 打开笔记本计算机。

#### 提高硬盘驱动器性能

#### 使用磁盘碎片整理程序

使用笔记本计算机时,硬盘驱动器上的文件会形成碎片。磁盘碎片整理程序把硬盘驱动器上的这些碎片 文件和文件夹合并在一起,从而使系统更有效地运行。

**学<mark>注:</mark> 不需要在固态驱动器上运行磁盘碎片整理程序。** 

在启动磁盘碎片整理程序后,无需监控即可执行整理任务。此过程可能需要一个多小时才能完成,具体 取决于硬盘驱动器大小和碎片文件数。您可能需要将其设置为在夜间运行,或者在不需要使用笔记本计 算机的其它时间运行。

HP 建议您每月至少对硬盘驱动器进行一次碎片整理。您可以将磁盘碎片整理程序设置为每月运行一 次,但也可以随时手动对笔记本计算机进行碎片整理。

要运行磁盘碎片整理程序,请执行以下操作:

- **1**. 将笔记本计算机连接到交流电源。
- **2**. 在"开始"屏幕中,键入 disk,单击设置,然后选择 **Defragment and optimize your drives** (对驱动器进行碎片整理及优化)。
- **3**. 按照屏幕上的说明进行操作。

有关其它信息,请访问磁盘碎片整理程序软件帮助。

#### 使用磁盘清理程序

磁盘清理程序在硬盘驱动器上搜索可以删除的无用文件,释放磁盘空间,从而使笔记本计算机更有效地 运行。

要运行磁盘清理程序,请执行以下操作:

- **1**. 在"开始"屏幕中,键入 disk,单击设置,然后选择 **Free disk space by deleting unnecessary files**(删除不必要文件以释放磁盘空间)。
- **2**. 按照屏幕上的指示进行操作。

#### 使用 **HP 3D DriveGuard**(仅限某些机型)

在发生以下任一情况时,HP 3D DriveGuard 通过停止驱动器并暂停数据请求来保护硬盘驱动器:

- 笔记本计算机跌落。
- 在依靠电池供电时移动显示屏关闭的笔记本计算机。

在这些情况结束一小段时间后,HP 3D DriveGuard 将使硬盘驱动器恢复正常运行。
**【 注:** 因为固态驱动器 (SSD) 没有运动部件, 所以无需 HP 3D DriveGuard。

 $\frac{dy}{dx}$ 注: 主硬盘驱动器托架和次硬盘驱动器托架中的硬盘驱动器均会受到 HP 3D DriveGuard 的保护。 安装在对接设备选件中或连接到 USB 端口上的硬盘驱动器不受 HP 3D DriveGuard 保护。

有关详细信息,请参阅 HP 3D DriveGuard 软件的帮助。

#### 识别 **HP 3D DriveGuard** 状态

笔记本计算机上的硬盘驱动器指示灯变色,表明主硬盘驱动器托架或次硬盘驱动器托架(仅限某些机 型)中的驱动器已停止。 要确定驱动器当前是受保护还是已停止,请使用位于任务栏最右侧的通知区 域中的图标:

- 如果启用了此软件,则会在硬盘驱动器图标上加叠一个绿色勾号标记。
- 如果禁用了此软件, 则会在硬盘驱动器图标上加叠一个红色 X。
- 如果驱动器已停止,则会在硬盘驱动器图标上加叠一个黄色圆圈。

如果未启用通知区域中的图标,请按照以下步骤启用该图标:

- 1. 在"开始"屏幕中,键入 K,然后选择**控制面板**。
- **2**. 选择硬件和声音 **> HP 3D DriveGuard**。

注: 如果出现"用户帐户控制"提示,请单击 **Yes**(是)。

- **3**. 在 **Icon in system tray**(系统任务栏中的图标)行中,单击 **Show**(显示)。
- **4**. 单击确定。

#### 在停止硬盘驱动器的情况下管理电源

如果 HP 3D DriveGuard 已停止驱动器,笔记本计算机将出现以下情况:

- 笔记本计算机不会关机。
- 笔记本计算机不会启动睡眠模式,但下面备注中所述情况例外。
- 笔记本计算机不会激活在" 电源选项" 下的" 警报 " 标签中设置的电池警报。

HP 建议您先关闭笔记本计算机或者启动睡眠模式,再移动笔记本计算机。

#### 使用 **HP 3D DriveGuard** 软件

可以使用 HP 3D DriveGuard 软件来执行以下任务:

● 启用和禁用 HP 3D DriveGuard。

 $\frac{dy}{dx}$ 注: 根据您的用户权限, 您可能无法启用或禁用 HP 3D DriveGuard。管理员组中的成员可以 更改非管理员用户的权限。

确定是否支持系统中的驱动器。

要打开软件并更改设置,请执行以下操作:

- **1**. 双击任务栏最右侧的通知区域中的图标。 –或–
	-

右击通知区域中的图标,然后选择设置。

- **2**. 单击相应按钮以更改设置。
- **3**. 单击确定。

## 使用光驱(仅限某些机型)

光驱包括以下类型:

- CD
- DVD
- 蓝光光盘 (BD)

### 识别安装的光驱

▲ 在"开始"屏幕中,键入 windows, 单击 Windows 资源管理器, 然后选择计算机。 将显示笔记本计算机上安装的所有设备(包括光驱)的列表。

### 插入光盘

#### 托盘式

- **1**. 打开笔记本计算机。
- **2**. 然后按驱动器挡板上的释放按钮 **(1)** 弹出光盘托盘。
- **3**. 向外拉出托盘 **(2)**。
- **4**. 抓住光盘的边缘,不要接触光盘表面,然后将光盘放到托盘轴心上,使带标签的一面朝上。

 $\frac{dy}{dx}$ 注: 如果托盘没有完全拉出,请小心地将光盘倾斜放在托盘轴心上。

**5**. 轻轻将光盘 **(3)** 按到托盘轴心上,直到光盘卡入到位。

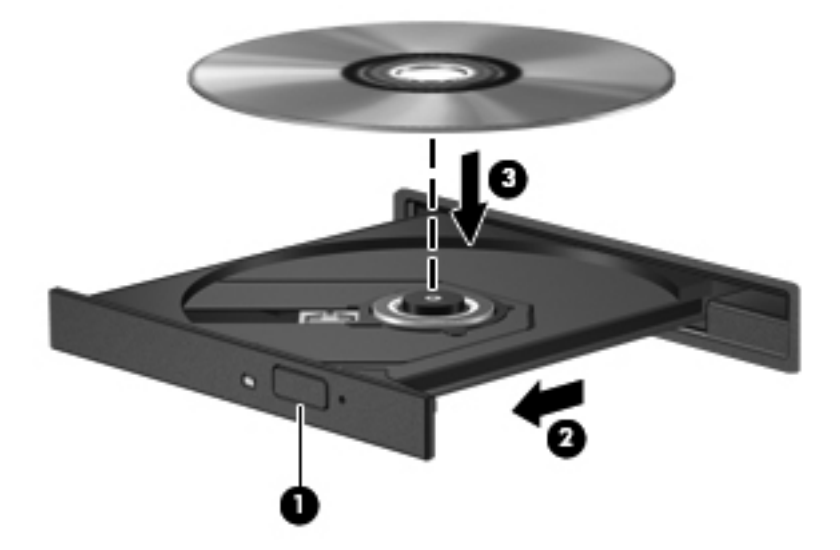

**6**. 关闭光盘托盘。

学》注: 装入光盘后,通常会出现短暂停顿。如果您没有选择媒体播放器,则会打开"自动播放"对话 框。提示您选择使用媒体内容的方式。

### 取出光盘

### 托盘式

可以使用两种方法取出光盘,具体取决于光盘托盘能否正常打开。

#### 如果光盘托盘正常打开

**1**. 按驱动器挡板上的释放按钮 **(1)** 释放光盘托盘,然后轻轻向外拉出托盘 **(2)**,直至不能拉动为止。

- . 轻轻向下按轴心,同时抓住光盘的外侧边缘向上提,将光盘从 **(3)** 托盘中取出。抓住光盘的边缘, 不要接触光盘表面。
	- 学 注: 如果介质托盘没有完全拉出,请小心地将光盘斜着取出。

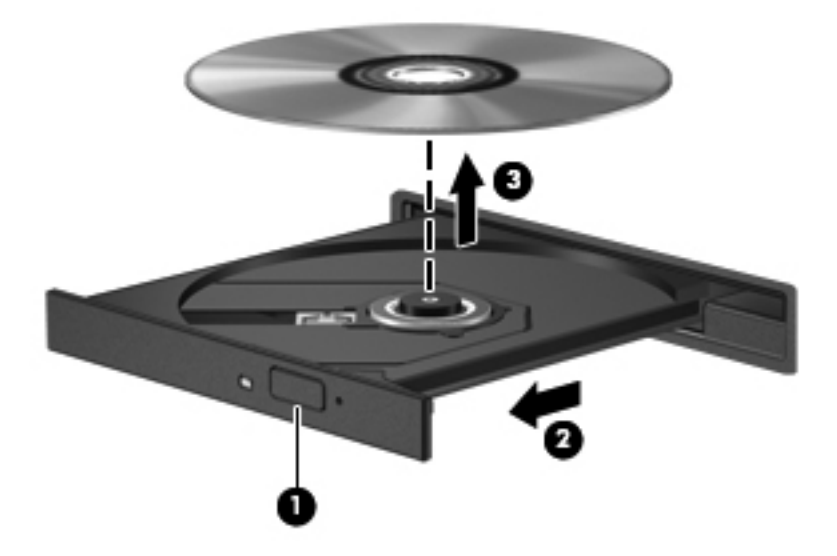

. 关闭光盘托盘并将光盘放入保护盒中。

#### 如果无法正常打开光盘托盘

- . 将回形针 **(1)** 的一端插入驱动器前面板的手动退盘孔。
- . 轻按回形针,直至托盘弹出,然后向外拉托盘 **(2)**,直至拉不动为止。
- **3**. 轻轻向下按轴心,同时抓住光盘的外侧边缘向上提,将光盘从 **(3)** 托盘中取出。抓住光盘的边缘, 不要接触光盘表面。
	- $\frac{1}{2}$ 注: 如果介质托盘没有完全拉出,请小心地将光盘斜着取出。

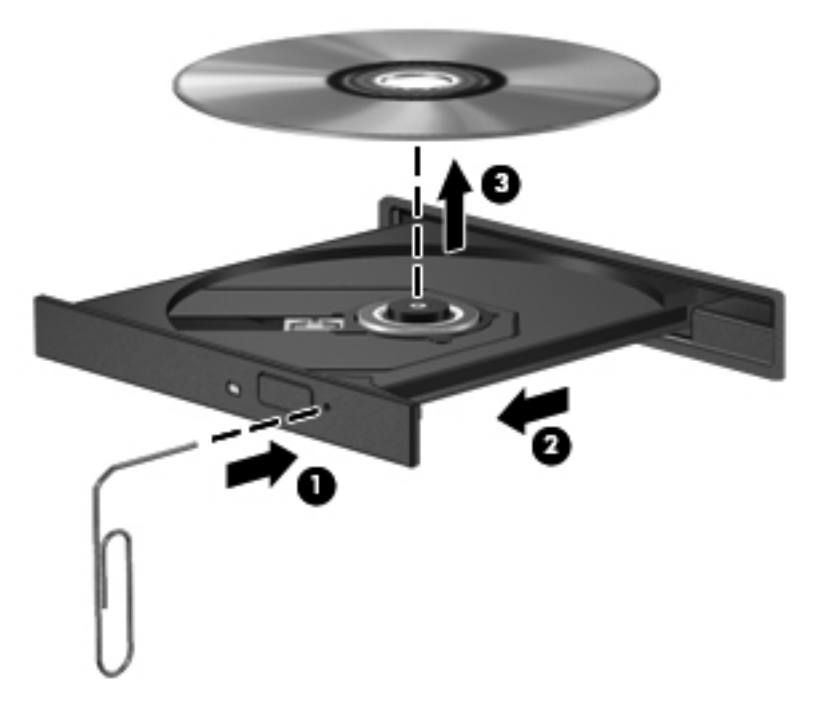

**4**. 关闭光盘托盘并将光盘放入保护盒中。

### 共享光驱

尽管您的笔记本计算机可能没有集成光驱,但可通过共享网络上的另一台计算机连接的光驱,方便地访 问软件、安装应用程序以及访问数据。驱动器共享是 Windows 操作系统的一项功能,可使一台计算机 能够访问同一网络上的另一台计算机上的驱动器。

|<mark>|"`\*\*\*</mark>: 必须先设置网络才能共享光驱; 有关设置网络的更多信息,请参阅<u>第 22 [页的连接到网络](#page-31-0)</u>。

 $\frac{dy}{dx}$ 注: 某些光盘 (如 DVD 影片和游戏光盘) 可能受复制保护, 因此不能通过 DVD 或 CD 光驱共享 使用这些光盘。

要想将您笔记本计算机上的某个光驱成为共享光驱,请执行以下操作:

- **1**. 在"开始"屏幕中,键入 windows,单击 **Windows** 资源管理器,然后选择计算机。
- **2**. 右击要共享的光驱,然后单击属性。
- **3**. 单击共享选项卡,然后单击高级共享。
- **4**. 选中共享此文件夹复选框。
- **5**. 在共享名文本框中键入光驱的名称。
- **6**. 单击应用,然后单击确定。
- 7. 要查看已共享的光驱,可在"开始"屏幕中,键入 network,单击**设置**,然后从显示的选项中进 行选择。

# **9** 安全保护

## 保护笔记本计算机

由 Windows 操作系统提供的标准安全保护功能和非 Windows 计算机的 Setup Utility 可以保护个人 设置和数据免遭各种风险的威胁。

 $\ddot{\mathbb{C}}$ "注: 安全措施只能起到防范作用,这些防范措施可能无法杜绝产品使用不当或被盗等现象。

- 注: 在将笔记本计算机送修之前,请备份并删除机密文件并移除所有密码设置。
- **[ . . 本章列出的某些功能在您的笔记本计算机上可能并未提供。**
- $\frac{p}{2}$ 注: 您的笔记本计算机支持 Computrace,它是一种基于安全保护的在线跟踪和恢复服务,仅在某些 区域提供。 如果笔记本计算机被盗,当未经授权的用户使用该笔记本计算机访问 Internet 时, Computrace 能够追踪它的下落。 您必须购买软件并订购服务才能使用 Computrace。 有关订购 Computrace 软件的信息, 请访问 HP 网站 <http://www.hpshopping.com>。
- 注: 如果安装了网络摄像头或将网络摄像头连接到笔记本计算机,且安装了人脸识别程序,则可以设 置人脸识别的安全保护级别以平衡程序的易用性和破坏笔记本计算机安全性的难度。 请参阅《HP ProtectTools 使用入门》指南或人脸识别软件帮助。

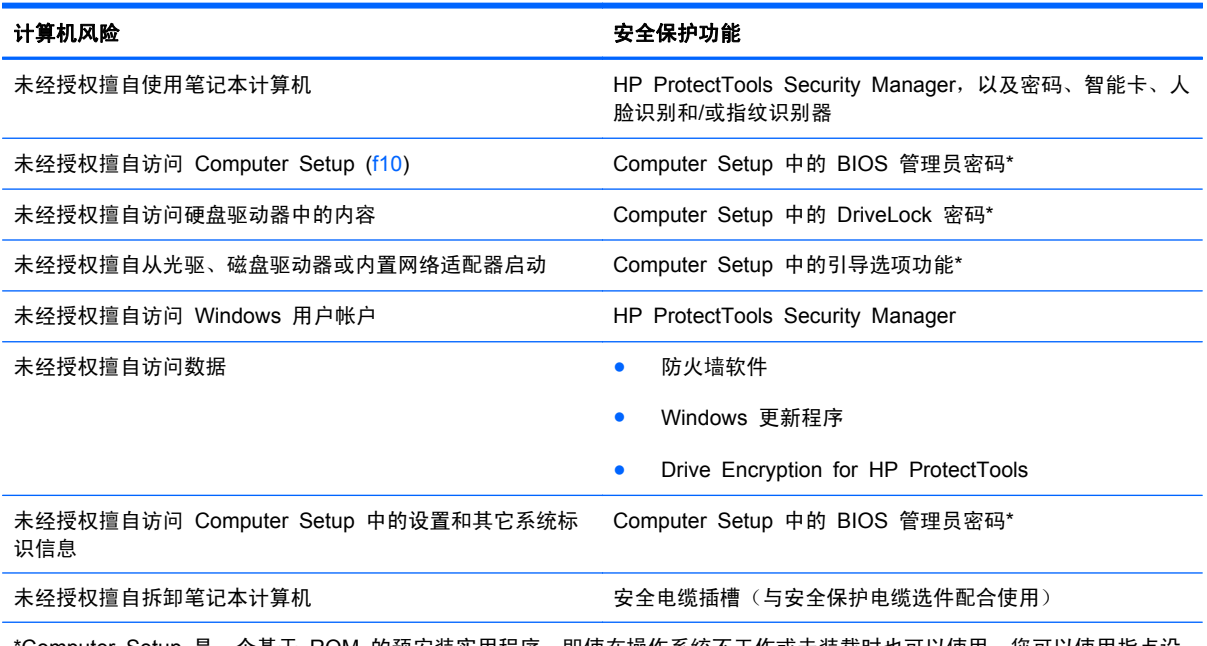

\*Computer Setup 是一个基于 ROM 的预安装实用程序,即使在操作系统不工作或未装载时也可以使用。您可以使用指点设 备(触摸板、指点杆或 USB 鼠标)或者键盘在 Computer Setup 中进行浏览或选择。

## 使用密码

密码是一组用来保护您的笔记本计算机信息的字符。 根据您控制信息访问的方式,可以设置几种类型 的密码。 密码可在预安装在笔记本计算机上的 Windows 或非 Windows 系统的 Computer Setup 中设置。

- 设置密码和 DriveLock 密码均可在 Computer Setup 中进行设置, 并通过系统 BIOS 来管理。
- 嵌入式安全保护密码(HP ProtectTools Security Manager 密码)可以在 Computer Setup 中进 行启用,以提供 BIOS 密码保护功能以及常规的 HP ProtectTools 功能。 嵌入式安全保护密码 与可选的嵌入式安全保护芯片一起使用。
- Windows 密码只能在 Windows 操作系统中进行设置。
- 如果您忘记了在 Computer Setup 中设置的 BIOS 管理员密码,则可以使用 HP SpareKey 访问 该实用程序。
- 如果您忘记了在 Computer Setup 中设置的 DriveLock 用户密码和 DriveLock 主人密码,则使 用上述密码保护的硬盘驱动器将被永久锁定,并且再也无法使用。

您可以对 Computer Setup 功能和 Windows 安全保护功能使用相同的密码,还可以对多个 Computer Setup 功能使用同一密码。

请遵照下列创建和保存密码的提示:

- 创建密码时,请遵循程序设置的要求。
- 记下密码并将其存放在远离笔记本计算机的安全地点。
- 请不要在笔记本计算机上的文件中保存密码。

下表列出了常用的 Windows 密码和 BIOS 管理员密码,并对其功能进行了分别说明。

### 在 **Windows** 中设置密码

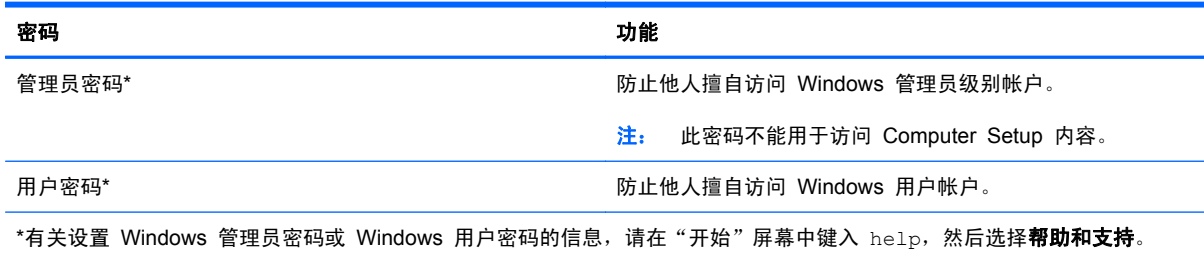

## 在 **Computer Setup** 中设置密码

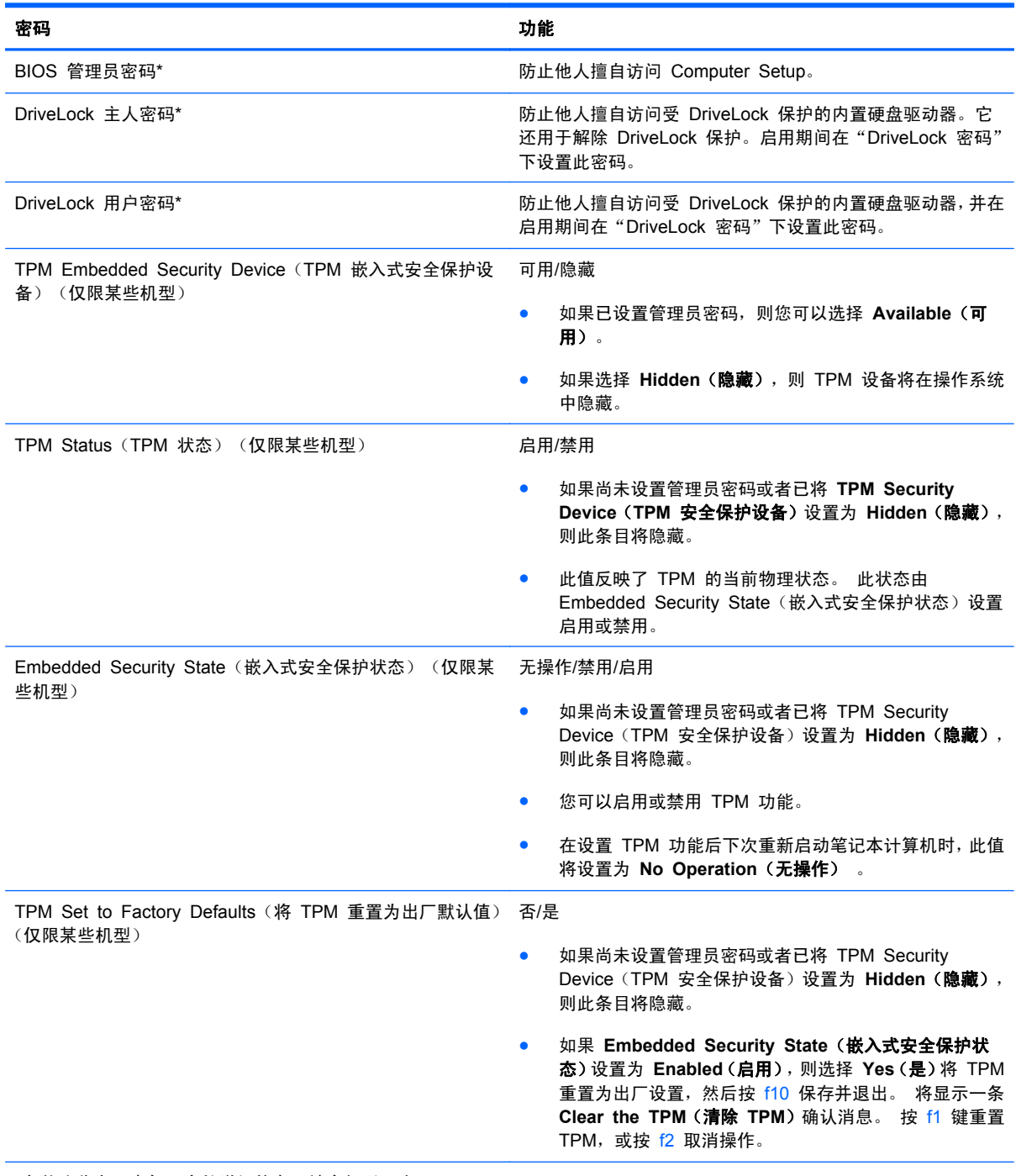

\*有关这些密码中每一个的详细信息,请参阅以下主题。

### 管理 **BIOS** 管理员密码

要设置、更改或删除此密码,请执行以下步骤:

#### 设置新的 **BIOS** 管理员密码

- **1**. 启动或重新启动笔记本计算机,然后在屏幕下方显示"Press the ESC key for Startup Menu"(按 Esc 键进入启动菜单) 消息时按 esc 键。
- **2**. 按 f10 键进入 Computer Setup。
- **3**. 使用指点设备或箭头键选择 **Security**(安全保护)**> Setup BIOS Administrator Password**(设 置 **BIOS** 管理员密码),然后按 enter 键。
- **4**. 在出现提示时,键入密码。
- **5**. 在出现提示时,再次键入新密码进行确认。
- **6**. 要保存更改并退出 Computer Setup,请单击 **Save**(保存)图标,然后按照屏幕上的说明进行操 作。

–或–

使用箭头键选择 **File**(文件)**> Save Changes and Exit**(保存更改并退出),然后按 enter 键。

重新启动计算机后,更改开始生效。

#### 更改 **BIOS** 管理员密码

- **1**. 启动或重新启动笔记本计算机,然后在屏幕下方显示"Press the ESC key for Startup Menu"(按 Esc 键进入启动菜单)消息时按 esc 键。
- **2**. 按 f10 键进入 Computer Setup。
- **3**. 使用指点设备或箭头键选择 **Security**(安全保护) **> Change Password**(更改密码),然后按 enter 键。
- **4**. 在出现提示时,键入当前密码。
- **5**. 在出现提示时,再次键入新密码进行确认。
- **6**. 要保存更改并退出 Computer Setup,请单击屏幕左下角的 **Save**(保存)图标,然后按照屏幕上 的说明进行操作。

–或–

使用箭头键选择 **File**(文件)**> Save Changes and Exit**(保存更改并退出),然后按 enter 键。

重新启动计算机后,更改开始生效。

#### 删除 **BIOS** 管理员密码

- **1**. 启动或重新启动笔记本计算机,然后在屏幕下方显示"Press the ESC key for Startup Menu"(按 Esc 键进入启动菜单)消息时按 esc 键。
- **2**. 按 f10 键进入 Computer Setup。
- **3**. 使用指点设备或箭头键选择 **Security**(安全保护) **> Change Password**(更改密码),然后按 enter 键。
- **4**. 在出现提示时,键入当前密码。
- **5**. 在提示键入新密码时,将字段保留空白,然后按 enter 键。
- **6**. 阅读警告信息。要继续,请选择 **YES**(是)。
- **7**. 再次提示键入新密码时,将字段保留空白,然后按 enter 键。
- 8. 要保存更改并退出 Computer Setup,请单击屏幕左下角的 Save (保存)图标,然后按照屏幕上 的说明进行操作。

–或–

使用箭头键选择 **File**(文件)**> Save Changes and Exit**(保存更改并退出),然后按 enter 键。

重新启动计算机后,更改开始生效。

#### 输入 **BIOS** 管理员密码

在 **BIOS administrator password**(**BIOS** 管理员密码)提示符下,键入该密码(使用设置密码时所 用的同类按键), 然后按 enter 键。如果输错三次 BIOS 管理员密码, 则必须重新启动笔记本计算机, 然后重试。

#### 管理 **Computer Setup DriveLock** 密码

注意: 为防止受 DriveLock 保护的硬盘驱动器变得永久无法使用,请将 DriveLock 的用户密码和主 人密码记录下来,放到远离笔记本计算机的安全地点。如果忘记了这两个 DriveLock 密码,硬盘驱动器 将永久锁定,从而无法再用。

利用 DriveLock 的保护功能,可以防止他人擅自访问硬盘驱动器中的内容。DriveLock 仅适用于笔记本 计算机上内置的硬盘驱动器。在驱动器上采用了 DriveLock 保护后,必须输入密码才能访问驱动器。该 驱动器必须插在笔记本计算机或高级端口复制器上,您才能通过输入 DriveLock 密码来访问驱动器。

要对内置的硬盘驱动器采用 DriveLock 保护,必须在 Computer Setup 中设置用户密码和主人密码。 在使用 DriveLock 保护时,请注意以下事项:

- 对硬盘驱动器应用了 DriveLock 保护之后, 必须输入用户密码或主人密码方能访问该硬盘驱动器。
- 用户密码的拥有者应该是受保护的硬盘驱动器的日常用户。主人密码的拥有者可以是系统管理员, 也可以是日常用户。
- 用户密码和主人密码可以相同。
- 只有解除驱动器上的 DriveLock 保护后,才能删除用户密码或主人密码。只有使用主人密码才能 解除驱动器上的 DriveLock 保护。

#### 设置 **DriveLock** 密码

要在 Computer Setup 中设置 DriveLock 密码,请执行以下步骤:

- **1**. 启动笔记本计算机,然后在屏幕下方显示"Press the ESC key for Startup Menu"(按 ESC 键 进入启动菜单)消息时按 esc 键。
- **2**. 按 f10 键进入 Computer Setup。
- **3**. 使用指点设备或箭头键选择 **Security**(安全保护)**> DriveLock**,然后按 enter 键。
- **4.** 单击 Set DriveLock Password (global) (设置 DriveLock 密码 (全局))。
- 5. 使用指点设备或箭头键选择要保护的硬盘驱动器,然后按 enter 键。
- **6**. 阅读警告信息。要继续,请选择 **YES**(是)。
- **7**. 在系统提示时,键入主人密码,然后按 enter 键。
- **8**. 在系统提示时,再次键入主人密码进行确认,然后按 enter 键。
- **9**. 在系统提示时,键入用户密码,然后按 enter 键。
- **10**. 在系统提示时,再次键入用户密码进行确认,然后按 enter 键。
- **11**. 要确认所选驱动器上的 DriveLock 保护,请在确认字段中键入 DriveLock,然后按 enter 键。

**学注:** DriveLock 确认区分大小写。

**12**. 要保存更改并退出 Computer Setup,请单击屏幕左下角的 **Save**(保存)图标,然后按照屏幕上 的说明进行操作。

–或–

使用箭头键选择 **File**(文件)**> Save Changes and Exit**(保存更改并退出),然后按 enter 键。

重新启动笔记本计算机之后,更改开始生效。

#### 输入 **DriveLock** 密码

确保硬盘驱动器已装在笔记本计算机(而不是可选的对接设备或外部多功能插槽)中。

在 **DriveLock Password**(**DriveLock** 密码)提示符下,键入用户或主控密码(使用设置密码时所用 的同类密钥), 然后按 enter 键。

如果两次尝试输入的密码不正确,则必须关闭笔记本计算机并重试。

#### 更改 **DriveLock** 密码

要在 Computer Setup 中更改 DriveLock 密码,请执行以下步骤:

- **1**. 启动笔记本计算机,然后在屏幕下方显示"Press the ESC key for Startup Menu"(按 ESC 键 进入启动菜单)消息时按 esc 键。
- **2**. 按 f10 键进入 Computer Setup。
- **3**. 使用指点设备或箭头键选择 **Security**(安全保护)**> DriveLock**,然后按 enter 键。
- **4**. 使用指点设备或箭头键选择 Set DriveLock Password(设置 DriveLock 密码),然后按 enter 键。

使用箭头键选择内置的硬盘驱动器,然后按 enter 键。

- **5**. 使用指点设备或箭头键选择 **Change Password**(更改密码)。
- **6**. 在系统提示时,键入当前密码,然后按 enter 键。
- **7**. 在系统提示时,键入新密码,然后按 enter 键。
- **8**. 在系统提示时,再次键入新密码进行确认,然后按 enter 键。
- 9. 要保存更改并退出 Computer Setup,请单击屏幕左下角的 Save (保存)图标,然后按照屏幕上 的说明进行操作。

–或–

使用箭头键选择 **File**(文件)**> Save Changes and Exit**(保存更改并退出),然后按 enter 键。

重新启动笔记本计算机之后,更改开始生效。

#### 删除 **DriveLock** 保护

要在 Computer Setup 中删除 DriveLock 保护,请执行以下步骤:

- **1**. 启动笔记本计算机,然后在屏幕下方显示"Press the ESC key for Startup Menu"(按 ESC 键 进入启动菜单) 消息时按 esc 键。
- **2**. 按 f10 键进入 Computer Setup。
- **3**. 使用指点设备或箭头键选择 **Security**(安全保护)**> DriveLock**,然后按 enter 键。
- **4**. 使用指点设备或箭头键选择 **Set DriveLock Password**(设置 **DriveLock** 密码),然后按 enter 键。
- **5**. 使用指点设备或箭头键选择内置的硬盘驱动器,然后按 enter 键。
- **6**. 使用指点设备或箭头键选择 **Disable protection**(禁用保护)。
- **7**. 键入您的主人密码,然后按 enter 键。
- 8. 要保存更改并退出 Computer Setup, 请单击 Save (保存)图标, 然后按照屏幕上的说明进行操 作。

–或–

使用箭头键选择 **File**(文件)**> Save Changes and Exit**(保存更改并退出),然后按 enter 键。

重新启动笔记本计算机之后,更改开始生效。

#### 使用 **Computer Setup** 自动 **DriveLock**

在多用户环境中,您可以设置 DriveLock 自动保护功能的密码。启用了 DriveLock 自动保护功能密码 后,系统将为您生成一个随机的用户密码和一个 DriveLock 主人密码。当任何用户通过密码凭证后,必 须使用相同的随机用户密码和 DriveLock 主人密码来解锁驱动器。

【 注: 您必须先具有 BIOS 管理员密码才能使用 DriveLock 自动保护功能。

#### 输入 **DriveLock** 自动保护密码

要在 Computer Setup 中启用 DriveLock 自动保护密码,请执行以下步骤:

- **1**. 打开或重新启动笔记本计算机,然后在屏幕底部显示"Press the ESC key for Startup Menu"(按 Esc 键进入启动菜单) 消息时按 esc 键。
- **2**. 按 f10 键进入 Computer Setup。
- **3**. 使用指点设备或箭头键选择 **Security**(安全保护)**> Automatic DriveLock**(**DriveLock** 自动保 护),然后按 enter 键。
- **4**. 使用指点设备或箭头键选择内置的硬盘驱动器,然后按 enter 键。
- **5**. 阅读警告信息。要继续,请选择 **YES**(是)。
- **6**. 要保存更改并退出 Computer Setup,请单击 **Save**(保存)图标,然后按照屏幕上的说明进行操 作。

–或–

使用箭头键选择 **File**(文件)**> Save Changes and Exit**(保存更改并退出),然后按 enter 键。

#### 删除 **DriveLock** 自动保护功能

要在 Computer Setup 中删除 DriveLock 保护,请执行以下步骤:

- **1**. 打开或重新启动笔记本计算机,然后在屏幕底部显示"Press the ESC key for Startup Menu"(按 Esc 键进入启动菜单)消息时按 esc 键。
- **2**. 按 f10 键进入 Computer Setup。
- **3**. 使用指点设备或箭头键选择 **Security**(安全保护)**> Automatic DriveLock**(**DriveLock** 自动保 护), 然后按 enter 键。
- **4**. 使用指点设备或箭头键选择内置的硬盘驱动器,然后按 enter 键。
- **5**. 使用指点设备或箭头键选择 **Disable protection**(禁用保护)。
- **6**. 要保存更改并退出 Computer Setup,请单击屏幕左下角的 **Save**(保存)图标,然后按照屏幕上 的说明进行操作。

–或–

使用箭头键选择 **File**(文件)**> Save Changes and Exit**(保存更改并退出),然后按 enter 键。

### 使用防病毒软件

在使用笔记本计算机收发电子邮件、联网或访问 Internet 时,笔记本计算机可能会感染病毒。计算机病 毒可能会导致操作系统、程序或实用程序无法运行或无法正常运行。

防病毒软件可以检测出大部分病毒并杀灭病毒,而且在大多数情况下还能修复病毒造成的损坏。为了实 时防范新发现的病毒,必须及时更新防病毒软件。

笔记本计算机可能预装了防病毒程序,该程序可能有免费试用期。强烈建议您升级试用版程序或购买您 选择的防病毒程序,以全面保护您的计算机。

有关笔记本计算机病毒的更多信息,请在"开始"屏幕中键入 help,然后从应用程序列表中选择**帮助** 和支持。

### 使用防火墙软件

防火墙旨在防止对系统或网络的未授权访问。防火墙可以是安装在计算机和/或网络上的软件程序,也可 以是涵盖硬件和软件的解决方案。

可以考虑使用以下两种类型的防火墙:

- 基于主机的防火墙 仅保护安装了该软件的计算机。
- 基于网络的防火墙 安装在您的 DSL 或有线调制解调器与家用网络之间,保护网络上的所有计 算机。

在系统上安装防火墙后,将根据一组用户定义的安全标准对发送到系统及来自系统的所有数据进行监控 和比较。不符合这些标准的任何数据将被阻止。

您的计算机或联网设备可能已装有防火墙。如果未安装,可自行选择防火墙软件解决方案。

 $\frac{dy}{dx}$ 注: 在某些情况下,防火墙可能会阻止访问网络游戏,干扰在网络上共享打印机或文件,以及阻止传 输授权的电子邮件附件。要暂时解决该问题,可以先禁用防火墙,执行要执行的任务,然后重新启用防 火墙。要永久解决这类问题,请重新配置防火墙。

## 安装重要的安全更新程序

A 注意: Microsoft® 会发送有关重要更新的警报。 为了防止笔记本计算机感染病毒和威胁到笔记本计 算机的安全,请您在收到警报后立即安装 Microsoft 提供的所有重要更新。

在笔记本计算机出厂后,操作系统和其它软件可能进行了更新。要确保在笔记本计算机上安装了所有可 用的更新,请遵循以下准则:

- 在设置笔记本计算机后立即运行 Windows Update。
- 此后每月运行一次 Windows Update。
- 通过 Microsoft 网站和"帮助和支持"中的更新链接获取发布的 Windows 和其他 Microsoft 程序 更新。 要访问"帮助和支持",请在"开始"屏幕中键入 help,然后选择**帮助和支持**。

## 使用 **HP ProtectTools Security Manager**(仅限某些机型)

某些型号的笔记本计算机上预装了 HP ProtectTools Security Manager 软件。 该软件可以通过 Windows"控制面板"进行访问。 它提供的安全保护功能有助于防止他人未经授权擅自访问计算机。 网络和重要数据。 有关详细信息,请参阅 HP ProtectTools 软件帮助。

## 安装安全保护缆锁选件

 $\frac{dy}{dx}$ 注: 安全保护电缆只能作为一种防范措施,并不能防止笔记本计算机被盗或被他人擅自使用。

- $\frac{dy}{dx}$ 注: 您的笔记本计算机上的安全保护缆锁槽口可能与本节中提供的插图略有不同。 若想了解您的笔 记本计算机上的安全保护缆锁槽口的位置,请参阅第 4 [页的了解笔记本计算机一](#page-13-0)节。
	- **1**. 将安全保护电缆绕在固定物体上。
	- **2**. 将钥匙 **(1)** 插入电缆 **(2)** 中。
	- **3**. 将电缆插入笔记本计算机上的安全电缆插槽 **(3)** 中,然后用该钥匙锁定电缆。

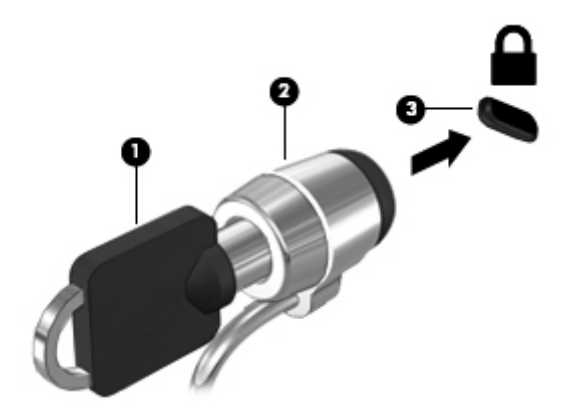

### 使用指纹识别器(仅限某些机型)

某些型号的笔记本计算机上提供集成指纹识别器。 要使用指纹识别器,必须先在笔记本计算机上设置 用户帐户和密码。 使用此帐户,您可以通过滑过指定的手指登录到笔记本计算机。 还可以使用指纹识 别器来填充网站或其他需要登录的程序上的密码字段。 有关说明,请参阅 Fingerprint Software 的帮 助。

创建您的指纹识别后,可设置单一登录服务,该服务使您可使用指纹扫描仪为任何需要用户名和密码的 应用程序创建凭据。

### 定位指纹识别器

指纹识别器是一个位于计算机以下位置之一的小型金属传感器:

- 触摸板底部附近
- 键盘右侧
- 显示屏右上角
- 显示屏左侧

根据笔记本计算机的机型,指纹识别器可能是水平方向或垂直方向。 两个方向都需要您将手指垂直按 在金属传感器上。 有关您笔记本计算机上指纹识别器的位置,请参阅第 4 [页的了解笔记本计算机。](#page-13-0)

# **10** 维护

## 添加或更换内存模块

笔记本计算机有一个内存模块盒。 要升级笔记本计算机的内存容量,可以在空扩展内存模块插槽中添 加内存模块,也可以升级主内存模块插槽中的现有内存模块。

警告! 为降低触电和损坏设备的风险,在安装内存模块之前,请拔下电源线插头并取出所有电池。

注意: 静电放电 (ESD) 可能会损坏电子元件。 在开始执行任何操作之前,应确保触摸接地的金属物 体以释放自身的静电。

注意: 为防止信息丢失或系统不响应, 请注意以下事项:

在添加或更换内存模块之前,必须先关闭笔记本计算机。 当笔记本计算机处于开启状态或睡眠状态时, 请不要取出内存模块。

 $\frac{dy}{dx}$ 注: 要使用双通道配置, 在添加第二个内存模块时, 请确保两个内存模块完全相同。

 $\frac{dy}{dx}$ 注: 主内存位于底部的内存插槽中,而扩展内存位于顶部的内存插槽。

要添加或更换内存模块,请执行以下操作:

- **1**. 保存您所做的工作,然后关闭笔记本计算机。
- **2**. 断开与笔记本计算机相连的交流电源和外接设备。
- **3**. 取出电池(请参阅第 45 [页的装入或取出电池](#page-54-0))。
- **4**. 卸下底盖(请参阅第 57 [页的卸下或重新装上底盖](#page-66-0))。
- **5**. 如果要更换内存模块,请通过以下方法取出现有内存模块:
	- **a**. 掰开内存模块两侧的固定夹 **(1)**。

内存模块将向上倾斜。

**b**. 捏住内存模块边缘 **(2)**,然后轻轻将其从内存模块插槽中拔出。

入注意: 为防止损坏内存模块,请仅捏住内存模块边缘。 不要触摸内存模块上的元件。

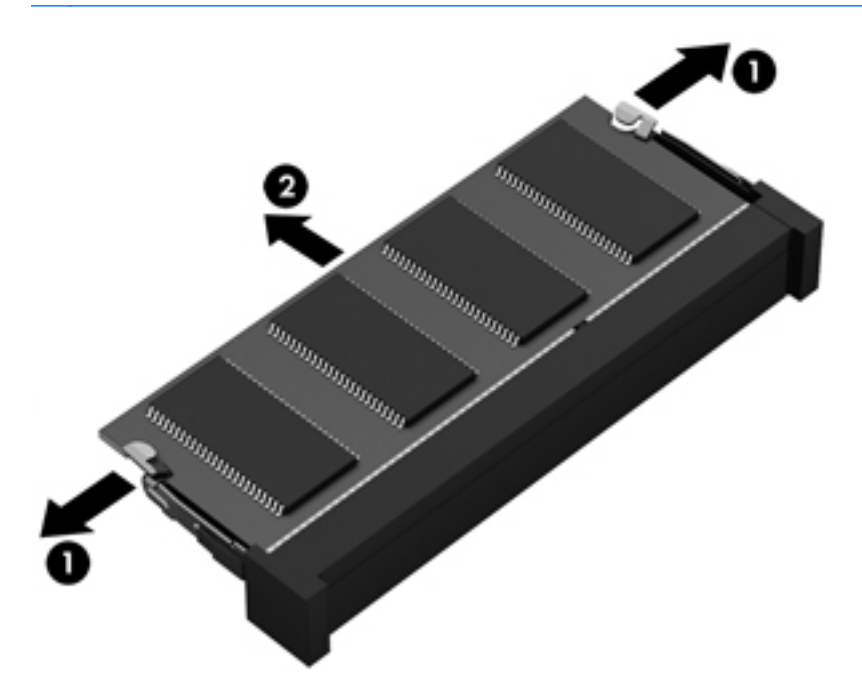

为保护取出的内存模块,请将其放入防静电的包装中。

**6**. 要插入新的内存模块,请执行以下操作:

入注意: 为防止损坏内存模块,请仅捏住内存模块边缘。 不要触摸内存模块上的元件。

- **a**. 将内存模块的槽口边缘 **(1)** 对准内存模块插槽中的卡舌。
- **b**. 使内存模块与内存模块盒表面成 45 度角,将内存模块 **(2)** 按入内存模块插槽中,直至卡入 到位。

**c**. 轻轻向下按内存模块 **(3)**,在内存模块左右两边均匀用力,直至固定夹卡入到位。

入注意: 为防止损坏内存模块,确保不要折弯内存模块。

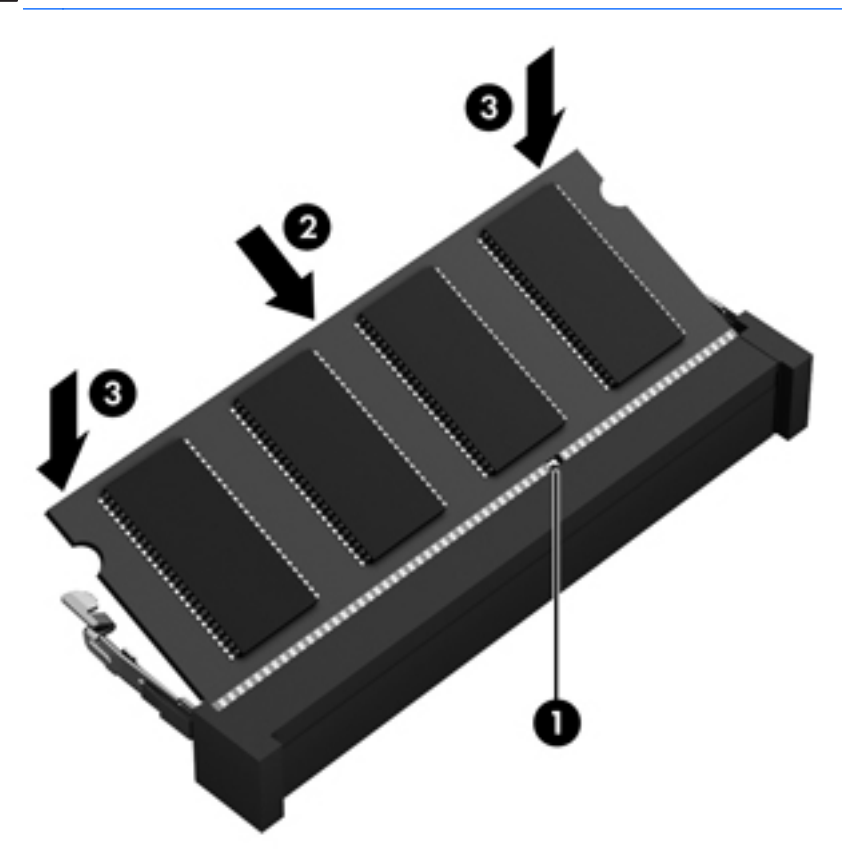

- **7**. 重新装上底盖(请参阅第 57 [页的卸下或重新装上底盖](#page-66-0))。
- **8**. 插入电池(请参阅第 45 [页的装入或取出电池](#page-54-0))。
- **9**. 将交流电源和外接设备与笔记本计算机连接。
- **10**. 打开笔记本计算机。

## 清洁笔记本计算机

### 清洁产品

请使用以下产品安全地清洁和消毒笔记本计算机:

- 最大浓度为 0.3% 的二甲基苄基氯化铵(例如, 一次性杀菌湿巾。 这些湿巾可能具有各种不同 的品牌名称。)
- 不含酒精的玻璃清洁液
- 中性肥皂水溶液
- 超细纤维干清洁布或软皮(防静电无油布)
- 防静电抹布

#### 注意: 避免使用以下清洁产品:

强溶剂(如酒精、丙酮、氯化铵、亚甲基氯化物,以及碳氢化合物)会永久损坏笔记本计算机的表面。 纤维材料(如纸巾)可能会划坏笔记本计算机。 随着时间的推移,灰尘颗粒和清洁剂可能会沉积在划 痕中。

#### 清洁步骤

按照本节中的步骤安全地清洁您的笔记本计算机。

警告! 为防止触电或损坏组件,请不要尝试在打开笔记本计算机时对其进行清洁:

关闭笔记本计算机。

断开外接电源。

断开所有有源外接设备。

 $\bigwedge$ 注意: 不要将清洁剂或清洁液直接喷洒到任何笔记本计算机表面上。 如果将液体滴到表面上,则可 能会永久损坏内部组件。

#### 清洁显示屏

使用柔软、蘸有*不含酒精* 的玻璃清洁剂的无绒布轻轻擦拭显示屏。 在合上显示屏之前,请确保显示屏 已晾干。

#### 清洁侧面和机盖

要对侧面和机盖进行清洁和消毒,请使用蘸有前面列出的某种清洁溶液的超细纤维软布或软皮,或者使 用可接受的一次性杀菌湿巾。

注: 清洁笔记本计算机的顶盖时,通过圆周运动来帮助清除污垢和碎屑。

#### 清洁触摸板和键盘

警告! 为降低触电或损坏内部组件的风险,请勿使用吸尘器清洁键盘。 吸尘器可能会使房间内的碎 屑落到键盘表面上。

注意: 在清洁触摸板和键盘时,不要将液体滴入按键之间。 这样会永久损坏内部组件。

- 要对触摸板及键盘进行清洁和消毒,请使用一块蘸有前述清洗液的柔软的超细纤维布或麂皮或使用 合适的一次性消毒湿巾。
- 为防止按键粘连并清除沉积在键盘上的灰尘、绒毛和颗粒物,请使用带有加长喷头的压缩空气罐。

### 更新程序和驱动程序

请下载最新版的 HP 程序和驱动程序,并且还要进行注册,以便有新版本可用时可以收到自动更新通 知。 有关美国支持情况,请访问 <http://www.hp.com/go/contactHP>。 有关全球支持情况,请访问 [http://welcome.hp.com/country/us/en/wwcontact\\_us.html](http://welcome.hp.com/country/us/en/wwcontact_us.html)。

## 使用 **SoftPaq Download Manager**

您可以通过 HP SoftPaq Download Manager (SDM) 工具快速访问 HP 商用计算机的 SoftPaq 信 息,无需输入 SoftPaq 编号。 通过使用该工具, 您可以轻松搜索 SoftPaq, 然后下载并解压缩 SoftPaq。

SoftPaq Download Manager 的工作原理是从 HP FTP 网站上读取并下载已发布的数据库文件,该数 据库文件包含计算机型号和 SoftPaq 信息。SoftPaq Download Manager 允许您指定一个或多个计 算机型号以确定可下载的 SoftPaq。

SoftPaq Download Manager 会检查 HP FTP 网站上是否有数据库和软件的更新。如果发现更新, SoftPaq Download Manager 将自动下载并应用该更新。

可以从 HP 网站下载 SoftPaq Download Manager。 要使用 SoftPaq Download Manager 下载 SoftPaq, 必须先下载并安装该程序。 请访问 HP 网站 <http://www.hp.com/go/sdm>, 然后按照说明下 载并安装 SoftPaq Download Manager。

要下载 SoftPaq,请执行以下操作:

▲ 在"开始"屏幕中,键入 softpaq, 然后选择 HP SoftPaq Download Manager。 按照说明下载 SoftPaq。

注: 如果出现"用户帐户控制"提示,请单击 **Yes**(是)。

# **11** 备份和恢复

要保护您的信息,可使用"Windows 备份和还原"来备份单个文件和文件夹、备份整个硬盘驱动器、 创建系统修复介质或创建系统还原点。 如果系统出现故障,可以使用备份文件还原笔记本计算机的内 容。

在"开始"屏幕中,键入 restore,单击设置,然后从显示的选项列表中进行选择。

。<br>[3] 注: 有关各种备份和还原选项的详细说明,可在"帮助和支持"中搜索这些主题。 在"开始"屏幕 中,键入 help,然后选择帮助和支持。

系统不稳定时,HP 建议您将恢复步骤打印出来,保存这些信息供以后使用。

 $\frac{p}{p}$ 注: Windows 包括"用户帐户控制"功能,可以提高笔记本计算机的安全性。 执行安装软件、运行 实用程序或更改 Windows 设置等任务时,可能会提示您提供权限或输入密码。 有关详细信息,请参 阅"帮助和支持"。在"开始"屏幕中,键入 help,然后选择帮助和支持。

## 备份信息

在系统发生故障后,可以将系统完全恢复到最新备份的状态。 在完成初始系统设置之后,您应立即创 建系统修复介质和初始备份。 在添加新软件和数据文件时,应定期备份系统以保留相对较新的备份。 系统修复介质用于在系统不稳定或出现故障时启动(引导)笔记本计算机并修复操作系统。 在发生故 障时您可通过初始和后续备份恢复数据和设置。

在"开始"屏幕中,键入 backup,单击设置,然后选择 **Save backup copies of your files with File History**(将文件的备份副本与文件历史记录一并保存)。

您可以将信息备份到可选外接硬盘驱动器或网络驱动器上。

备份时请注意以下事项:

- 将个人文件存储在"文档"库中,并定期备份该库。
- 备份关联程序中保存的模板。
- 通过对设置进行截图来保存窗口、工具栏或菜单栏中的自定义设置。 如果需要重置首选项,屏幕 快照可以帮您节省很多时间。

使用"备份和还原"创建备份:

 $\frac{dy}{dx}$ 注: 开始执行备份过程之前,务必将笔记本计算机连接到交流电源上。

注: 根据文件的大小和笔记本计算机的速度,备份过程可能需要一个多小时。

- 1. 在"开始"屏幕中,键入 backup,单击**设置**,然后从显示的选项列表中进行选择。
- **2**. 按照屏幕上的说明来设置备份、创建系统映像或创建系统修复介质。

## 执行系统恢复

一旦系统出现故障或系统不稳定,您可以使用笔记本计算机提供的以下工具恢复文件:

- Windows 恢复工具: 您可以使用 Windows "备份和还原"恢复以前备份的信息。 您还可以使用 Windows 的"启动修复",修复可能会阻碍 Windows 正确启动的问题。
- f11 键恢复工具: 可以使用 f11 键恢复工具恢复原始硬盘驱动器映像。 该映像文件包括出厂时 安装的 Windows 操作系统以及软件应用程序。

 $\frac{\rho}{\sqrt{2}}i$ 主: 如果您无法引导(启动)笔记本计算机,而且也无法使用之前创建的系统修复光盘,则必须购买 Windows 8 操作系统介质来重新引导笔记本计算机并修复操作系统。 有关其他信息,请参阅 第 88 页的使用 Windows 8 [操作系统介质\(需单独购买\)](#page-97-0)。

### 使用 **Windows** 恢复工具

要恢复您之前备份的信息,请执行以下操作:

▲ 在"开始"屏幕中,键入 help,然后选择帮助和支持。

要使用启动修复功能恢复信息,请执行以下步骤:

A 注意: 使用启动修复功能将完全清除并重新格式化硬盘驱动器。 有关其他信息,请转至"帮助和支 持"。在"开始"屏幕中,键入 help,然后选择帮助和支持。

- **1**. 如果可能,请备份所有个人文件。
- **2**. 如果可能,检查 HP Recovery 分区是否存在: 在"开始"屏幕中,键入 computer,然后选择 计算机。

要检查 HP Recovery 分区,可在"开始"屏幕中,键入 windows,然后单击 **Windows** 资源管 理器。

– 或 –

在"开始"屏幕中,键入 computer,然后选择计算机。

- <mark>"\_》注:</mark> 如果未列出 Windows 分区和 HP Recovery 分区,则必须使用 Windows 8 操作系统介 质和 Driver Recovery(驱动程序恢复)介质(两者均需单独购买)来恢复操作系统和程序。 有 关其他信息,请参阅第 88 页的使用 Windows 8 操作系统介质 (需单独购买)。
- **3**. 如果列出了 Windows 分区和 HP Recovery 分区,请重新启动笔记本计算机。 要打开 Windows Recovery Environment (WinRE)(Windows 恢复环境), 请按住 shift 单击"重新启动"。
	- 台》注: 如果尝试几次之后笔记本计算机未能引导至 Windows, 则默认情况下系统将引导至 Windows Recovery Environment。
- **4**. 选择启动修复。
- **5**. 按照屏幕上的说明进行操作。
- |<mark>| ジタ注:</mark> 有关使用 Windows 工具恢复信息的其他信息,请在"帮助和支持"中搜索这些主题。 在"开 始"屏幕中,键入 help,然后选择**帮助和支持**。

### 使用 **f11** 恢复工具

入注意: 使用 f11 键可完全清除硬盘驱动器中的内容并重新格式化硬盘驱动器。 将会永久删除在笔记 本计算机上创建的所有文件和安装的所有软件。 f11 键恢复工具将重新安装操作系统和出厂时已安装 的 HP 程序和驱动程序。 出厂时没有安装的软件必须重新安装。

要使用 f11 键恢复原始硬盘驱动器映像,请执行以下操作:

- **1**. 如果可能,请备份所有个人文件。
- 2. 如果可能,检查 HP Recovery 分区是否存在: 在"开始"屏幕中,键入 computer, 然后选择 计算机。
- 注: 如果未列出 HP Recovery 分区,则必须使用 Windows 8 操作系统介质和 *Driver Recovery*(驱动程序恢复)介质(两者均需单独购买)来恢复操作系统和程序。 有关其他信息, 请参阅第 88 页的使用 Windows 8 [操作系统介质\(需单独购买\)](#page-97-0)。
- **3**. 如果列出了 HP Recovery 分区,请重新启动笔记本计算机,然后,当屏幕底部显示"Press the ESC key for Startup Menu" (按 esc 键显示启动菜单)消息时按 esc 键。
- **4**. 当屏幕上显示"Press <F11> for recovery"(按 <f11> 进行恢复)消息时按 f11。
- **5**. 按照屏幕上的说明进行操作。

### <span id="page-97-0"></span>使用 **Windows 8** 操作系统介质(需单独购买)

要订购 Windows 8 操作系统介质,请访问 <http://www.hp.com/support>, 选择您所在的国家/地区, 然 后按照屏幕上的说明进行操作。 也可以致电支持部门来订购该介质。 有关联系信息,请参阅笔记本计 算机附带的《Worldwide Telephone Numbers》(全球电话号码)小册子。

注意: 使用 Windows 8 操作系统介质将完全清除硬盘驱动器中的内容并重新格式化硬盘驱动器。 在笔记本计算机上创建的所有文件和安装的所有软件将会永久性地删除。 完成重新格式化之后,恢复 过程将帮助您恢复操作系统以及驱动程序、软件和实用程序。

要使用 Windows 8 操作系统介质启动恢复,请执行以下操作:

#### 学注: 此过程需要几分钟的时间。

- **1**. 如果可能,请备份所有个人文件。
- **2**. 重新启动笔记本计算机,然后按照 Windows 8 操作系统介质提供的说明来安装操作系统。
- **3**. 在出现提示时,按键盘上的任意键。
- **4**. 按照屏幕上的说明进行操作。

完成修复后:

- **1**. 取出 Windows 8 操作系统介质,然后插入 *Driver Recovery*(驱动程序恢复)介质。
- **2**. 先安装硬件启用驱动程序,然后安装推荐的应用程序。

#### 使用 **HP Software Setup**

HP Software Setup 可用于重新安装驱动程序或选择系统中已经损坏或删除的软件。

- 1. 在"开始"屏幕中,键入 HP Software Setup,然后选择应用。
- **2**. 打开 HP Software Setup。
- **3**. 按照屏幕上的说明重新安装驱动程序或选择软件。

# **12 Computer Setup (BIOS)** 和 **Advanced System Diagnostics**

## 使用 **Computer Setup**

Computer Setup 或基本输入输出系统 (BIOS) 可控制系统上所有输入和输出设备之间的通信,这些设 备如磁盘驱动器、显示器、键盘、鼠标和打印机。 Computer Setup 包括针对所安装类型设备的设置、 笔记本计算机的启动顺序以及系统和扩展内存的数量。

注: 在 Computer Setup 中进行更改时,要格外小心。错误会阻止计算机正常操作。

### 启动 **Computer Setup**

 $\frac{dy}{dx}$ 注: 只有启用了 USB 传统支持, 才能在 Computer Setup 中使用通过 USB 端口连接的外部键盘 或鼠标。

要启动 Computer Setup,请执行以下步骤:

- **1**. 打开或重新启动笔记本计算机,然后在屏幕底部显示"Press the ESC key for Startup Menu"(按 Esc 键讲入启动菜单) 消息时按 esc 键。
- **2**. 按 f10 键进入 Computer Setup。

### 在 **Computer Setup** 中进行浏览和选择

要在 Computer Setup 中进行浏览和选择,请执行以下步骤:

- **1**. 打开或重新启动笔记本计算机,然后在屏幕底部显示"Press the ESC key for Startup Menu"(按 Esc 键进入启动菜单)消息时按 esc 键。
	- 要选择菜单或菜单项,请使用 tab 键和键盘箭头键,然后按 enter 键,或者使用指点设备单 击该项。
	- 要上下滚动,请单击屏幕右上角的向上或向下箭头,或使用向上或向下箭头键。
	- 要关闭打开的对话框并返回到 Computer Setup 主屏幕, 请按 esc 键, 然后按照屏幕上的说 明操作。

 $\frac{dy}{dx}$ 注: 您可以使用指点设备(触摸板、指点杆或 USB 鼠标)或者键盘在 Computer Setup 中进 行浏览或选择。

**2**. 按 f10 键进入 Computer Setup。

要退出 Computer Setup 菜单,请选择下列一种方法:

要在不保存更改的情况下退出 Computer Setup 菜单, 请遵循以下操作: 单击屏幕左下角的 Exit (退出)图标, 然后按照屏幕上的说明操作。 –或–

使用 tab 键和箭头键选择 **File**(文件)**> Ignore Changes and Exit**(忽略更改并退出),然后按 enter 键。

要保存更改并退出 Computer Setup 菜单, 请遵循以下操作:

单击屏幕左下角的 **Save**(保存)图标,然后按照屏幕上的说明操作。

–或–

使用 tab 键和箭头键选择 **File**(文件)**> Save Changes and Exit**(保存更改并退出),然后按 enter 键。

重新启动笔记本计算机之后,更改开始生效。

#### 恢复 **Computer Setup** 的出厂设置

**学 注: 恢复默认设置不会更改硬盘驱动器的模式。** 

要将 Computer Setup 中的所有设置恢复为出厂时设置的值,请执行以下步骤:

- **1**. 打开或重新启动笔记本计算机,然后在屏幕底部显示"Press the ESC key for Startup Menu"(按 Esc 键进入启动菜单) 消息时按 esc 键。
- **2**. 按 f10 键进入 Computer Setup。
- **3**. 使用指点设备或箭头键选择 **File**(文件)**> Restore Defaults**(恢复默认值)。
- **4**. 按照屏幕上的说明进行操作。
- **5**. 要保存更改并退出,请单击屏幕左下角的 **Save**(保存)图标,然后按照屏幕上的说明进行操作。

- 或 -

使用箭头键选择 **File**(文件)**> Save Changes and Exit**(保存更改并退出),然后按 enter 键。

重新启动笔记本计算机之后,更改开始生效。

*"2*》注:《在恢复出厂时的设置后,密码设置和安全保护设置并不会改变。

### 更新 **BIOS**

HP 网站上可提供更新的 BIOS 版本。

HP 网站上的大多数 BIOS 更新都打包在名为 *SoftPaq* 的压缩文件中。

有些下载软件包中含有名为 Readme.txt 的文件,其中包含有关软件的安装和故障排除的信息。

#### 确定 **BIOS** 版本

为了确定 BIOS 更新程序所包含的 BIOS 版本是否比当前在笔记本计算机上安装的版本新,您需要知 道当前安装的是哪个版本的系统 BIOS。

可通过按 fn+esc 组合键(如果已位于 Windows 中)或使用 Computer Setup 来显示 BIOS 版本信 息(也称为 *ROM* 日期 和系统 *BIOS*)。

- **1**. 启动 Computer Setup。
- **2**. 使用指点设备或箭头键选择 **File**(文件)**> System Information**(系统信息)。
- 3. 要退出 Computer Setup 而不保存任何更改,请单击屏幕左下角的 Exit (退出)图标,然后按照 屏幕上的说明进行操作。

–或–

使用 tab 键和箭头键选择 **File**(文件)**> Ignore Changes and Exit**(忽略更改并退出),然后按 enter 键。

#### 下载 **BIOS** 更新

注意: 为了防止损坏笔记本计算机或安装失败,只有在笔记本计算机使用交流电源适配器与可靠的外 部电源相连的情况下,才进行 BIOS 更新的下载和安装。当笔记本计算机使用电池供电、连接到可选对 接设备或连接到可选电源时,请不要下载或安装 BIOS 更新。在下载和安装过程中,请遵循下列说明:

不要通过从交流电源插座中拔出电源线插头使笔记本计算机断电。

不要关闭笔记本计算机或者启动睡眠模式。

不要插装、拆卸、连接或断开任何设备、电缆或电线。

- 1. 在"开始"屏幕中,键入 help,然后选择**帮助和支持**。
- 2. 在**帮助和支持**搜索框中,键入 maintain,然后按照屏幕上的说明来识别笔记本计算机并访问您 要下载的 BIOS 更新。
- **3**. 在下载区内,请执行下列步骤:
	- **a**. 确定 BIOS 更新程序是否比目前安装在笔记本计算机中的 BIOS 版本新。记下其日期、名称 或其它标识信息。在将更新程序下载到硬盘驱动器中之后,您可能需要用这些信息来查找它。
	- **b**. 按照屏幕上的说明,将所选内容下载到硬盘驱动器上。

记下硬盘驱动器上用来下载 BIOS 更新的路径。准备安装 BIOS 更新时需要访问此路径。

 $\frac{dy}{dx}$ 注: 如果您的计算机与网络相连,请在安装任何软件更新程序(尤其是系统 BIOS 更新程序) 之前,首先咨询您的网络管理员。

BIOS 安装过程各不相同。下载完成后,请按照屏幕上显示的说明进行操作。如果未显示说明,请执行 下列步骤:

- **1**. 在"开始"屏幕中,键入 windows,然后单击 **Windows** 资源管理器。
- **2**. 双击硬盘驱动器盘符。硬盘驱动器的盘符通常为本地磁盘 (C:)。
- **3**. 根据先前记录的硬盘驱动器路径,打开硬盘驱动器上含有该更新程序的文件夹。
- **4**. 双击带有 .exe 扩展名的文件(例如,*filename*.exe)。

BIOS 安装过程随即开始。

**5**. 按照屏幕上的说明完成安装。

 $\frac{\rho\mathcal{A}}{\rho}$ 注: 当屏幕上报告了安装成功的消息后,便可以从硬盘驱动器上删除下载的文件。

### 使用 **Advanced System Diagnostics**

通过使用 Advanced System Diagnostics,您可以运行诊断测试以确定笔记本计算机硬件是否正常工 作。 可通过 Advanced System Diagnostics 运行以下诊断测试:

- 系统优化 此组附加测试可检查您的笔记本计算机,确保主要组件正常运行。 系统优化运行时 间较长,可针对内存模块、硬盘驱动器 SMART 属性、硬盘驱动器表面、电池(和电池校准)、 视频内存和 WLAN 模块状态进行综合测试。
- 启动测试 ─ 此测试可分析启动笔记本计算机所需的主要计算机组件。
- 运行测试 此测试可重复启动测试, 并检查启动测试未检测的间歇性问题。
- 硬盘测试 此测试可分析硬盘驱动器的物理情况,然后检查硬盘驱动器的每个分区内的所有数 据。 如果测试检测到损坏分区, 则尝试将数据移动到未受损的分区。
- 内存检测 此测试可分析内存模块的实际情况。 如果测试报告错误,请立即更换内存模块。
- 电池测试 此测试可分析电池的状况并在需要时校准电池。 如果电池未通过测试,请联系 HP 支持部门以报告问题并购买备用电池。
- BIOS 管理 您可以更新或回滚系统中 BIOS 的版本。 在此过程中请勿关闭或取下外接电 源。 BIOS 修改之前,系统会要求您进行确认。 选择 **BIOS update**(**BIOS** 更新)、**BIOS Rollback**(**BIOS** 回滚)或 **Back to main menu**(返回到主菜单)。

您可以在 Advanced System Diagnostics 窗口中查看系统信息和错误日志或选择语言。

要启动 Advanced System Diagnostics,请执行以下操作:

- **1**. 打开或重新启动笔记本计算机。 在屏幕左下角显示"Press the ESC key for Startup Menu"(按 esc 键显示启动菜单)消息时,按 esc 键。 当显示 Startup Menu (启动菜单)时, 按 f2 键。
- 2. 单击您要运行的诊断测试,然后根据屏幕上的说明进行操作。

注: 如果需要在诊断测试运行时停止诊断测试,请按 esc 键。

# **13** 支持

## 联系支持部门

如果本用户指南或"帮助和支持"中提供的信息没有解决您的问题,您可以联系支持部门。 有关美国 支持情况,请访问 <http://www.hp.com/go/contactHP>。 有关全球支持情况,请访问 [http://welcome.hp.com/country/us/en/wwcontact\\_us.html](http://welcome.hp.com/country/us/en/wwcontact_us.html)。

在这里,您可以:

● 与 HP 技术人员在线交流。

 $\frac{dy}{dx}$ 注: 如果无法使用某种特定语言与支持人员进行交流,则可以通过英语进行交流。

- 电子邮件支持。
- 查找支持电话号码。
- 查找 HP 服务中心。

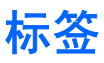

笔记本计算机上粘贴的标签提供了排除系统故障或携带笔记本计算机出国旅行时可能需要的信息:

● 服务标签 — 提供重要信息, 包含以下重要信息:

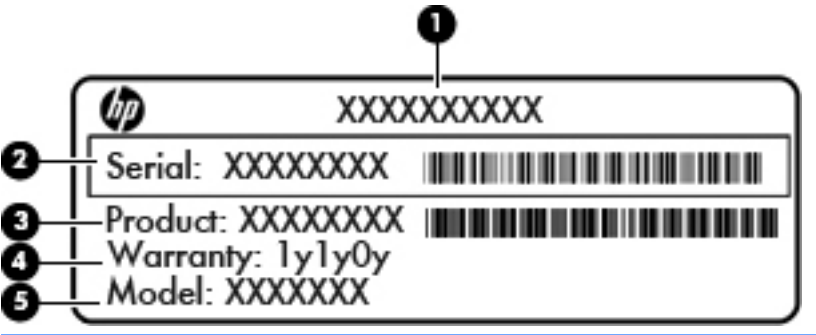

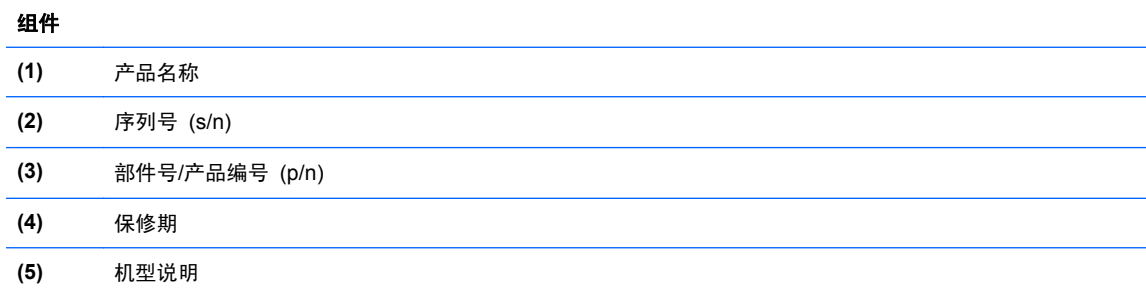

当您与支持部门联系时需要提供这些信息。 服务标签贴在电池托架的内侧。

- Microsoft® 真品证书 包含 Windows 产品密钥。 更新操作系统或排除操作系统的故障时,可 能需要产品密钥信息。 Microsoft 真品证书位于电池托架的内侧。
- 管制标签 提供有关笔记本计算机的管制信息。 管制标签贴在底盖的内侧。
- 无线认证标签(仅限某些机型)— 提供笔记本计算机上的可选无线设备的信息,以及某些批准使 用这些设备的国家/地区的许可标志。 如果您的笔记本计算机型号配有一个或多个无线设备,笔记 本计算机上将包含一个或多个证书标签。 出国旅行时可能需要此信息。 无线认证标签贴在底盖 的内侧。
- SIM(用户识别模块)标签(仅限某些机型)— 提供 SIM 的 ICCID(集成电路卡标识符)。 该 标签贴在电池托架的内侧。
- HP 移动宽带模块服务标签(仅限某些机型)— 提供 HP 移动宽带模块的序列号。 此标签位于 检修盖内。

# **14** 规格

- 输入功率
- [工作环境](#page-105-0)

## 输入功率

如果您准备携带笔记本计算机出国旅行,本节介绍的电源信息可能会对您有所帮助。

笔记本计算机使用直流电源运行,但可以通过交流电源或直流电源为其供电。 交流电源必须额定为 100–240 V,50–60 Hz。 尽管可以通过独立的直流电源为笔记本计算机供电,但只应使用 HP 提供 或许可用于此款笔记本计算机的交流电源适配器或直流电源为其供电。

此款笔记本计算机可使用符合以下规格的直流电源运行。

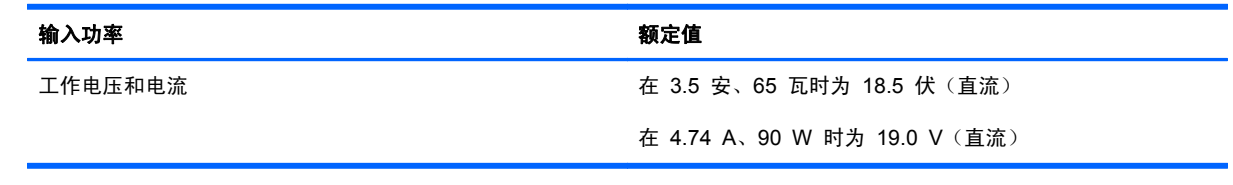

**[ ) 主:** 本产品的设计符合挪威 IT 电源系统的要求, 相位间电压不超过 240 伏均方根。

台 在: 可以在系统管制标签上找到笔记本计算机的工作电压和电流信息。

## <span id="page-105-0"></span>工作环境

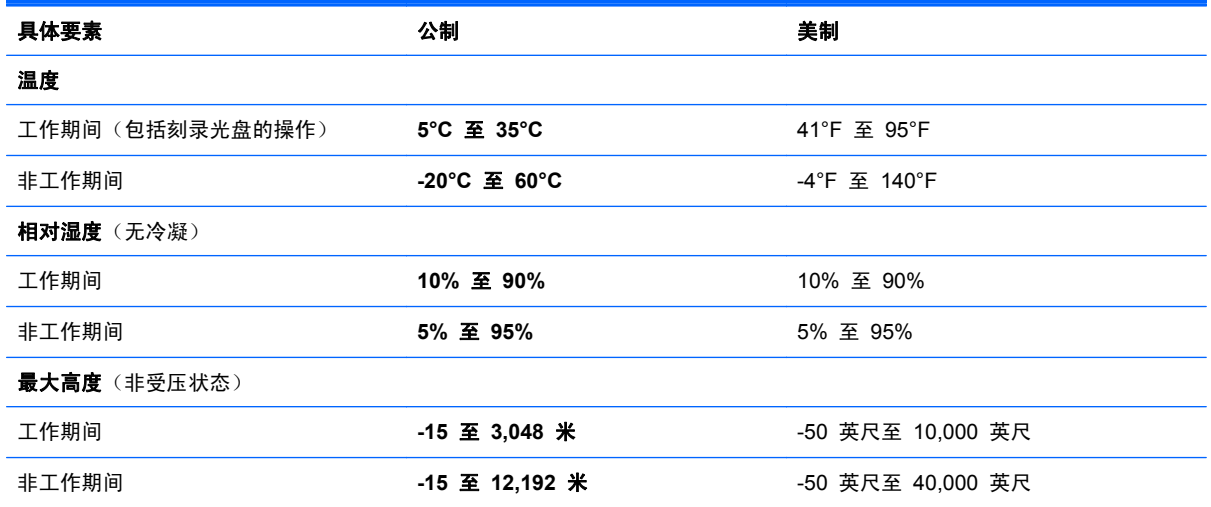

# **A** 携带笔记本计算机外出旅行

为取得最佳效果,请遵循以下旅行和运输提示:

- 做好运输或携带笔记本计算机旅行的准备:
	- 备份信息。
	- 取出所有光盘和所有外部介质卡,例如数字卡。

入 注意: 要降低损坏笔记本计算机、驱动器或丢失信息的风险, 在将驱动器从驱动器托架中取 出之前或运送驱动器、储存驱动器或携带驱动器旅行之前,应将介质从驱动器中取出。

- 关闭所有外接设备,然后断开与它们的连接。
- 关闭笔记本计算机。
- 同时携带您备份的信息。 备份信息应与笔记本计算机分开存放。
- 在乘坐飞机旅行时,应随身携带笔记本计算机,不要将笔记本计算机与其它行李一同托运。
- 入 注意: 不要让驱动器接触到磁场。带有磁场的安检设备包括机场步行通过的安检设备和手持式安 检磁棒。检查手提行李物品的机场传送带及类似安检设备使用的是 X 光而不是磁场,并不会损坏 驱动器。
- 飞行途中使用笔记本计算机必须征得航空公司同意。如果您要在飞行途中使用笔记本计算机,请事 先询问航空公司。
- 如果停止使用笔记本计算机并与外部电源断开连接的时间超过两周,请取出电池并单独存放。
- 如果要运输笔记本计算机或驱动器,请使用合适的保护性包装,并且在包装箱上标明"易碎物 品"。
- 如果笔记本计算机安装了无线设备或 HP Mobile Broadband 模块,例如 802.11b/g 设备、全球 移动通信系统 (GSM) 设备或通用分组无线业务 (GPRS) 设备,则在某些环境中可能会限制使用 这些设备。实行这些限制的场合可能是:飞机上、医院内、易燃易爆物品附近以及危险地段等等。 如果您不太清楚某个设备的有关使用规定,在开机之前,请先征得许可后再使用。
- 如果您要出国旅行,请遵循下列建议:
	- 查阅沿途的各个国家/地区针对笔记本计算机制定的海关规定。
	- 了解计划要使用笔记本计算机的各所在地对电源线和适配器的要求。电压、频率和插头配置可 能会有所不同。

警告! 为降低电击、火灾或设备损坏的风险,切勿使用家用电器的电压转换器套件给笔记本 计算机供电。

# **B** 故障排除

## 故障排除资源

- 通过"帮助和支持"访问网站链接和有关笔记本计算机的其他信息。 在"开始"屏幕中,键入 help,然后选择**帮助和支持**。
- $\frac{dy}{dx}$ 注: 某些备份和修复工具需要通过 Internet 连接来访问。 HP 也提供了其他不需要通过 Internet 连接便可访问的工具。
- 联系 HP 支持部门。 有关美国支持情况,请访问 <http://www.hp.com/go/contactHP>。 有关全球 支持情况, 请访问 http://welcome.hp.com/country/us/en/ wwcontact us.html。

选择以下类型的支持方式:

◦ 与 HP 技术人员在线交流。

**学》注:** 如果无法使用某种特定语言进行交流,可以使用英语。

- 给 HP 支持部门发电子邮件。
- 查找 HP 支持部门全球电话号码。
- 查找 HP 服务中心。

## 解决问题

以下几节介绍了一些常见问题和解决方案。

### 笔记本计算机无法启动

如果按下电源按钮笔记本计算机不能打开,下列建议可帮助您确定笔记本计算机无法启动的原因:

如果笔记本计算机插入了交流电源插座,请在电源插座上插入其他电器,以确认插座的供电正常。

 $\frac{dy}{dx}$ 注: 仅使用笔记本计算机附带的交流电源适配器或者获 HP 许可用于此款笔记本计算机的交流 电源适配器。

如果笔记本计算机插入了其他外接电源而非交流电源插座,请使用交流电源适配器将笔记本计算机 插入交流电源插座。 请确保电源线和交流电源适配器连接牢固。
# 笔记本计算机屏幕黑屏

如果您没有关闭笔记本计算机而显示屏空白,则原因可能在于以下几种设置:

- 笔记本计算机可能处于睡眠状态。 要退出睡眠模式,请快速按一下电源按钮。 睡眠是一种可关闭 显示屏的节能模式。 如果笔记本计算机处于开启状态,但有一段时间未使用或进入电池电量不足 的状态,系统便会启动睡眠模式。 若要更改这些设置以及其他电源设置,请在任务栏右侧通知区 域中右键单击 **Battery**(电池)图标,然后单击 **Preferences**(首选项)。
- 笔记本计算机可能未设置为在笔记本计算机显示屏上显示图像。 要让笔记本计算机屏幕显示图 像,请按 fn+f4。 在多数型号中,如果笔记本计算机上连接了可选的外接显示器,则图像既可以显 示在笔记本计算机显示屏上,也可以显示在外接显示器上,或同时显示在两个设备上。 反复按 fn +f4 热键时,将在笔记本计算机显示屏以及一台或多台外接显示器之间交替显示图像,或同时在所 有设备上显示图像。

# 软件运行异常

如果软件不响应或响应异常,可将指针指到屏幕右侧以重新启动笔记本计算机。 显示超级按钮后,单 击**设置**。 单击电源图标,然后单击关机。 如果使用此操作步骤无法重新启动笔记本计算机,请参阅下 一节第 99 页的计算机已开机,但是没有响应。

# 计算机已开机,但是没有响应

如果笔记本计算机已开机但是不响应软件或键盘命令,请按顺序尝试以下紧急关机步骤,直至关机:

入 注意: 紧急关机步骤会导致未保存的信息丢失。

- 按住电源按钮至少 5 秒钟。
- 将笔记本计算机与外接电源断开,然后取出电池。

## 笔记本计算机过热

使用中的笔记本计算机摸上去会感觉热,这是正常的。 但如果感到笔记本计算机*异常* 热,则可能是通 风孔堵塞造成过热。

如果怀疑笔记本计算机过热,先让笔记本计算机冷却至室温。 确保在使用笔记本计算机时,所有通风 孔都未被阻塞。

- 警告! 为了尽可能避免灼伤或笔记本计算机过热,请不要将笔记本计算机直接放在膝盖上,也不要阻 塞笔记本计算机的通风孔。 使用时,应将笔记本计算机放置在坚固的平面上。 不要让坚硬物体(例如 旁边的打印机选件)。或柔软物体(例如枕头、毛毯或衣物)阻挡空气流通。 在使用期间,也不要让交 流电源适配器接触皮肤或柔软物体,比如枕头、毛毯或衣物。 此款笔记本计算机和交流电源适配器符 合信息技术设备安全性国际标准 (IEC 60950) 中规定的用户可接触的表面温度限制。
- 注: 笔记本计算机风扇会自动启动,冷却内部组件,避免过热。 在运行过程中,内置风扇通常会循 环打开和关闭,这属于正常现象。

# 外接设备不工作

如果外接设备不能如预期工作,请参照以下建议:

- 按照设备制造商提供的说明,打开设备。
- 确保所有设备都连接牢固。
- <span id="page-109-0"></span>● 确保设备接通电源。
- 确保设备 (尤其是较早的设备) 能够与操作系统兼容。
- 确保安装并更新正确的驱动程序。

# 无线网络连接不工作

如果无线网络连接不能如预期工作,请参照以下建议:

- 要启用或禁用无线或有线网络设备,请右键单击任务栏最右侧通知区域中的 **Network Connection**(网络连接)图标。 要启用设备,请从菜单选项中选中复选框。 要禁用设备,请清 空复选框。
- 确保打开了无线设备。
- 确认笔记本计算机的无线天线周围没有障碍物。
- 确保有线或 DSL 调制解调器及其电源线正确连接, 并且指示灯亮起。
- 确保无线路由器或无线接入点都正确连接了电源适配器以及电线或 DSL 调制解调器,且指示灯 亮。
- 断开所有电源线连接,然后重新连接,之后切断电源,再重新打开。

# 打不开光盘托盘,无法取出 **CD** 或 **DVD**

- **1**. 将回形针 **(1)** 的一端插入驱动器前挡板上的释放孔中。
- **2**. 轻按回形针,直至光盘托盘弹出,然后向外拉托盘 **(2)**,直到拉不动为止。
- **3**. 轻轻向下按轴心,同时拿住光盘的外侧边缘向上提,将光盘从托盘中取出 **(3)**。抓住光盘的边缘, 避免接触光盘表面。
- <mark>"李"注: 如果托盘没有完全拉出,请小心地将光盘斜着取出。</mark>

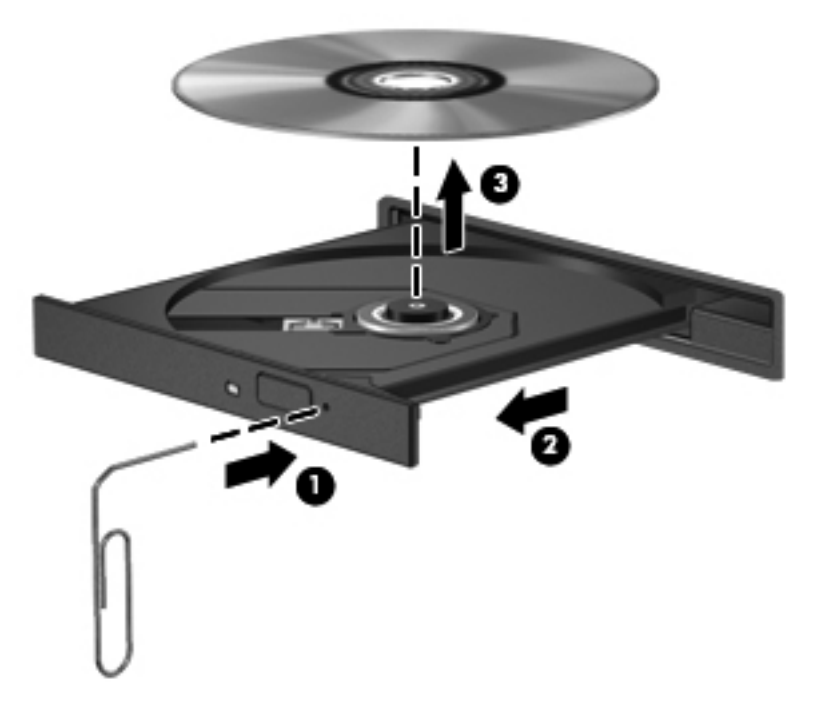

**4**. 合上光盘托盘并将光盘放入保护盒中。

# <span id="page-111-0"></span>笔记本计算机无法检测到光驱

如果您的操作系统无法检测到已安装的设备,可能是因为设备驱动程序软件缺失或损坏。

- **1**. 从光驱中取出光盘。
- **2**. 单击 **Computer**(计算机),然后单击 **System Monitor**(系统显示器)。
- **3**. 在 **Hardware**(硬件)选项卡的 **Type**(类型) 列中找到该存储控制器。
- **4**. 单击设备旁的三角,直到找到您的光驱。 如果驱动器已列出,它应该可以正常工作。

## 无法播放光盘

- 在播放 CD 或 DVD 之前,请保存您的工作,并关闭所有程序。
- 在播放 CD 或 DVD 之前, 退出 Internet。
- 确保正确地插入了光盘。
- 确保光盘是清洁的。 如果需要,用洁净的水和无绒布将光盘擦净。 从光盘的中心向外缘擦。
- 检查光盘有无划痕。 如果发现划痕,用光盘修理工具处理光盘(在很多电子商店都可买到)。
- 在播放光盘之前禁用睡眠模式。

请不要在播放光盘时启动睡眠模式。否则,将显示一条警告消息,询问您是否要继续。 如果显示 该消息,请单击 No (否)。在单击 No (否) 后, 笔记本计算机可能会按以下任一方式运行:

- 继续播放。
- 或 –
- 多媒体程序中的播放窗口可能关闭。 要恢复光盘播放,请单击多媒体程序中的 **Play**(播放) 按钮重新启动光盘。在极少数情况下,您可能需要退出多媒体程序,然后再重新启动。

## 在外接显示器上无法观看影片

- **1**. 如果同时打开了笔记本计算机显示屏和外接显示器,请按 fn+f4 热键一次或多次,以便在两个显示 器之间进行切换。
- **2**. 配置显示器设置,使外接显示器成为主要显示器:
	- **a**. 在 Windows 桌面中,右键单击笔记本计算机桌面的空白区域,然后选择屏幕分辨率。
	- **b**. 指定主要显示器和次要显示器。

 $\left[\!\!\left[\!\!\left[\!\!\left[\mathbb{Z}\right]\!\!\right]\right.\!\!\right]$  and the discussibility bub and the set of an above  $\mathbb{Z}$  and  $\mathbb{Z}$  and  $\mathbb{Z}$  and  $\mathbb{Z}$  and  $\mathbb{Z}$  and  $\mathbb{Z}$  and  $\mathbb{Z}$  and  $\mathbb{Z}$  and  $\mathbb{Z}$  and  $\mathbb{Z}$  and  $\mathbb{$ 

# <span id="page-112-0"></span>光盘刻录不能开始,或在完成之前停止

- 确保关闭其他所有程序。
- 关闭睡眠模式。
- 确保驱动器使用正确类型的光盘。
- 确保正确地插入了光盘。
- 选择慢一点的写入速度并重试。
- 如果您要复制光盘,请将源光盘上的信息保存到硬盘驱动器上,然后从硬盘驱动器将内容刻录到新 的光盘。

# <span id="page-113-0"></span>**C** 静电放电

静电释放是指当两个物体接触时释放出静电的现象,例如,如果您走过地毯,然后用手去触摸金属门把 手,就会感觉到轻微的电击。

从手指或其它静电导体释放的静电可能损坏电子元件。为防止损坏笔记本计算机、驱动器或丢失信息, 请遵循以下防范措施:

- 如果拆卸或安装说明指示您断开计算机电源,请在适当接地后、取下护盖前断开电源。
- 在安装电子元件前,请将其存放在防静电的包装中。
- 避免触摸引脚、导线和电路。仅在需要时取放电子元件。
- 使用不带磁性的工具。
- 在取放电子元件之前,请触摸电子元件上裸露的金属表面以释放静电。
- 如果取下电子元件,请将其放入防静电的包装中。

如果您需要有关静电的详细信息,或需要组件卸除或安装的有关帮助,请联系 HP 支持部门。

# 索引

## **A**

Advanced System Diagnostics [92](#page-101-0) 安全保护缆锁槽口 [15](#page-24-0) 安全保护螺钉 [56](#page-65-0) 安全保护,无线 [24](#page-33-0) 按键 esc [10,](#page-19-0) [11](#page-20-0) fn [10](#page-19-0), [11](#page-20-0), [32](#page-41-0) num lk [10,](#page-19-0) [11](#page-20-0) Windows 徽标 [10,](#page-19-0) [11](#page-20-0) Windows 应用程序 [10,](#page-19-0) [11](#page-20-0) 功能 [10](#page-19-0), [11](#page-20-0) 介质 [35](#page-44-0) 音量 [36](#page-45-0) 按钮 Web 浏览器 [7](#page-16-0), [8](#page-17-0) 触摸板开/关 [4](#page-13-0) 触摸板右 [4](#page-13-0) 触摸板左 [4](#page-13-0) 电源 [7,](#page-16-0) [8,](#page-17-0) [40](#page-49-0) 光驱弹出 [13](#page-22-0), [14](#page-23-0) 介质 [35](#page-44-0) 无线 [8,](#page-17-0) [9](#page-18-0) 音量 [36](#page-45-0)

## **B**

BIOS 更新 [91](#page-100-0) 确定版本 [91](#page-100-0) 下载更新 [91](#page-100-0) BIOS 版本号 [31](#page-40-0) Bluetooth 标签 [94](#page-103-0) Bluetooth 设备 [22](#page-31-0), [25](#page-34-0) 保养笔记本计算机 [82](#page-91-0) 备份和还原 [86](#page-95-0) 笔记本计算机,旅行 [46](#page-55-0), [97](#page-106-0)

#### 标签

Bluetooth [94](#page-103-0) HP 移动宽带模块 [94](#page-103-0) Microsoft 真品证书 [94](#page-103-0) SIM [94](#page-103-0) WLAN [94](#page-103-0) 管制 [94](#page-103-0) 无线认证 [94](#page-103-0) 序列号 [94](#page-103-0)

## **C**

caps lock 指示灯, 识别 [5,](#page-14-0) [6](#page-15-0) Computer Setup BIOS 管理员密码 [71](#page-80-0) DriveLock 密码 [73](#page-82-0) 恢复出厂设置 [90](#page-99-0) 浏览和选择 [89](#page-98-0) 操作系统 Microsoft 真品证书标签 [94](#page-103-0) 产品密钥 [94](#page-103-0) 槽口 安全保护缆锁 [15](#page-24-0) 测试交流电源适配器 [48](#page-57-0) 插孔 RJ-45(网络) [15,](#page-24-0) [16](#page-25-0) 网络 [16](#page-25-0) 音频输出(耳机) [12](#page-21-0) 音频输入(麦克风) [12](#page-21-0) 重要的更新程序,软件 [77](#page-86-0) 产品密钥 [94](#page-103-0) 产品名称和编号,笔记本计算机 [94](#page-103-0) 触摸板 按钮 [4](#page-13-0) 使用 [27](#page-36-0) 触摸板开关按钮 [4](#page-13-0) 触摸板区域 识别 [4](#page-13-0)

触摸板手势 滚动 [30](#page-39-0) 手指张合 [30](#page-39-0) 缩放 [30](#page-39-0) 触摸板指示灯,识别 [5,](#page-14-0) [6](#page-15-0) 传统支持,USB [89](#page-98-0) 磁盘清理程序软件 [62](#page-71-0) 磁盘碎片整理程序软件 [62](#page-71-0) 存放电池 [46](#page-55-0)

## **D**

DriveLock 密码 更改 [75](#page-84-0) 删除 [75](#page-84-0) 设置 [73](#page-82-0) 输入 [75](#page-84-0) 说明 [73](#page-82-0) DriveLock 自动保护密码 删除 [76](#page-85-0) 输入 [76](#page-85-0) 底部部件位置,识别 [20](#page-29-0) 底盖 [94](#page-103-0) 电池 处理 [47](#page-56-0) 存放 [46](#page-55-0) 电池电量不足 [44](#page-53-0) 放电 [44](#page-53-0) 更换 [47](#page-56-0) 节约电量 [46](#page-55-0) 显示电池的剩余电量 [44](#page-53-0) 电池电量不足 [44](#page-53-0) 电池电量严重不足 [41](#page-50-0) 电池电源 [43](#page-52-0) 电池检查 [44](#page-53-0) 电池释放锁定器 [19](#page-28-0) 电池托架 [19](#page-28-0), [94](#page-103-0) 电池温度 [46](#page-55-0)

电池信息,查找 [43](#page-52-0) 电缆 USB [53](#page-62-0) 电源 电池 [43](#page-52-0) 节约 [46](#page-55-0) 选项 [40](#page-49-0) 电源按钮 [40](#page-49-0) 电源按钮,识别 [7,](#page-16-0) [8](#page-17-0) 电源计量器 [42](#page-51-0) 电源开关 [40](#page-49-0) 电源连接器,识别 [13](#page-22-0), [16](#page-25-0) 电源指示灯 [5,](#page-14-0) [6](#page-15-0) 端口 HDMI [15,](#page-24-0) [16](#page-25-0), [38](#page-47-0) Intel Wireless Display [39](#page-48-0) USB [13,](#page-22-0) [15](#page-24-0), [16](#page-25-0) VGA [37](#page-46-0) 外接显示器 [15](#page-24-0), [16,](#page-25-0) [37](#page-46-0)

#### **E**

esc 键, 识别 [10,](#page-19-0) [11](#page-20-0)

#### **F**

f11 恢复 [87](#page-96-0) fn 键, 识别 [10](#page-19-0), [11](#page-20-0), [31,](#page-40-0) [32](#page-41-0) 防病毒软件 [77](#page-86-0) 防火墙软件 [77](#page-86-0)

#### **G**

GPS [25](#page-34-0) 高清设备,连接 [39](#page-48-0) 高清晰度设备,连接 [38](#page-47-0) 工作环境 [96](#page-105-0) 公司 WLAN 连接 [25](#page-34-0) 公用 WLAN 连接 [25](#page-34-0) 功能键 识别 [10](#page-19-0), [11](#page-20-0) 共享光驱 [68](#page-77-0) 故障排除 光盘播放 [102](#page-111-0) 光盘刻录 [103](#page-112-0) 光盘托盘 [100](#page-109-0) 光驱检测 [102](#page-111-0) 故障排除,外接显示器 [102](#page-111-0) 关闭 [40](#page-49-0) 关闭笔记本计算机 [40](#page-49-0) 管理员密码 [70](#page-79-0)

管制信息 管制标签 [94](#page-103-0)<br>-无线认证标签 [94](#page-103-0) 光盘 插入 [64](#page-73-0) 取出 [65](#page-74-0) 光驱 [54](#page-63-0) 光驱弹出按钮 [13](#page-22-0), [14](#page-23-0) 光驱指示灯 [13](#page-22-0), [14](#page-23-0) 光驱,识别 [13](#page-22-0), [14](#page-23-0) 滚动触摸板手势 [30](#page-39-0)

#### **H**

HDMI 端口,连接 [38](#page-47-0) HDMI 端口,识别 [15,](#page-24-0) [16](#page-25-0) HDMI,配置音频 [38](#page-47-0) HP 3D DriveGuard [62](#page-71-0) HP ProtectTools Security Manager [78](#page-87-0) 还原硬盘驱动器 [87](#page-96-0) 恢复分区 [87](#page-96-0)

## **I**

Intel Wireless Display [39](#page-48-0) Internet 连接设置 [24](#page-33-0)

#### **J**

机场安检设备 [55](#page-64-0) 集成数字小键盘,识别 [11](#page-20-0), [33](#page-42-0) 集成网络摄像头指示灯, 识别 [17](#page-26-0), [18](#page-27-0) 集线器 [52](#page-61-0) 检查音频功能 [36](#page-45-0) 检修盖 安全保护螺钉 [56](#page-65-0) 检修盖释放锁定器 [19](#page-28-0) 键盘热键,识别 [31](#page-40-0) 交流电源适配器指示灯 [13](#page-22-0), [16](#page-25-0) 交流电源适配器,测试 [48](#page-57-0) 节能模式 [40](#page-49-0) 节约,电量 [46](#page-55-0) 介质活动控制 [35](#page-44-0) 介质卡读取器 [12](#page-21-0) 介质热键 [35](#page-44-0) 静电放电 [104](#page-113-0) 静音键,识别 [31](#page-40-0)

#### **K**

开关, 电源 [40](#page-49-0)

可读介质 [41](#page-50-0) 可切换显卡 [49](#page-58-0) 可写介质 [41](#page-50-0) 可选的外接设备,使用 [54](#page-63-0)

#### **L**

连接到 WLAN [25](#page-34-0) 连接器 电源 [13](#page-22-0)

#### **M**

Microsoft 真品证书标签 [94](#page-103-0) 媒体控制,键 [31](#page-40-0) 密码 BIOS 管理员 [71](#page-80-0) DriveLock [73](#page-82-0) 管理员 [70](#page-79-0) 用户 [70](#page-79-0)

#### **N**

num lk 键, 识别 [10,](#page-19-0) [11,](#page-20-0) [32](#page-41-0), [33](#page-42-0) num lock, 外接小键盘 [34](#page-43-0) 内存模块 插入 [81](#page-90-0) 更换 [80](#page-89-0) 取出 [80](#page-89-0) 内存模块槽盒 [19](#page-28-0) 内置麦克风,识别 [17](#page-26-0), [18](#page-27-0) 内置显示屏开关 [17](#page-26-0), [18](#page-27-0)

#### **P** 配置

HDMI 音频 [38](#page-47-0) 屏幕亮度键 [31](#page-40-0) 屏幕图像, 切换 [31](#page-40-0)

#### **Q**

嵌入式数字小键盘,识别 [10](#page-19-0),[32](#page-41-0) 清洁笔记本计算机 [82](#page-91-0) 驱动器 光盘 [54](#page-63-0) 光驱 [13](#page-22-0), [14](#page-23-0) 取放 [55](#page-64-0) 使用 [56](#page-65-0) 外接 [54](#page-63-0) 硬盘 [54](#page-63-0) 驱动器介质 [41](#page-50-0)

**R** RJ-45(网络)插孔,识别 [15,](#page-24-0) [16](#page-25-0) 热键 QuickLock [31](#page-40-0) 电池电量 [31](#page-40-0) 降低屏幕亮度 [31](#page-40-0) 启用扬声器静音 [31](#page-40-0) 切换屏幕图像 [31](#page-40-0) 调节音量 [31](#page-40-0) 使用 [31](#page-40-0) 睡眠 [31](#page-40-0) 说明 [31](#page-40-0) 系统信息 [31](#page-40-0) 音频 CD、DVD 或 BD 控制 <sup>USB 端口,识别 [13,](#page-22-0) [15](#page-24-0), [16](#page-25-0)</sup> [31](#page-40-0) 增大屏幕亮度 [31](#page-40-0) 热键,介质 [35](#page-44-0) 人脸识别 [37](#page-46-0), [69](#page-78-0) 软件 重要的更新程序 [77](#page-86-0) 磁盘清理程序 [62](#page-71-0) 磁盘碎片整理程序 [62](#page-71-0) 防病毒 [77](#page-86-0) 防火墙 [77](#page-86-0)

#### **S**

SoftPaqs,下载 [84](#page-93-0) 设置电源选项 [40](#page-49-0) 设置唤醒时的密码保护 [42](#page-51-0) 设置实用程序 恢复出厂设置 [90](#page-99-0) 浏览和选择 [89](#page-98-0) 使用 电源计量器 [42](#page-51-0) 节能模式 [40](#page-49-0) 外部交流电源 [47](#page-56-0)<br>"F <u>6</u>F 视频 [37](#page-46-0) 释放锁定器 电池 [19](#page-28-0) 检修盖 [19](#page-28-0) 手指张合触摸板手势 [30](#page-39-0) 输入功率 [95](#page-104-0) 鼠标,外接 设置首选项 [27](#page-36-0) 数字卡 插入 [51](#page-60-0) 取出 [52](#page-61-0) 支持的格式 [51](#page-60-0) 双显卡 [50](#page-59-0)<br>—— 睡眠 启动 [41](#page-50-0) 退出 [41](#page-50-0) 缩放触摸板手势 [30](#page-39-0)

#### **T**

.<br>通风孔,识别 [15](#page-24-0), [16,](#page-25-0) [19](#page-28-0) 托盘式光驱 [64](#page-73-0)

#### **U**

USB 传统支持 [89](#page-98-0) USB 电缆,连接 [53](#page-62-0) USB 集线器 [52](#page-61-0) USB 设备 连接 [53](#page-62-0) 说明 [52](#page-61-0) 移除 [53](#page-62-0)

#### **V**

VGA 端口,连接 [37](#page-46-0)

#### **W**

Web 浏览器按钮,识别 [7](#page-16-0), [8](#page-17-0) Web 浏览器指示灯 [5](#page-14-0), [6](#page-15-0) Windows 8 操作系统介质 [88](#page-97-0) Windows 徽标键,识别 [10,](#page-19-0) [11](#page-20-0) Windows 应用程序键,识别 [10,](#page-19-0) [11](#page-20-0) WLAN 标签 [94](#page-103-0) WLAN 设备 [23](#page-32-0), [94](#page-103-0) WLAN 设置 [24](#page-33-0) WLAN 天线,识别 [17](#page-26-0), [18](#page-27-0) WWAN 天线,识别 [17,](#page-26-0) [18](#page-27-0) 外部交流电源,使用 [47](#page-56-0) 外接驱动器 [54](#page-63-0) 外接设备 [54](#page-63-0) 外接显示器端口 [15](#page-24-0), [16,](#page-25-0) [37](#page-46-0) 网络插孔,识别 [16](#page-25-0) 网络摄像头 [37](#page-46-0) 网络摄像头指示灯,识别 [17](#page-26-0), [18](#page-27-0) <sub>音量</sub> 网络摄像头,识别 [17](#page-26-0), [18](#page-27-0) 维护 磁盘清理程序 [62](#page-71-0) 磁盘碎片整理程序 [62](#page-71-0) 温度 [46](#page-55-0) 问题,解决 [98](#page-107-0)

无线按钮 [22](#page-31-0) 无线按钮,识别 [8,](#page-17-0)9 无线模块槽盒 [19](#page-28-0) 无线认证标签 [94](#page-103-0) 无线设备控制 按钮 [22](#page-31-0) 操作系统 [22](#page-31-0) 无线设备天线,识别 [17](#page-26-0), [18](#page-27-0) 无线网络 (WLAN) 安全保护 [24](#page-33-0) 公司 WLAN 连接 [25](#page-34-0) 公用 WLAN 连接 [25](#page-34-0) 功能范围 [25](#page-34-0) 连接 [25](#page-34-0) 使用 [23](#page-32-0) 所需的设备 [24](#page-33-0) 无线指示灯 [5,](#page-14-0) [6,](#page-15-0) [22](#page-31-0)

#### **X**

系统不响应 [40](#page-49-0) 系统信息 [31](#page-40-0) 显卡模式,切换 [49](#page-58-0) 显示图像, 切换 [31](#page-40-0) 小键盘 集成数字 [11](#page-20-0) 嵌入式数字 [10](#page-19-0) 小键盘,识别 [32](#page-41-0) 识别 [33](#page-42-0) 小键盘,外接 num lock [34](#page-43-0) 使用 [34](#page-43-0) 携带笔记本计算机外出旅行 [46](#page-55-0), [94](#page-103-0), [97](#page-106-0) 休眠 启动 [41](#page-50-0) 退出 [41](#page-50-0) 序列号 [94](#page-103-0) 序列号,笔记本计算机 [94](#page-103-0)

## **Y**

扬声器,识别 [7,](#page-16-0)8 按键 [36](#page-45-0) 按钮 [36](#page-45-0) 调节 [36](#page-45-0) 音量键,识别 [31](#page-40-0) 音频功能,检查 [36](#page-45-0) 音频输出(耳机)插孔 [12](#page-21-0)

音频输入(麦克风)插孔 [12](#page-21-0) 硬盘驱动器 HP 3D DriveGuard [62](#page-71-0) 安装 [60](#page-69-0) 外接 [54](#page-63-0) 移除 [58](#page-67-0) 硬盘驱动器恢复 [87](#page-96-0) 硬盘驱动器托架,识别 [19](#page-28-0) 硬盘驱动器指示灯 [12](#page-21-0), [63](#page-72-0) 用户密码 [70](#page-79-0)

#### **Z**

真品证书标签 [94](#page-103-0) 指点设备,设置首选项 [27](#page-36-0) 指示灯 caps lock [5,](#page-14-0) [6](#page-15-0) Web 浏览器 [5](#page-14-0), [6](#page-15-0) 触摸板 [5,](#page-14-0) [6](#page-15-0) 电源 [5,](#page-14-0) [6](#page-15-0) 光驱 [13](#page-22-0), [14](#page-23-0) 交流电源适配器 [13](#page-22-0), [16](#page-25-0) 驱动器 [12](#page-21-0) 网络摄像头 [17](#page-26-0), [18](#page-27-0) 无线 [5,](#page-14-0) [6](#page-15-0) 指示灯,硬盘驱动器 [63](#page-72-0) 指纹识别器 [78](#page-87-0) 指纹识别器,识别 [8,](#page-17-0) [9](#page-18-0) 组件 底部 [19](#page-28-0) 顶部 [4](#page-13-0) 前部 [12](#page-21-0) 显示屏 [17](#page-26-0) 右侧 [13](#page-22-0) 左侧 [15](#page-24-0)